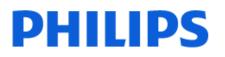

Television

9507 Series

# User Manual

75PML9507

Register your product and get support at www.philips.com/TVsupport

## Contents

| 1 Home Screen                           | 4  | 9.1 About Apps                              | 30 |
|-----------------------------------------|----|---------------------------------------------|----|
| 1.1 Home Screen and Channels            | 4  | 9.2 Google Play                             | 30 |
| 1.2 Home Screen Update                  | 4  | 9.3 Start or Stop an App                    | 31 |
| 1.3 Apps and Smart TV Collection        | 4  | 9.4 Lock Apps                               | 31 |
| 1.4 Open the Home Screen                | 5  | 9.5 Manage Apps                             | 32 |
| 2 Setting Up                            | 6  | 9.6 Storage                                 | 33 |
| 2.1 Read Safety                         | 6  | 10 Internet                                 | 34 |
| 2.2 TV Stand and Wall Mounting          | 6  | 10.1 Start Internet                         | 34 |
| 2.3 Tips on Placement                   | 6  | 10.2 Options on Internet                    | 34 |
| 2.4 Power Cable                         | 6  | 11 Quick Menu                               | 35 |
| 2.5 Antenna Cable                       | 6  | 12 Sources                                  | 36 |
| 3 Remote Control                        | 8  | 12.1 Switch to a device                     | 36 |
| 3.1 Key Overview (Type 1)               | 8  | 12.2 Options for a TV Input                 | 36 |
| 3.2 Key Overview (Type 2)               | 9  | 12.3 Device Name and Type                   | 36 |
| 3.3 Pair Your Remote Control to TV      | 10 | 12.4 Rescan Connections                     | 36 |
| 3.4 Voice Search                        | 11 | 13 Networks                                 | 38 |
| 3.5 IR Sensor                           | 11 | 13.1 Network                                | 38 |
| 3.6 Batteries                           | 11 | 13.2 Bluetooth®                             | 38 |
| 3.7 Cleaning                            | 11 | 14 Settings                                 | 39 |
| 4 Switching On and Off                  | 13 | 14.1 Picture                                | 39 |
| 4.1 On or Standby                       | 13 | 14.2 Sound                                  | 43 |
| 4.2 Keys on TV                          | 13 | 14.3 Ambilight Settings                     | 47 |
| 5 Channels                              | 14 | 14.4 Eco Settings                           | 48 |
| 5.1 Watching channels                   | 14 | 14.5 General Settings                       | 49 |
| 5.2 Favourite Channels                  | 15 | 14.6 Clock, Region, and Language Settings   | 51 |
| 5.3 Closed captioning (CC) and language | 16 | 14.7 Android Settings                       | 52 |
| 6 Channel Installation                  | 18 | 14.8 Universal Access Settings              | 52 |
| 6.1 Antenna/Cable Installation          | 18 | 14.9 Lock Settings                          | 52 |
| 6.2 Service navigation                  | 18 | 15 Videos, Photos and Music                 | 54 |
| 6.3 Channel List Copy                   | 18 | 15.1 From a Computer or NAS                 | 54 |
| 7 Connect Devices                       | 20 | 15.2 Favourites Menu                        | 54 |
| 7.1 About Connections                   | 20 | 15.3 Most Popular Menu and Last Played Menu |    |
| 7.2 Home Theatre System - HTS           | 21 | 15.4 From a USB Connection                  | 54 |
| 7.3 Smartphones and Tablets             | 21 | 15.5 Play your Videos                       | 54 |
| 7.4 Blu-ray Disc Player                 | 22 | 15.6 View your Photos                       | 55 |
| 7.5 Bluetooth®                          | 22 | 15.7 Play your Music                        | 57 |
| 7.6 Headphones                          | 23 | 16 TV Guide                                 | 58 |
| 7.7 Game Console                        | 23 | 16.1 What You Need                          | 58 |
| 7.8 USB Hard Drive                      | 23 | 16.2 TV Guide Data                          | 58 |
| 7.9 USB Keyboard                        | 24 | 16.3 Using the TV Guide                     | 58 |
| 7.10 USB Flash Drive                    | 24 | 17 Recording and Pause TV                   | 60 |
| 7.11 Photo Camera                       | 25 | 17.1 Recording                              | 60 |
| 7.12 Camcorder                          | 25 | 17.2 Pause TV                               | 61 |
| 7.13 Computer                           | 25 | 18 Smartphones and Tablets                  | 63 |
| 8 Connect your Android TV               | 27 | 18.1 Philips TV Remote App                  | 63 |
| 8.1 Network and Internet                | 27 | 18.2 Google Cast                            | 63 |
| 8.2 Google Account                      | 28 | 19 Games                                    | 64 |
| 8.3 Smart TV Collection App             | 29 | 19.1 What You Need                          | 64 |
| 9 Apps                                  | 30 | 19.2 Gamepads                               | 64 |

| 19.3 Play a Game From Game Console or<br>Computer | 64        |
|---------------------------------------------------|-----------|
| 19.4 Gaming Control Bar                           | 64        |
| 20 Ambilight                                      | 65        |
| 20.1 Ambilight Style                              | 65        |
| 20.2 Ambilight Off                                | 65        |
| 20.3 Ambilight Settings                           | 65        |
| 20.4 Lounge Light Mode                            | 65        |
| 20.5 Sunrise Alarm                                | 66        |
| 20.6 Ambisleep                                    | 66        |
| 20.7 Ambilight Extension                          | 67        |
| 20.8 Aurora                                       | 68        |
| 21 Top Picks                                      | 69        |
| 21.1 About Top Picks                              | 69        |
| 21.2 Now on TV                                    | 69        |
| 21.3 TV on Demand                                 | 69        |
| 21.4 Video on Demand                              | 70        |
| 22 Netflix                                        | 71        |
| 23 Alexa                                          | 72        |
| 23.1 About Alexa                                  | 72        |
| 23.2 Using Alexa                                  | 72        |
| 24 Software                                       | 73        |
| 24.1 Update Software                              | 73        |
| 24.2 Software Version                             | 73        |
| 24.3 Automatic Software Update                    | 73        |
| 24.4 View Software Update History                 | 74        |
| 24.5 Open Source Software                         | 74        |
| 24.6 Open Source License                          | 74        |
| 25 Specifications<br>25.1 Environmental           | <b>75</b> |
| 25.2 Power                                        | 75        |
| 25.3 Operating System                             | 75        |
| 25.4 Reception                                    | 75        |
| 25.5 Display Type                                 | 75        |
| 25.6 Display Input Resolution                     | 75        |
| 25.7 Connectivity                                 | 76        |
| 25.8 Sound                                        | 76        |
| 25.9 Multimedia                                   | 76        |
| 26 Help and Support                               | 77        |
| 26.1 Register your TV                             | 77        |
| 26.2 Using Help                                   | 77        |
| 26.3 TV Diagnose and Self-diagnose                | 77        |
| 26.4 Troubleshooting                              | 78        |
| 26.5 Online Help                                  | 80        |
| 26.6 Support and Repair                           | 80        |
| 27 Safety and Care                                | 81        |
| 27.1 Safety                                       | 81        |
| 27.2 Screen Care                                  | 82        |
| 28 Terms of Use                                   | 83        |
| 28.1 Terms of Use - TV                            | 83        |
| 28.2 Terms of Use - Smart TV                      | 83        |
| 28.3 Terms of Use - Smart TV Collection           | 83        |
| 29 Copyrights                                     | 84        |
| 29.1 HDMI                                         | 84        |
|                                                   |           |

| 29.2 HEVC Advance                                                               | 84 |
|---------------------------------------------------------------------------------|----|
| 29.3 AMD FreeSync Premium Pro                                                   | 84 |
| 29.4 Dolby Vision and Dolby Atmos                                               | 84 |
| 29.5 IMAX Enhanced                                                              | 84 |
| 29.6 DTS-HD                                                                     | 84 |
| 29.7 DTS Play-Fi                                                                | 85 |
| 29.8 DTVi                                                                       | 85 |
| 29.9 Wi-Fi Alliance                                                             | 85 |
| 29.10 Kensington                                                                | 85 |
| 29.11 Other Trademarks                                                          | 85 |
| 30 Disclaimer regarding services<br>and/or software offered by third<br>parties | 86 |
| Index                                                                           | 87 |

## Home Screen

#### 1.1

## Home Screen and Channels

To enjoy the benefits of your Android TV, connect the TV to the Internet. Press **A** HOME on your remote control to get your Android Home screen. Like on your Android smartphone or tablet, the Home screen is the centre of your TV. From the Home sreen you can decide what to watch by browsing entertainment options from app and live TV.

Your Home has channels to let you discover great contents from your favourite apps. You can also add additional channels or find new apps to get more contents.

The Home screen is organized in channels. Apps may populate their recommendation (if available) according to their own choice as an individual channels in the home screen.

#### Apps

Your favourite Apps are placed on the first row. This row contains number of apps pre-installed. The order of these apps are according to business agreements with content service providers. In this row you will also find the Apps, like Smart TV Collection, Watch TV, TV Guide, Media and others.

#### Live TV

Live TV channel shows the currently running programmes from the installed channels.

#### Help channel

This channel contains "How to..." tutorial videos to let you know how to unbox, how to connect external devices, how to install channel, etc.

#### YouTube channel

This channel contains your Recommended, Subscriptions or Trending YouTube videos.

#### Customize channels

Click the **CUSTOMIZE CHANNELS** button to add and remove channels from your Home screen.

#### Accessing settings from Home

You can access **All Settings** menu via the icon at the top right corner. You can also find the **Frequent settings** menu and common menu items in the Philips TV Menu, which can be invoked directly from the remote control.

#### System bar on Home screen

The System bar on the top of Home screen contains following features.

- Search button: to trigger Google search with voice or text input. The search result and its order are rendered according to business agreements with content service providers.

- Input source: to launch the input source list and switch to any of the connected devices.

- Notifications: to provide you the messages about your Smart TV system.

- Settings: to access all setting menu and adjust the TV settings.

- Clock: to indicate the system clock.

See also www.support.google.com/androidtv

## <sup>1.2</sup> Home Screen Update

You may receive the update notification from Google and have new version of Home launcher installed. With the new Home launcher, you will have a new look and features on TV's Home screen.

#### New highlights on your home screen

With multiple tabs like Home, Discover, Apps and Search, you can discover movies and shows from your services and popular apps. Sign in to your Google Account to get personalised recommendations from your streaming services based on what you have watched and what interests you.

#### New look, new navigation

Decide what to watch next with easy-to-use navigation. Browse your personalised recommendations, pick up where you left off, or quickly find a certain app using the new tab system.

#### Discover personalised recommendations

Browse shows and movies that you will love on all your favourite media services. Sign in to your Google Account to get started.

#### Get recommendations across Google

Your services are saved to your Google Account so you can get better recommendations across Google.

## Apps and Smart TV Collection

#### Apps

The Apps tab of Home screen contains all installed Apps that come with the TV and the Apps you have installed from Smart TV Collection or Google  $Play^{TM}$ 

Store. You can also install and add more apps as favourite from the **Apps** tab.

#### Smart TV Collection

All your premium apps are available within the Smart TV Collection app. Launch it using the banner on the **Favourite apps** row. The Smart TV Collection app will also contain recommendations for new Apps and more.

## Open the Home Screen

To open the Home screen and open an item...

1- Press 🛆 HOME.

2 - Select an item and press OK to open or start it.

3 - Press  $\leftarrow$  Back continuously or press  $\bigtriangleup$  HOME can go back to Home screen.

When opening the Home screen, the background application/content playback will stop. You have to select the application or content from the Home screen to resume.

5

## <sup>2</sup> Setting Up

#### 2.1

## Read Safety

Read the safety instructions first before you use the TV.

To read the instructions, in Help, press the colour key **— Keywords** and look up **Safety Instructions**.

## 2.2

## TV Stand and Wall Mounting

## TV Stand

You can find the instructions for mounting the TV stand in the Quick Start Guide that came with the TV. In case you lost this guide, you can download it from <u>www.philips.com/TVsupport</u>.

Use the product type number of the TV to look for the **Quick Start Guide** to download.

## Wall Mounting

Your TV is also prepared for a VESA-compliant wall mount bracket (sold separately).

Use the following VESA code when purchasing the wall mount . . .

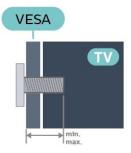

#### •65PML9507

VESA MIS-F 400x200, M6 (min.: 14mm, max.:16mm) • 75PML9507

VESA MIS-F 400x400, M8 (min.: 20mm, max.:26mm) Caution

Wall mounting the TV requires special skills and should only be performed by qualified personnel. The TV wall mounting should meet safety standards according to the TVs weight. Also read the safety precautions before positioning the TV.

TP Vision Europe B.V. bears no responsibility for improper mounting or any mounting that results in accident or injury.

## <sup>2.3</sup> Tips on Placement

• Position the TV where light does not shine directly on the screen.

• Dim lighting conditions in the room for best Ambilight effect.

• The ideal distance to watch TV is 2 to 5 times its diagonal screen size. When seated, your eyes should be level with the centre of the screen.

 $\cdot$  When wall mounted, position the TV up to 15 cm away from the wall.

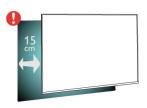

#### Note:

Please keep the TV away from dust-producing sources such as stoves. It is suggested to clean the dust regularly to avoid getting dust into the TV.

## <sup>2.4</sup> Power Cable

• Insert the power cable into the **POWER** connector on the back of the TV.

• Make sure the power cable is securely inserted in the connector.

• Make sure that the power plug, in the wall socket, is accessible at all times.

• When you unplug the power cable, always pull the plug, never pull the cable.

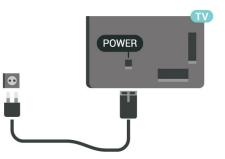

Although this TV has a very low standby power consumption, unplug the power cable to save energy if you do not use the TV for a long period of time.

For more information, in Help, press the colour key — Keywords and look up Switching On for more information on switching the TV on or off.

## <sup>2.5</sup> Antenna Cable

Insert the antenna plug firmly into the **Antenna** socket at the back of the TV.

You can connect your own antenna or an antenna signal from an antenna distribution system. Use an IEC Coax 75 Ohm RF antenna connector.

7

# Remote Control

### 3.1

## Key Overview (Type 1)

#### Тор

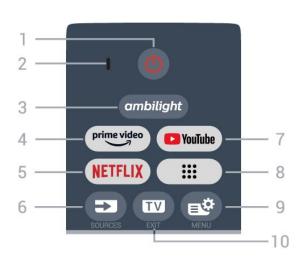

#### 1- 🕐 Standby / On

To switch the TV on or back to Standby.

2 - VOICE microphone

#### 3 – ambilight

To select one of the Ambilight style.

#### 4 - prime video

To launch the Amazon prime video App.

#### 5 - NETFLIX

To open the Netflix App directly. With the TV switched on or from standby.

• If you have a Netflix membership subscription, you can enjoy Netflix on this TV. Your TV must be connected to the Internet.

• To open Netflix, press **NETFLIX** to open the Netflix App. You can open Netflix immediately from a TV in standby.

www.netflix.com

#### 6 - SOURCES

To open or close the Sources menu.

#### 7 - YouTube

To launch the YouTube App.

#### 8 - Apps

To launch **Your apps** page to display the list of Apps that are pre-installed, or installed by user.

#### 9 - 🔊 Quick Menu/MENU

To open the Quick Menu with typical TV functions. Hold the **MENU** key to show the Gaming control bar when game signal detected and game mode enabled.

10 - 🗰 - EXIT

To switch back to watch TV or to stop an interactive TV application.

## Middle

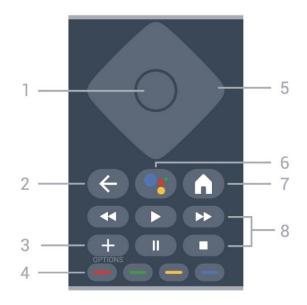

#### 1- OK key

To confirm a selection or setting. To open the channel list while watching TV.

#### 2 - 🗲 Back

To switch back to the previous channel you selected. To return to previous menu. To go back to the previous App/Internet page.

3 - + OPTIONS

To open or close the options menu.

4 - - - Colour keys Direct selection of options. Blue key -, opens Help.

5 - Arrow / navigation keys To navigate up, down, left or right.

6 - **•:** Google Assistant™ To launch the Google Assistant™.

#### 7 - 🕇 HOME

To open the Home menu.

#### 8 - Playback

- Play ▶, to playback.
- $\cdot$  Pause II, to pause playback
- Stop ■, to stop playback
- $\cdot$  Rewind  $\triangleleft$ , to rewind
- Fast forward ▶▶, to go fast forward

## Bottom

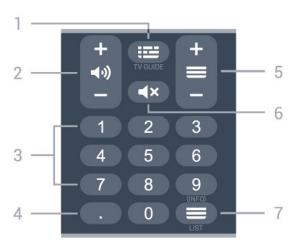

#### 1 - 🖽 TV Guide

To open or close the TV Guide.

#### 2 - 📢 Volume

Prese + or - to adjust the volume level.

3 - Number keys To select a channel directly.

4 - (Dot)

To enter digital sub-channels

#### 5 - 🔳 Channel

Prese + or - to switch to the next or previous channel in the channel list. To open the next or previous page in Text/Teletext.

#### 6 - **4**× Mute

To mute the sound or to restore it.

#### 7 - 🚍 Channel list / INFO

To open the channel list. Long press to open programme info.

<sup>3.2</sup> Key Overview (Type 2)

Тор

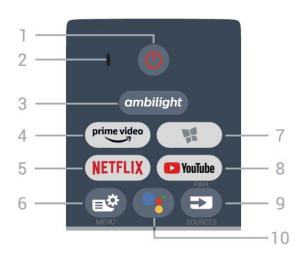

#### 1- Ů Standby / On

To switch the TV on or back to Standby.

2 - VOICE microphone

3 \_ ambilight

To select one of the Ambilight style.

#### 4 - <sup>prime video</sup>

To launch the Amazon prime video App.

#### 5 - NETFLIX

To open the Netflix App directly. With the TV switched on or from standby.

• If you have a Netflix membership subscription, you can enjoy Netflix on this TV. Your TV must be connected to the Internet.

• To open Netflix, press **NETFLIX** to open the Netflix App. You can open Netflix immediately from a TV in standby.

www.netflix.com

#### 6 - 🔊 Quick Menu/MENU

To open the Quick Menu with typical TV functions. Hold the **MENU** key to show the Gaming control bar when game signal detected and game mode enabled.

#### 7 - 繴 Smart TV Collection

To launch Smart TV Collection App.

#### 8 - YouTube

To launch the YouTube App.

#### 9 - SOURCES

- To open or close the Sources menu.
- To pair the remote control to the TV.

#### 10 - •: Google Assistant™

To launch the Google Assistant<sup>™</sup>.

## Middle

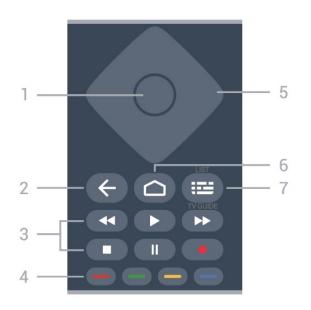

#### 1- OK key

To confirm a selection or setting. To open the channel list while watching TV.

#### 2 - 🗲 Back

To switch back to the previous channel you selected. To return to previous menu.

To go back to the previous App/Internet page.

#### 3 - Playback and Record

- Play ▶, to playback.
- $\cdot$  Pause  $\,\,I\!I$  , to pause playback
- Stop ■, to stop playback
- Rewind ◀, to rewind
- $\cdot$  Fast forward  $\rightarrow$ , to go fast forward
- Record •, to start recording

4 - - - Colour keys Direct selection of options. Blue key -, opens Help.

#### 5 - Arrow / navigation keys

To navigate up, down, left or right.

#### 6 – 🏠 HOME

To open the Home menu.

#### 7 - 🖼 TV Guide / Channel list

To open or close the TV Guide. Long press to open the channel list.

### Bottom

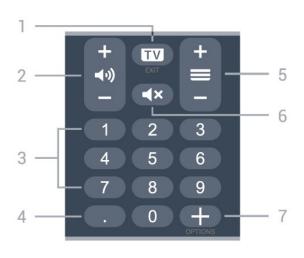

#### 1- 💵 - EXIT

To switch back to watch TV or to stop an interactive TV application.

#### 2 - 📢 Volume

Prese + or - to adjust the volume level.

#### 3 - Number keys

To select a channel directly.

#### 4 - (Dot)

To enter digital sub-channels

#### 5 - 🚍 Channel

Prese + or - to switch to the next or previous channel in the channel list. To open the next or previous page in Text/Teletext.

#### 6 - **4**× Mute

To mute the sound or to restore it.

#### 7 - + OPTIONS

To open or close the options menu.

## <sup>3.3</sup> Pair Your Remote Control to TV

This remote control uses both Bluetooth<sup>®</sup> and IR (infrared) to send its commands to the TV.

• You can use this remote control via IR (infrared) for most operations.

• To use advanced operation like voice search and remote control keyboard, you need to pair (link) the TV with the remote control.

When you start the initial TV installation, the TV invites you to long press the **PAIR (SOURCES)** key, and by doing so, the pairing will be done.

Note:

1 - Once the remote control has entered pairing mode successfully, the blue LED indicator ring around the microphone on the front side of the remote control starts blinking.

2 - The remote control must be kept close to the TV (within 1m distance) during pairing in order to ensure success.

3 - If the TV does not launch the voice control field when press , pairing was unsuccessful.
4 - It is advisable to wait until the set has fully started up and launched all background processes before pairing mode is entered as the toast message containing further instructions may appear too late, thereby negatively impacting the pairing procedure.

#### Pairing or pairing again

If the pairing with the remote control was lost, you can pair the TV with the remote control again.

You can simply long press

the **PAIR ( SOURCES)** key (approximate for 3 seconds) for pairing.

Alternatively, go Settings > Wireless and networks > Remote control > Pair remote control, then follow the on-screen instructions.

A message appears when the pairing is successful.

#### Remote Control Software

Settings > Wireless and networks > Remote control > Remote control info

Once the remote control is paired, you can check the current remote control software version.

Settings > Wireless and networks > Remote control > Update remote control software

Check available remote control software for updates.

#### 3.4

## Voice Search

You can search for videos, music or anything else on the Internet by simply using your voice. You can speak into the microphone on the remote control.

You need to pair the remote control to the TV before use voice search.

To use Voice...

1 - Press •: on remote control, the blue light on the remote control lights up and the search field opens, the microphone is active.

2 - Speak out what you are looking for with clear pronunciation. You can speak for 10 seconds before the microphone switches off. It might take some time for the results to appear.

3 - In the list of search results, you can select the item you want.

## 3.5 IR Sensor

The TV can receive commands from a remote control that uses IR (infrared) to send commands. If you use such a remote control, always make sure you point the remote control at the infrared sensor on the front of the TV.

#### Warning

Do not put any objects in front of IR sensor of the TV, it may block the IR signal.

#### 3.6

## **Batteries**

If the TV does not react on a key press on the remote control, the batteries might be empty.

To replace the batteries, open the battery compartment on the back-bottom of the remote control.

1 - Slide the battery door in the direction shown by the arrow.

2 - Replace the old batteries with 2 Alkaline, type
AAA-LR03-1.5V batteries. Make sure the + and the
– ends of the batteries line up correctly.

3 - Reposition the battery door and slide it back until it clicks.

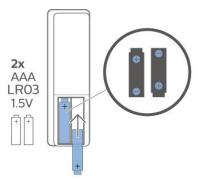

Remove the batteries if you are not using the remote control for a long time.

Safely dispose of your old batteries according to the end of use directions.

For more information, in Help, select Keywords and look up End of use.

## 3.7 Cleaning

Your remote control is treated with a scratch-resistant coating.

To clean the remote control, use a soft damp cloth. Never use substances such as alcohol, chemicals or household cleaners on the remote control.

## <sup>4</sup> Switching On and Off

## <sup>4.1</sup> On or Standby

Make sure the TV is connected to the mains AC power. Connect the supplied power cord to the AC in connector at the back of the TV. The indicator light at the bottom of the TV lights up.

#### Switch on

Press **(**) on the remote control to switch the TV on. Alternatively, press **(**) HOME. You can also press the small joystick key on the bottom of the TV to switch the TV on in case you can't find the remote control or its batteries are empty.

#### Switch to standby

To switch the TV to standby, press **(**) on the remote control. You can also press the small joystick key on the bottom of the TV.

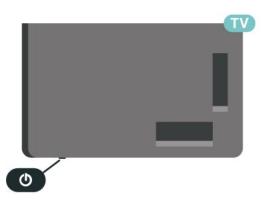

In standby mode, the TV is still connected to the mains power but consumes very little energy.

To switch off the TV completely, disconnect the power plug.

When disconnecting the power plug, always pull the power plug, never the cord. Ensure that you have full access to the power plug, power cord and outlet socket at all times.

## 4.2 Keys on TV

If you lost the remote control or its batteries are empty, you can still do some basic TV operations.

To open the basic menu...

1 - With the TV switched on, press the joystick key on the bottom of the TV to bring up the basic menu.

2 - Press left or right to select **◄ )** Volume,

**≡ Channel** or **⊋ Sources**. Select **② Demo**, to start a demo movie.

3 - Press up or down to adjust the volume or tune to the next or previous channel. Press up or down to go through the list of sources, including the tuner selection. Press the joystick key to start the demo movie.

4 - The menu will disappear automatically.

To switch the TV on standby, select  $\ensuremath{\,\bullet}$  and press the joystick key.

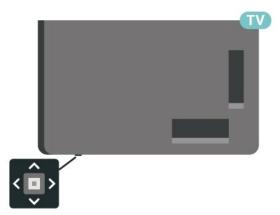

## 5 Channels

## <sup>5.1</sup> Watching channels

## Tune to a Channel

To start watching TV channels, press **W**. The TV tunes to the channel you last watched.

#### Switch Channels

To switch channels, press  $\equiv$  + or  $\equiv$  -. If you know the channel number, type in the number with the number keys. Press OK after you entered the number to switch immediately.

If the information is available from the Internet, the TV shows the current programme name and details followed by the next programme name and details.

#### Previous channel

To switch back to the previously tuned channel, press *E* Back.

You can also tune to channels from a Channel List.

## Lock a Channel

#### Lock and Unlock a Channel

To prevent children from watching a channel, you can lock a channel. To watch a locked channel, you must enter the 4 digit **Child Lock** PIN code first. You cannot lock programmes from connected devices.

To lock a channel...

1 - Press 💵.

2 - Press **OK** to open the channel list. If necessary change the channel list.

3 - Select the channel you want to lock.

4 - Press + OPTIONS and select Lock

Channel and press OK.

5 - Enter your 4 digit PIN code if the TV asks for it. A locked channel is marked with a (lock).
6 - Press (left) to go back one step or

press Back to close the menu.

To unlock a channel...

1 - Press 🖬.

2 - Press **OK** to open the channel list. If necessary change the channel list.

- 3 Select the channel you want to unlock.
- 4 Press + OPTIONS and select Unlock

Channel and press OK.

- 5 Enter your 4 digit PIN code if the TV asks for it.
- 6 Press **〈** (left) to go back one step or

press 🗲 Back to close the menu.

If you lock or unlock channels in a channel list, you only have to enter the PIN code just once until you close the channel list.

For more information, in Help, press the colour key — Keywords and look up Child Lock for more information.

#### Age Rating

To prevent children from watching a programme not suitable for their age, you can set an age rating.

Digital channels can have their programmes age rated. When the age rating of a programme is equal to or higher than the age you have set as age rating for your child, the programme will be locked. To watch a locked programme, you must enter the **Child Lock** code first.

To set an age rating...

- 1 Press 🏟, select All Settings and press OK.
- 2 Select Child Lock > Age rating lock and press OK.

3 - Enter a 4-digit Child lock code. If you did not set a code yet, select **Set code** in **Child lock**. Enter a 4-digit Child lock code and confirm. Now you can set an age rating.

4 - Back in Age rating lock, select the age and press OK.

5 - Press **≺** (left) repeatedly if necessary, to close the menu.

To switch off the parental age rating, select **Free**. However, in some countries you must set an age rating.

For some broadcasters/operators, the TV only locks programmes with a higher rating. The parental age rating is set for all channels.

#### Content rating

To set a content rating that will lock rated programmes...

1 - Press 🏟, select All Settings and press OK.

2 - Select Child lock and press  $\rightarrow$  (right) to enter the menu.

3 - Select Content rating lock .

4 - Set the content and press **OK**. The selected content is blocked.

5 - Press  $\triangleleft$  (left) repeatedly if necessary, to close the menu.

## **Channel Options**

#### Open options

While watching a channel, you can set some options.

Depending on the type of channel you are watching (analogue or digital) or depending on the TV settings you made, some options are available.

To open the options menu...

- 1 While watching a channel, press + OPTIONS.
- 2 Press + OPTIONS again to close.

#### **Closed Caption**

Switch Closed caption on or off with this options. Select On during mute to show closed captions only when the sound is muted with  $\blacktriangleleft \times$ .

#### **Caption Service**

Select the correct type of closed caption services.

#### Audio Language

For digital broadcast, you can select an available audio language temporarily if none of your preferred languages are available.

#### **DTVi** Applications

Display the list of Digital TV interactive applications.

#### Mono / Stereo

You can switch the sound of an analogue channel to Mono or Stereo.

To switch to Mono or Stereo...

1 - Tune to an analoge channel.

2 - Press + OPTIONS, select Mono/Stereo and press  $\rightarrow$  (right).

- 3 Select Mono or Stereo and press OK.
- 4 Press 🕻 (left) to go back one step or
- press  $\leftarrow$  Back to close the menu.

#### Picture-in-picture

While watching a TV channel or a video from a connected HDMI device, you can shrink the video to a corner and then browse Home screen or apps.

To launch the Picture-in-picture window...

1 - Tune to a TV channel or watch a video from a

connected HDMI device.

2 - Press + OPTIONS, select Picture-in-picture, and press OK.

3 - The channel or video you are watching appears in a small window, in a corner of the screen chosen by the system.

4 - You can continue watching TV or video while using other apps.

5 - On the top row of the Home screen, you can select **Open** or **Stop** to switch back or close the small screen.

#### Note:

• You can only watch a video, e.g. of a TV channel, in the Picture-in-picture mode. The audio itself will be mute.

The Picture-in-picture window will be closed when you initiate playback of another video content since there can only be a single playback happening at a time. Some apps may additionally close the Picturein-picture window on their own in the instances in which its presence would impede your use of them.
The "Picture-in-picture" menu option can only be activated if the Home screen is running in the background. If you see the option disabled, please go to the Home screen first.

#### **Reorder Channels**

Only in a Favourites List you can change the sequence of channels (reorder).

To change the sequence of channels...

1 - Open the Favourites List you want to reorder.

2 - Press + OPTIONS, select Reorder

Channels and press OK.

3 - In the Favourites List, select the channel you want to reorder and press OK.

4 - With the  $\land$  (up) or  $\checkmark$  (down) keys move the channel where you want it.

5 - Press OK to confirm the new location.

6 - You can reorder channels with the same method until you close the Favourites List with the  $\leftarrow$  Back key.

5.2

## Favourite Channels

## About Favourite Channels

In a favourite channel list, you can collect the channels you like.

You can create 8 different lists of favourite channels for easy channel zapping. You can name each Favourites List individually. Only in a Favourites List you can reorder channels.

With a Favourites List selected, press the arrows  $\land$  (up) or  $\checkmark$  (down) to select a channel, then press OK to watch the selected channel. You only tune to the channels in that list when using  $\blacksquare$  + or  $\blacksquare$  - keys.

### Create a Favourites List

To create a favourite channels list...

- 1 Press **II**, to switch to TV.
- 2 Press OK to open the current channel list.
- 3 Press + OPTIONS.
- 4 Select Create Favourites List and press OK.

5 - In the list at the left, select a channel you want as a favourite and press **OK**. Channels come in the list at the right in the order you add them. To undo, select the channel in the list at the left and

press OK again.

6 - If necessary, you can go on selecting and adding channels as favourites.

7 - To finish adding channels, press  $\leftarrow$  Back.

The TV will ask to rename the **Favourites List**. You can use the on-screen keyboard.

1 - Use the on-screen keyboard to delete the current name and enter a new name.

2 - When done, select **Close** and press **OK**.

The TV will switch to the newly created **Favourites** List.

You can add a range of channels in one go or start a **Favourites List** by duplicating the channel list with all channels and removing the channels you do not want.

The channels in the Favourites List are renumbered.

### **Edit Favourites**

To add a consecutive range of channels to a **Favourites List** in one go, you can use **Edit favourites**.

To add a range of channels...

1 - Open the **Favourites List** where you want to add a range of channels.

2 - Press + OPTIONS, select Edit favourites and press OK.

3 - In the list at the left select the first channel of the

range you want to add and press OK.

4 - Press (down) to select the last channel of the range you want to add. The channels are marked at the right.

5 - Press **OK** to add this range of channels and confirm.

You can also start creating a **Favourites List** from **Edit favourites**.

### Rename a Favourites List

To rename a Favourites List...

1 - Open the Favourite List you want to rename.

2 - Press + OPTIONS, select Rename Favourites List and press OK.

3 - Use the on-screen keyboard to delete the current name and enter a new name.

- 4 When done, select Close and press OK.
- 5 Press 🗲 Back to close the channel list.

### Remove a Favourites List

To remove a Favourites List...

- 1 Open the Favourites List you want to remove.
- 2 Press + OPTIONS, select Remove Favourites List and press OK.
- 3 Confirm to remove the list.
- 4 Press 🗲 Back to close the channel list.

## 5.3 Closed captioning (CC) and language

## **Closed Caption**

You can display closed captions at all times or only when the TV is muted.

#### Note:

• Not all TV programmes, commercials and features include closed captioning information. See your local TV programme listings about channels with closed captions. The captioned programmes are typically listed with service marks, such as 'CC', in the TV listings.

#### Switch on closed caption

- 1 While you watch TV, press + OPTIONS.
- 2 Select Closed caption > Closed caption on and press OK.

#### Select type of closed caption

- 1 While you watch TV, press + OPTIONS.
- 2 Select Caption service.
- 3 Select the correct type of closed captions and

#### Audio Language

If the TV channel broadcasts multiple or dual audio languages, you can select your preferred audio language.

 While you watch TV, press + OPTIONS.
 For digital channels, select Audio Language. For analogue channels, select Alternate Audio.
 Press OK to confirm your selection.
 Select from the available languages, then

#### Note:

press OK.

If you have selected Alternate Audio for analogue channels, select between:

• Main: Primary audio language or

• SAP: Secondary audio language

#### Menu Language

Change the language of the TV menus and messages

1 - Select **\$ Settings** > Region and

- language > Menu language and press OK.
- 2 Select on the language you need and press OK.
- 3 Press  $\leftarrow$  Back to close the menu.

# <sup>6</sup> Channel Installation

#### 6.1

## Antenna/Cable Installation

## Manual channel update

You can always start an channel update yourself.

To start a channel update manually...

1 - Select Settings > Channels > Antenna/Cable Installation and press OK.

2 - Enter your PIN code if necessary.

3 - Select Antenna/cable connection and press OK.

4 - Select Antenna or Cable and press OK.

5 - Press  $\leftarrow$  Back to close the menu.

## 6.2 Service navigation

Service navigation

Settings > Channels > Service navigation.

Switch the availability to navigate through primary channels only or all channels, on or off.

## <sup>6.3</sup> Channel List Copy

## Introduction

Channel List Copy is intended for dealers and expert users.

With Channel List Copy, you can copy the channels installed on one TV onto another Philips TV of the same range. With Channel List Copy, you avoid the time-consuming channel search by uploading a predefined channel list on a TV. Use a USB flash drive of minimum 1 GB.

#### Conditions

• Both TVs are from the same year range.

• Both TVs have the same hardware type. Check the hardware type on the TV type plate on the back of the TV.

Both TVs have compatible software versions.

#### Current channel version

To check the current version of the channel list...

1 - Select Settings > Channels, select Channel
List Copy, select Current Version and press OK.
2 - Press OK to close.

#### Current software version

To check the cuurent version of the TV software...

1 - Select ✿Settings > Update Software and press ➤ (right) to enter the menu.

2 - Select Current Software Info and press OK.

3 - The version, release notes and creation date are shown. Also, the Netflix ESN Number is shown if available.

4 - Press **<** (left) repeatedly if necessary, to close the menu.

## Copy a Channel List

To copy a channel list...

1 - Switch on the TV. This TV should have channels installed.

- 2 Plug in a USB flash drive.
- 3 Select Settings > Channels > Channel List Copy and press OK.

4 - Select **Copy to USB** and press **OK**. You might be asked to enter the Child Lock PIN code to copy the channel list.

5 - When copying is done, unplug the USB flash drive.

6 - Press < (left) repeatedly if necessary, to close the menu.

Now you can upload the copied channel list onto another Philips TV.

## **Channel List Version**

Check the current version of the channel list...

1 - Select **\$Settings > Channels** and

press 🕻 (right) to enter the menu.

2 - Select Channel List Copy and select Current Version, then press OK.

3 - Press  $\checkmark$  (left) repeatedly if necessary, to close the menu.

## Upload a Channel List to TV

#### To not Installed TVs

Depending on whether your TV is already installed or not, you must use a different method to upload a channel list.

#### To a TV that is not yet installed

1 - Plug in the power plug to start the installation and select language and country. You can skip the channel search. Finish the installation.

2 - Plug in the USB flash drive that holds the channel list of the other TV.

3 - To start the channel list upload, select **\$\$Settings** 

> Channels > Channel List Copy > Copy to TV and press OK. Enter your PIN code if necessary.
4 - The TV notifies you if the channel list is copied to the TV successfully. Unplug the USB flash drive.

#### To Installed TVs

Depending on whether your TV is already installed or not, you must use a different method to upload a channel list.

#### To an already installed TV

1 - Verify the country setting of the TV. (To verify this setting, see chapter Reinstall All Channels. Start this procedure until you reach the country setting.
Press ← Back to cancel the installation.)
If the country is correct continue with step 2.
If the country is not correct, you need to start a reinstallation. See chapter Reinstall All Channels and start the installation. Select the correct country and skip the channels search. Finish the installation. When done, continue with step 2.

2 - Plug in the USB flash drive that holds the channel list of the other TV.

3 - To start the channel list upload, select **Settings** > Channels > Channel List Copy > Copy to TV and press OK. Enter your PIN code if necessary.

4 - The TV notifies you if the channel list is copied to the TV successfully. Unplug the USB flash drive.

### 7.1

## About Connections

## Connectivity Guide

Always connect a device to the TV with the highest quality connection available. Also, use good quality cables to ensure a good transfer of picture and sound.

When you connect a device, the TV recognizes its type and gives each device a correct type name. You can change the type name if you wish. If a correct type name for a device is set, the TV automatically switches to the ideal TV settings when you switch to this device in the Sources menu.

## Antenna port

If you have a Set-top box (a digital receiver) or Recorder, connect the antenna cables to run the antenna signal through the Set-top box and/or Recorder first before it enters the TV. In this way, the antenna and the Set-top box can send possible additional channels to the Recorder to record.

## HDMI ports

#### HDMI Quality

An HDMI connection has the best picture and sound quality. One HDMI cable combines video and audio signals. Use an HDMI cable for High Definition (HD) TV signals.

For best signal quality transfer, use a Ultra High Speed certified HDMI cable and do not use an HDMI cable longer than 5 m.

If a device connected with HDMI is not working correctly, check if a different HDMI Ultra HD setting can solve this problem. In Help, press the colour key — Keywords and look up HDMI Ultra HD.

#### Copy protection

HDMI ports support HDCP 2.2 (High-bandwidth Digital Content Protection). HDCP is a copy protection signal that prevents copying content from a DVD disc or Blu-ray Disc. Also referred to as DRM (Digital Rights Management).

#### HDMI ARC and eARC

All of the HDMI connections on the TV have HDMI ARC (Audio Return Channel).

If the device, typically a Home Theatre System (HTS), soundbar or AV receiver, also has the HDMI ARC connection, connect it to any of the HDMI connections on this TV. With the HDMI ARC connection, you do not need to connect the extra audio cable that sends the sound of the TV picture to the HTS. The HDMI ARC connection combines both signals.

You can use any HDMI connection on this TV to connect the HTS but ARC is only available for 1 device/connection at a time

HDMI eARC (Enhanced Audio Return Channel) is an advancement over the previous ARC. It covers all ARC features but with higher bandwidth and speed. eARC supports high quality audio transmission up to192kHz, 24-bit, uncompressed 5.1 and 7.1, and 32-channel uncompressed audio.

Note: HDMI eARC is only available on HDMI 2. Use HDMI cable with Ethernet for eARC. Only 1 eARC device is available at a time.

#### HDMI CEC - EasyLink

Connect HDMI CEC-compatible devices to your TV, you can operate them with the TV remote control. EasyLink HDMI CEC must be switched on on the TV and the connected device.

Switch on EasyLink

Settings > General settings > EasyLink > EasyLink > On.

Operate HDMI CEC-compatible devices with TV remote control

Settings > General settings > EasyLink > EasyLink remote control > On.

#### Power off HDMI devices with the TV

Settings > General settings > EasyLink > EasyLink auto device off.

Select **On** to allow TV to turn the HDMI devices to standby. Select **Off** to disable this function.

#### Power on the TV with HDMI devices

Settings > General settings > EasyLink > EasyLink auto TV on. Select **On** to allow HDMI devices to wake up the TV from standby status. Select **Off** to disable this function.

#### Power on the HDMI sound system with TV

Settings > General settings > EasyLink > EasyLink auto ARC on.

Select **On** to allow TV to wake up the connected HDMI sound system from standby status. Select **Off** to disable this function.

#### EasyLink 2.0 sound control

Settings > General settings > EasyLink > EasyLink 2.0 sound control.

Select **On** to control the sound settings of the HDMI sound system. You can adjust these settings via **Frequent settings** or **Settings** > **Sound**. This is only applicable with EasyLink 2.0 compliant HDMI sound system.

#### Note:

• EasyLink might not work with devices from other brands.

• The HDMI CEC functionality has different names on different brands. Some examples are: Anynet, Aquos Link, Bravia Theatre Sync, Kuro Link, Simplink and Viera Link. Not all brands are fully compatible with EasyLink. Example HDMI CEC branding names are property of their respective owners.

#### 7.2

## Home Theatre System - HTS

## Connect with HDMI ARC/eARC

Use an HDMI cable to connect a Home Theatre System (HTS) to the TV. You can connect a Philips Soundbar or an HTS with a built-in disc player.

#### HDMI ARC

All HDMI connections on the TV can offer the Audio Return Channel (ARC) signal. But once you have connected the Home Theatre System, the TV can only send the ARC signal to this HDMI connection. If your Home Theatre System has an HDMI ARC connection, you can use any HDMI connection on the TV to connect. With HDMI ARC, you do not need to connect the extra audio cable. The HDMI ARC connection combines both signals.

#### HDMI eARC

HDMI eARC (Enhanced Audio Return Channel) is an

advancement over the previous ARC. It supports the latest high-bitrate audio formats up to192kHz, 24-bit, and uncompressed 5.1 and 7.1, and 32-channel uncompressed audio. HDMI eARC is only available on HDMI 2.

#### Audio to video synchronisation (sync)

If the sound does not match the video on screen, you can set a delay on most Home Theatre Systems with a disc player to match the sound with the video.

#### Connect with HDMI

Use an HDMI cable to connect a Home Theatre System (HTS) to the TV. You can connect a Philips Soundbar or an HTS with a built-in disc player.

If the Home Theatre System has no HDMI ARC connection, add an optical audio cable (Toslink) to send the sound of the TV picture to the Home Theatre System.

#### Audio to video synchronisation (sync)

If the sound does not match the video on screen, you can set a delay on most Home Theatre Systems with a disc player to match the sound with the video.

#### Problems with HTS sound

#### Sound with loud noise

If you watch a video from a plugged in USB flash drive or connected computer, the sound from your Home Theatre System might be distorted. This noise is heard when the audio or video file has DTS sound but the Home Theatre System has no DTS sound processing. You can fix this by setting the **Digital Out Format** of the TV to **Stereo**.

#### Select **\$Settings**

> Sound > Advanced > Digital Out Format .

#### No sound

If you cannot hear the sound from the TV on your Home Theatre System, check if you connected the HDMI cable to an HDMI ARC/eARC connection on the Home Theatre System. All HDMI connections on the TV are HDMI ARC connections. HDMI eARC is only available on HDMI 2.

## Smartphones and Tablets

To connect a smartphone or tablet to the TV, you can use a wireless connection. For a wireless connection, on your smartphone or tablet download the Philips TV Remote App from your favourite app store.

## 7.4 Blu-ray Disc Player

Use a High speed HDMI cable to connect the Bluray Disc player to the TV.

If the Blu-ray Disc player has EasyLink HDMI CEC, you can operate the player with the TV remote control.

In Help, press the colour key — Keywords and look up EasyLink HDMI CEC for more information.

## 7.5 Bluetooth®

## What You Need

You can connect a wireless device with Bluetooth® to this TV – a wireless speaker or headphones\*. You can also connect a wireless gamepad with Bluetooth® LE.

To play the TV sound on a wireless speaker, you must pair the wireless speaker with the TV. The TV can only play the sound on one speaker at a time.

#### Attention - Audio to Video syncronisation

Many Bluetooth<sup>®</sup> speaker systems have a high, so called, 'latency'. High latency means that the audio lags behind the video, causing unsynchronised 'lip sync'. Before you purchase a wireless Bluetooth<sup>®</sup> speaker system, inform yourself about the newest models and look for a device with a low latency rating. Ask your dealer for advice.

\* Note: The Bluetooth<sup>®</sup> on TV may not work properly with cable free true wireless headphones.

### Pairing a Device

Position the wireless speaker within a distance of 5 meters from the TV. Read the user manual of the device for specific information on pairing and on wireless range. Make sure the Bluetooth<sup>®</sup> setting on TV is switched on.

Once a wireless gamepad is paired, you can use it. When a wireless speaker is paired, you can select it to play the TV sound. When a device is paired, you do not need to pair it again unless you remove the device.

To pair a Bluetooth® device with the TV...

1 - Switch on the Bluetooth® device and place it within range of the TV.

2 - Select **☆Settings** > Wireless and Networks and press **>** (right) to enter the menu.

3 - Select Bluetooth > Search Bluetooth Device, and press OK.

4 - Select **Search** and press **OK**. Follow the instuctions on screen. You will pair the device with the TV and the TV will store the connection. You might need to unpair a paired device first if the maximum number of paired devices was reached.

5 - Select the type of device and press OK.

6 - Press **〈** (left) repeatedly if necessary, to close the menu.

#### Select a Device

To select a wireless device...

1 - Select Settings > Wireless and Networks and press OK.

2 - Select Bluetooth > Search Bluetooth Device and press OK.

3 - In the list, select the wireless device and press **OK**.

4 - Press **〈** (left) repeatedly if necessary, to close the menu.

#### Remove a Device

You can connect or disconnect a wireless Bluetooth® device. You can also remove a wireless Bluetooth® device. If you remove a Bluetooth® device, the device will be unpaired.

To remove or disconnect a wireless device...

1 - Select Settings > Wireless and Networks and press OK.

2 - Select Bluetooth > Remove Bluetooth device and press OK.

3 - In the list, select the wireless device and press **OK**.

- 4 Select Disconnect or Remove and press OK.
- 5 Select OK and press OK to confirm.

6 - Press < (left) repeatedly if necessary, to close the menu.

## Switch On to Bluetooth® Audio

Switch on to allow this TV to be switched on to Bluetooth® Audio (Screen Off mode) from your mobile's Bluetooth® paired device list.

To switched on to Bluetooth® Audio...

1 - Select Settings > Wireless and Networks and press OK.

2 - Select Bluetooth > Switch on to Bluetooth Audio and press OK.

3 - Select **On** and press **OK** to confirm.

4 - Press < (left) repeatedly if necessary, to close the menu.

Once a Bluetooth<sup>®</sup> device is paired, select the device from **Sources** list to launch the Bluetooth<sup>®</sup> Audio player. You can play audio files on connected device and the sound will be played on TV speakers. Audio volume can be controlled via remote

control () Volume + / - buttons or via device media controls.

While playing audio files with Bluetooth® Audio player, more options are available to set.

• Screen off – select to turn screen off while playing audio file.

• Ambilight on/off\* – select to turn on or off the Ambilight.

• Disconnect – select to disconnect the device.

\* Ambilight setting is only for models which support Ambilight function.

## <sup>7.6</sup> Headphones

You can connect a set of headphones to the **(**) connection on the back of the TV. The connection is a mini-jack 3.5mm. You can adjust the volume of the headphones separately.

To adjust the volume...

1 - Press **◄**•) Volume , select the headphones icon by arrows **<** (left) or **>** (right).

2 - Press the arrows  $\land$  (up) or  $\checkmark$  (down) to adjust the volume.

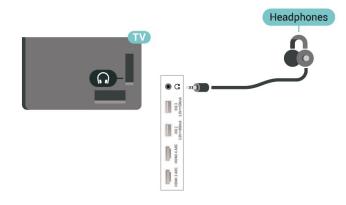

#### 7.7

## Game Console

## HDMI

For best quality, connect the game console with a Ultra High Speed certified HDMI cable to the TV.

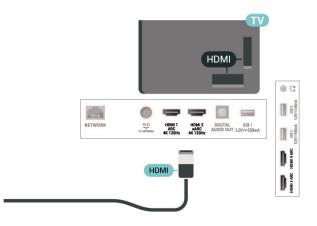

## <sup>7.8</sup> USB Hard Drive

## What You Need

If you connect a USB Hard Drive, you can pause or record digital TV broadcasts (DVB broadcasts or similar).

#### Minimum Disk Space

• To Pause

To pause a broadcast, you need a USB 2.0 compatible Hard Drive with a minimum of 4GB disk space.

• To Record

To pause and record a broadcast, you need a minimum of 250GB disk space.

For more information on how to install a USB Hard Drive, in Help, press the colour

key — Keywords and look up USB Hard Drive.

#### Installation

Before you can pause or record a broadcast, you must connect and format a USB Hard Drive. Formatting removes all files from the USB Hard Drive.

1 - Connect the USB Hard Drive to one of the USB connections on the TV. Do not connect another USB device to the other USB ports when formatting.

2 - Switch on the USB Hard Drive and the TV.

3 - When the TV is tuned to a digital TV channel,

press II (Pause). Trying to pause will start the formatting.

Follow the instructions on screen.

When the USB Hard Drive is formatted, leave it connected permanently.

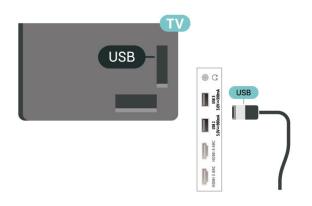

#### Warning

The USB Hard Drive is formatted exclusively for this TV, you cannot use the stored recordings on another TV or PC. Do not copy or change recording files on the USB Hard Drive with any PC application. This will corrupt your recordings. When you format another USB Hard Drive, the content on the former will be lost. A USB Hard Drive installed on your TV will need reformatting for use with a computer.

### Formatting

Before you can pause or record a broadcast, or store apps, you must connect and format a USB Hard Drive. Formatting removes all files from the USB Hard Drive.

#### Warning

The USB Hard Drive is formatted exclusively for this TV, you cannot use the stored recordings on another TV or PC. Do not copy or change recording files on the USB Hard Drive with any PC application. This will corrupt your recordings. When you format another USB Hard Drive, the content on the former will be lost. A USB Hard Drive installed on your TV will need reformatting for use with a computer.

\* Connect the USB Hard Drive with size less than 2TB.

To format a USB Hard Drive...

1 - Connect the USB Hard Drive to one of the USB connections on the TV. Do not connect another USB device to the other USB ports when formatting.

2 - Switch on the USB Hard Drive and the TV.

3 - Select **Recordings** if you want to perform Pause TV and Recordings, otherwise, select **Apps** to store apps. Follow the instructions on screen.

- 4 All files and data will be removed after formatting.
- 5 When the USB Hard Drive is formatted, leave it

connected permanently.

For more information, in Help, press the colour key — Keywords and look up Pause TV, Recording, or Apps.

## <sup>7.9</sup> USB Keyboard

#### Connect

Connect a USB keyboard (USB-HID type) to enter text on your TV.

Use one of the USB connections to connect.

## Configure

#### Install the keyboard

To install the USB keyboard, switch on the TV and connect the USB keyboard to one of the USB connections on the TV. When the TV detects the keyboard for the first time, you can select your keyboard lay-out and test your selection. If you select a Cyrillic or Greek keyboard layout first, you can select a secondary Latin keyboard layout.

To change the keyboard layout setting when a layout was selected...

1 - Select  $\diamondsuit$ Settings > General Settings and press > (right) to enter the menu.

2 - Select USB Keyboard Settings, and press OK to start the keyboard setup.

## Special Keys

#### Keys for entering text

- Enter key = OK
- Backspace = delete character before cursor
- Arrow keys = navigate within a text field

• To switch between keyboard layouts, if a secondary layout is set, press the Ctrl + Spacebar keys simultaneously.

#### Keys for apps and Internet pages

- Tab and Shift + Tab = Next and Previous
- $\cdot$  Home = scroll to the top of the page
- $\cdot$  End = scroll to the bottom of the page
- Page Up = jump one page up
- Page Down = jump one page down
- $\cdot$  \* = fit the web page to the screen width

## USB Flash Drive

You can view photos or play your music and videos from a connected USB flash drive.

Insert a USB flash drive in one of the USB connections on the TV while the TV is switched on.

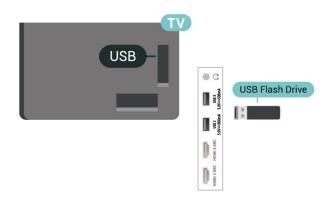

The TV detects the flash drive and opens a list showing its content.

If the contents list does not appear automatically, press SOURCES and select USB.

To stop watching the USB flash drive content, press **XX** EXIT or select another activity.

To remove the USB flash drive safely...

1 - Press C HOME .

2 - Select the **Notifications** icon from the top-right corner and press **OK**.

- 3 Select your flash drive and press OK.
- 4 Select Eject and press OK.

5 - Wait until the eject procedure is finished and then pull out the flash drive.

#### Ultra HD on USB

You can view photos in Ultra HD resolution from a connected USB device or flash drive. The TV will downscale the resolution to Ultra HD if the resolution of the photo is higher.

For more information on watching or playing content from a USB flash drive, in Help, press the colour key — Keywords and look up Photos, Videos and Music.

## 7.11 Photo Camera

To view photos stored on your digital photo camera, you can connect the camera directly to the TV.

Use one of the **USB** connections on the TV to connect. Switch on the camera after you made the connection.

If the contents list does not appear automatically, press SOURCES, and select USB. Your camera might need to be set to transfer its content with PTP (Picture Transfer Protocol). Read the user manual of the digital photo camera.

#### Ultra HD on USB

You can view photos in Ultra HD resolution from a connected USB device or flash drive. The TV will downscale the resolution to Ultra HD if the resolution of the photo is higher. You cannot play a video with native resolution higher than Ultra HD on any of the USB connections.

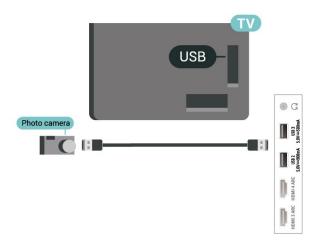

For more information on viewing photos, in Help, press the colour key — Keywords and look up Photos, Videos and Music.

## 7.12 Camcorder

For best quality, use an HDMI cable to connect the camcorder to the TV.

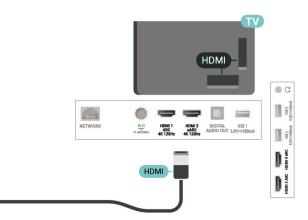

## 7.13 Computer

You can connect your computer to the TV suing a Ultra High Speed certified HDMI cable and use TV as a PC monitor.

\* Note for Nvidia Graphics card users:

If you connect your computer to TV via HDMI, Nvidia card may automatically output Variable Refresh Rate (VRR) video to TV when TV's HDMI Ultra HD setting is Optimal (Auto Game). Please always ensure turn off VRR function in graphics card before you change TV's HDMI Ultra HD to Optimal or Standard, the TV UI selection Optimal or Standard will turn off VRR support in TV.

\* Note for AMD Graphics card users:

If you connect your computer to TV via HDMI, please ensure following settings in graphics card used to have proper performance.

- If graphics card output video is 4096 x 2160p or 3840 x 2160p and RGB pixel format is used, RGB 4:4:4 pixel format studio (limited RGB) shall be set in computer graphic card.

- If graphics card output video is 2560 x 1440p 120Hz and RGB pixel format is used, RGB 4:4:4 Pixel Format PC Standard (Full RGB) shall be set in computer graphic card.

## Connect your Android TV

#### 8.1

8

## Network and Internet

## Home Network

To enjoy the full capabilities of your Philips Android TV, your TV must be connected to the Internet.

Connect the TV to a home network with a high-speed Internet connection. You can connect your TV wirelessly or wired to your network router.

## Connect to Network

#### Wireless Connection

#### What You Need

To connect the TV to the Internet wirelessly, you need a Wi-Fi router with a connection to the Internet.

Use a high-speed (broadband) connection to the Internet.

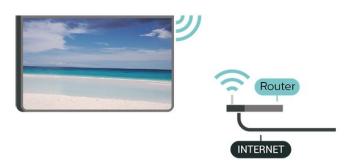

#### Turn Wi-Fi On or Off

Settings > Wireless and Networks > Wired or Wi-Fi > Wi-Fi On/Off.

#### Make the Connection

Settings > Wireless and Networks > Wired or Wi-Fi > Connect to Network > Wireless.

1 - In the list of found networks, select on your wireless network. If your network is not in the list because the network name is hidden (you switched off the SSID broadcast of the router), select Add New Network to enter the network name yourself.
2 - Depending on the type of router, enter your encryption key - WPA2 or WPA3. If you entered the encryption key for this network before, you can

select OK to make the connection immediately. 3 - A message will be shown when the connection is successful.

#### Problems

#### Wireless network not found or distorted

• Microwave ovens, DECT phones or other Wi-Fi 802.11b/g/n/ac devices in your proximity might disturb the wireless network.

• Make sure that the firewalls in your network allow access to the TV's wireless connection.

• If the wireless network does not work properly in your home, try the wired network installation.

#### Internet does not work

• If the connection to the router is OK, check the router connection to the Internet.

#### The PC and Internet connection are slow

• Look in your wireless router's user manual for information on indoor range, transfer rate and other factors of signal quality.

• Use a high-speed (broadband) Internet connection for your router.

#### DHCP

• If the connection fails, you can check the DHCP (Dynamic Host Configuration Protocol) setting of the router. DHCP should be switched on.

In Help, press the colour key — Keywords and look up Troubleshooting for more information.

#### Wired Connection

#### What You Need

To connect the TV to the Internet, you need a network router with a connection to the Internet. Use a high-speed (broadband) connection to the Internet.

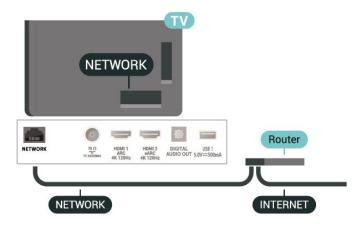

#### Make the Connection

Settings > Wireless and Networks > Wired or Wi-Fi > Connect to Network > Wired.

1 - Connect the router to the TV with a network cable (Ethernet cable\*\*).

2 - Make sure that the router is switched on.

3 - The TV constantly searches for the network connection.

4 - A message will be shown when the connection is successful.

If the connection fails, you can check the DHCP setting of the router. DHCP should be switched on.

\*\*To fulfill EMC regulations, use a shielded FTP Cat. 5E Ethernet cable.

## **Network Settings**

#### View Network Settings

Settings > Wireless and Networks > Wired or Wi-Fi > View Network Settings.

You can view all current network settings here. The IP and MAC address, signal strength, speed, encryption method, Address/Netmask/Gateway/DNS of IPv4 or IPv6, etc.

#### Network Configuration - Static IP

Settings > Wireless and Networks > Wired or Wi-Fi > Network Configuration > Static IP.

If you are an advanced user and want to install your network with Static IP addressing, set the TV to Static IP.

#### Network Configuration - Static IP Configuration

 Settings > Wireless and Networks > Wired or Wi-Fi > Network Configuration > Static IP Configuration.

1 - Select Static IP Configuration and configure the connection.

2 - You can set the number for IP Address, Netmask, Gateway, DNS 1, or DNS 2.

#### Switch On with Wi-Fi (WoWLAN)

Settings > Wireless and Networks > Wired or Wi-Fi > Switch On with Wi-Fi (WoWLAN).

You can switch this TV on from your smartphone or tablet if the TV is in Standby. The setting Switch On with Wi-Fi (WoWLAN) must be switched on.

#### Switch on with Chromecast

Settings > Wireless and Networks > Wired or Wi-Fi > Switch on with Chromecst.

Set it **On** to allow this TV to be switched on from a Chromecast app on your mobile device. Power consumption of the TV in standby status will be higher when switched this on. The Wi-Fi (WoWLAN) setting should be turned on firstly before you can change the setting of **Switch on with Chromecast**.

#### Digital Media Renderer - DMR

Settings > Wireless and Networks > Wired or Wi-Fi > Digital Media Renderer - DMR.

If your media files do not play on your TV, make sure that the Digitial Media Renderer is switched on. As a factory setting, DMR is switched on.

#### Switch on Wi-Fi connection

Settings > Wireless and Networks > Wired or Wi-Fi > Wi-Fi On/Off.

You can switch on or off Wi-Fi connection on your TV.

#### **Clear Internet Memory**

Settings > Wireless and Networks > Wired or Wi-Fi > Clear Internet Memory.

With Clear Internet Memory you clear your Philips server registration and parental rating settings, your video store app logins, all Smart TV Collection favourites, Internet bookmarks and history. Interactive MHEG applications can also save so-called 'cookies', on your TV. These files will also be cleared.

## <sup>8.2</sup> Google Account

#### Sign In

To enjoy the full capabilities of your Philips Android TV, you can sign in to Google with your Google Account.

By signing in you'll be able to play your favourite games across phone, tablet and TV. You'll also get customised video and music recommendations on your TV home screen as well as access to YouTube, Google Play and other apps.

#### Sign In

Use your existing Google Account to sign in to Google on your TV. A Google Account consists of an

email address and a password. If you don't have an Google Account yet, use your computer or tablet to create one (accounts.google.com). To play games with Google Play, you need a Google+ profile. If you did not sign in during the first TV installation, you can always sign in later.

To sign in after you did the TV installation...

1 - Select **\$\$Settings** > Android Settings and press OK.

- 2 elect Account & Sign-In and press OK.
- 3 Select Sign In and press OK.
- 4 Select Use your remote and press OK.

5 - With the on-screen keyboard, enter your email address and press **OK**.

6 - Enter your password and press OK to sign in.

7 - Press **〈** (left) repeatedly if necessary, to close the menu.

Android Settings

You can set or view several Android specific settings or information. You can find the list of apps installed on your TV and the storage space they need. You can set the language you like to use with Voice Search. You can configure the onscreen keyboard or allow apps to use your location. Explore the different Android settings. You can go

to <u>www.support.google.com/androidtv</u> for more information on these settings.

To open these settings...

- 1 Select **\$ Settings** > Android Settings, and press OK.
- 2 Explore the different Android settings.
- 3 Press 🗲 Back if necessary, to close the menu.

## 8.3 Smart TV Collection App

## Featured Apps page

All your premium apps are available within the Smart TV Collection app, under Featured apps section. Launch it using the banner on the **Apps** row.

Smart TV Collection apps are made specially for TV. Downloading and installing Smart TV Collection apps are free of charge. The Smart TV Collection of apps can differ per country or region. The Smart TV Collection will also contain recommendations for new Apps and more.

Some Smart TV Collection apps are pre-installed on your TV. To install other apps from Smart TV Collection, you will be asked to agree to the Terms of Use. You can set the Privacy Settings according to your preference. To install an app from the Smart TV Collection...

1- Press 🛆 HOME.

2 - Select **¥ Smart TV Collection** and press OK. It will open the Featured apps section.

3 - Select the "All" tab and press **OK**. It will display all the apps that are available to the user, including the installed ones.

4 - Browse through the apps and select the app icon that you want to install, and press OK. It will open the App info page.

5 - Select the **Install** button and press OK to install the app.

The installed app found in the Apps page, which can be opened from the Android Home screen by pressing the Apps icon at the left end of the **Apps** row.

### Terms of Use

To install and use the Smart TV Collection apps, you must agree to the Terms of Use. If you did not agree to these terms during the first TV installation, you can always agree to them later. The moment you agree to the Terms of Use, some apps will be available immediately and you can browse the Smart TV Collection to install other apps.

To agree on the Terms of Use after you did the TV installation...

1 - Press 🛆 HOME, select 🐕 Smart TV Collection and press OK. Press the Options key to open the Options menu.

2 - You can select **Terms of Use**, then press **OK** to read.

3 - Select Accept and press OK. You cannot undo this approval.

4 - Press  $\leftarrow$  Back to close the menu.

### **Privacy Settings**

You can set some privacy settings for the Smart TV Collection apps.

• You can allow technical statistics to be send to Philips.

- · You can allow personal recommendations.
- You can allow cookies.
- You can switch on the Child Lock for 18+ rated apps.

To set the Smart TV Collection privacy settings...

1 - Press A HOME, select **Smart TV Collection** and press OK. Press the Options key to open the Options menu.

2 - You can select **Privacy setting**, then press **OK**.

3 - Select each setting and press **OK** to allow or disallow. You can read about each setting in detail.

4 - Press  $\leftarrow$  Back to close the menu.

# Apps

## 9.1 About Apps

You can find your favourite Apps on Apps row in the Home menu.

Like apps on your smartphone or tablet, the apps on your TV offer specific functions for an enriched TV experience. Apps like YouTube, games, video stores or weather forecasts (a.o.). You can use the Internet Browser app to surf the Internet.

Apps can come from the Smart TV Collection or the Google Play<sup>™</sup> Store . To get you started, some practical apps are pre-installed on your TV.

To install apps from the Smart TV Collection or the Google Play<sup>TM</sup> Store, the TV must be connected to the Internet. You must agree to the Terms of Use to use apps from the Smart TV Collection. You must sign in with a Google Account to use the Google Play apps and Google Play<sup>TM</sup> Store.

## 9.2 Google Play

## Movies and TV

With  $\mbox{Google Play Movies & TV}$  , you can rent or buy movies and TV shows to watch on TV.

#### What You Need

- $\cdot$  your TV must be connected with the Internet
- you must sign in with your Google Account on TV
   add a credit card to your Google Account to purchase movies and TV shows

To rent or buy a movie or TV show...

- 1 Press 🏠 HOME.
- 2 Select Google Play Movies & TV.
- 3 Select a movie or TV show and press OK.
- 4 Select the purchase you want and press **OK**. You will be taken through the purchase procedure.

To watch a rented or bought movie or TV show...

- 1 Press 🏠 HOME.
- 2 Select Google Play Movies & TV.

3 - Select the movie or TV show from your library in the app, select the titel and press **OK**.

4 - You can use

the ■ (stop), **II** (pause), **I** (rewind) or **I** (fast forward) keys on the remote control.

5 - To stop the Movies & TV app, press  $\leftarrow$  Back repeatedly or press **EXIT**.

If the App is not on you Home screen, you can add

via the Apps page or by the Add app to favourites item on the Apps row. Some Google Play products and features aren't available in all countries.

Find more information on www.support.google.com/androidtv

#### Music

With **YouTube Music**, you can play your favourite music on TV.

#### What You Need

- $\cdot$  your TV must be connected with the Internet
- $\cdot$  you must sign in with your Google Account on TV

To start YouTube Music...

- 1 Press 🏠 HOME.
- 2 Select YouTube Music.
- 3 Select the music you want and press OK.
- 4 To stop the Music app, press ← Back repeatedly or press I EXIT.

If the App is not on you Home screen, you can add via the Apps page or by the Add app to favourites item on the Apps row. Some Google Play products and features aren't available in all countries.

Find more information on www.support.google.com/androidtv

#### Games

With Google Play Games, you can play games on TV. Online or offline.

You can see what your friends are playing currently or you can join the game and compete. You can track your achievements or start wherever you left off.

#### What You Need

- $\cdot$  your TV must be connected with the Internet
- you must sign in with your Google Account on TV
- add a credit card to your Google Account to purchase new games

Start the Google Play Games app to select and install new game apps on your TV. Some games are free of charge. A message appears if a particular game needs a gamepad to play the game.

To start or stop a Google Play Game...

- 1 Press 🛆 HOME.
- 2 Select Google Play Games.
- 3 Select a game to play or select a new game to install and press **OK**.

4 - When done, press ← Back repeatedly or press EXIT or stop the app with its dedicated exit/stop button.

If the App is not on you Home screen, you can add

via the Apps page or by the Add app to favourites item on the Apps row. Some Google Play products and features aren't available in all countries.

Find more information on www.support.google.com/androidtv

### **Google Play Store**

From the Google Play Store you can download and install new apps. Some apps are free of charge.

#### What You Need

- $\cdot$  your TV must be connected with the Internet
- you must sign in with your Google Account on TV
- add a credit card to your Google Account to purchase apps

To install a new app...

- 1 Press 🏠 HOME.
- 2 Select Google Play Store and press OK.
- 3 Select the app you want to install and press OK.

4 - To close the Google Play Store, press ← Back repeatedly or press I EXIT.

#### Parental controls

In the Google Play Store, you can hide apps according to users/buyers maturity. You need to enter a PIN code to select or change the level of maturity.

To set the parental control...

- 1 Press 🏠 HOME.
- 2 Select Google Play Store and press OK.
- 3 Select Settings > Parental controls.
- 4 Select the level of maturity you want.
- 5 On request, enter the PIN code.

6 - To close the Google Play Store, press - Back repeatedly or press EXIT.

If the App is not on you Home screen, you can add it via the Apps page or by the Add app to favourites item on the Apps row. Some Google Play products and features aren't available in all countries.

Find more information on www.support.google.com/androidtv

## Payments

To make a payment on Google Play on TV, you must add a form of payment - a credit card (outside the United States) - to your Google Account. When you purchase a movie or TV show, you will be charged on this credit card.

To add a credit card ...

1 - On your computer, go to accounts.google.com and sign in with the Google Account you will use with Google Play on TV.

2 - Go to wallet.google.com to add a card to your

Google Account.

3 - Enter your credit card data and accept the terms and conditions.

## 9.3 Start or Stop an App

You can start an app from the Home screen.

To start an app...

1 - Press 🛆 HOME.

2 - Move to **Apps** row, select the app you want and press **OK**.

3 - To stop an app, press ← Back or press EXIT or stop the app with its dedicated exit/stop button.

When opening the Home screen, the background application/content playback will stop. You have to select the application or content from the Home screen to resume.

## 9.4 Lock Apps

## About App Locks

You can lock apps unsuited for children. You can lock 18+ rated apps or set up a restricted profile in the Home menu.

#### 18+

The 18+ app lock will ask for a PIN code when you try to start an 18+ rated app. This lock is only valid for 18+ rated apps from the Philips apps.

#### Restricted profile

You can set up a restricted profile for the Home menu where only the apps you allow are available. You need to enter a PIN code to set up and switch on the restricted profile.

#### Google Play Store - Maturity

In the Google Play Store, you can hide apps according to users/buyers maturity. You need to enter a PIN code to select or change the level of maturity. The level of maturity will determine which apps are available for instalation.

### Lock 18+ rated apps

You can lock 18+ rated apps from the Philips apps. This setting controls the 18+ setting in the Philips apps Privacy Settings.

To lock 18+ rated apps...

1 - Select **\$ Settings** > Child Lock, select App Lock and press OK.

2 - Select On and press OK.

3 - Press < (left) repeatedly if necessary, to close the menu.

For more information, in Help, press the colour key — Keywords and look up Child Lock, App Lock for more information.

#### **Restricted Profile**

#### About Restricted Profile

You can restrict the use of certain apps by switching the TV to a restricted profile. The Home menu will only show the apps you allowed. You need a PIN code to switch out of the restricted profile.

With the TV switched to a restricted profile you cannot...

- $\cdot$  Find or open apps which are marked as Not allowed
- Access the Google Play Store
- Purchase through Google Play Movies & TV, nor Google Play Games
- $\cdot$  Use third-party apps that don't use the Google signin

With the TV switched to a restricted profile you can...

• Watch content already rented or purchased from Google Play Movies & TV

• Play games already purchased and installed from Google Play Games

Access the following settings: Wi-Fi network, Speech and Accessibility

Add Bluetooth® accessories

The Google Account on TV will stay logged in. Using a restricted profile doesn't change the Google Account.

#### Set Up

To set up the restricted profile...

1 - Select **\$ Settings** > Android Settings and press OK.

- 2 Press **v** (down) and select **Device Preferences**.
- 3 Select Storage > Internal shared storage > Apps
- > Security and restrictions and press OK.
- 4 Select Create restricted profile and press OK.
- 5 Enter a PIN code with the remote control.
- 6 On Allowed apps page you can see the list of

available apps, select an app and press **OK** to allow or not allow this app.

7 - Press - Back to go back one step or press - EXIT to close the menu.

Now you can enter the restricted profile.

With the PIN code, you can always change the PIN code or edit the list of allowed or not allowed apps.

#### Enter and Exit

To enter (switch to) the restricted profile...

1 - Select **\$\$Settings** > Android Settings and press OK.

2 - Press  $\checkmark$  (down) and select **Device Preferences**.

3 - Select Storage > Internal shared storage > Apps >

- Security and restrictions and press OK.
- 4 Select Enter restricted profile and press OK.
- 5 Enter a PIN code with the remote control.

6 - Press ← Back to go back one step or press EXIT to close the menu.

To exit the restricted profile...

1 - Select Settings > Android Settings and press OK.

2 - Select Privacy > Security and restrictions and press OK.

- 3 Select Exit restricted profile and press OK.
- 4 Enter a PIN code with the remote control.

5 - Press  $\leftarrow$  Back to go back one step or press **T** EXIT to close the menu.

#### Delete

To delete the restricted profile...

- 1 Select Settings > Android Settings and press OK.
- 2 Press **v** (down) and select **Device Preferences**.
- 3 Select Storage > Internal shared storage > Apps >
- Security and restrictions and press OK.
  - 4 Select Delete restricted profile and press OK.
  - 5 Enter the PIN code. The TV will delete the restricted profile.

## 9.5 Manage Apps

If you stop an app and return to the Home menu, the app is not really stopped. The app is still running in the background to be readily available when you start it again. To run fluently, most apps need to save some data in the cache memory of the TV. It might be good to stop an app completely or clear the cache data of a particular app to optimise the overall performance of apps and to keep memory usage low on your Android TV. Also, it is best to uninstall apps that you are not using anymore.

## 9.6 Storage

You can see how much storage space - the internal TV memory - you are using for your apps, videos, music, etc. You can see how much free space you still have available for installing new apps. Check your storage if apps start to run slow or in case of app trouble.

To see how much storage you are using...

1 - Select **Settings** > Android Settings and press OK.

2 - Select Device Preferences > Storage > Internal shared storage and press OK.

3 - View the storage usage of the TV memory.

4 - Press ← Back to go back one step or press III
 EXIT to close the menu.

#### USB Hard Drive

If you connect a USB Hard Drive, you can use the drive to extent the TV memory to store more apps. Allow the USB Hard Drive to be used as an additional TV memory during the formatting process. The TV will try to store new apps on the USB Hard Drive first. Some apps do not allow to be stored on a USB Hard Drive.

To migrate your existing data, go to Settings > Android Settings > Device Preferences > Storage and select the USB Hard Drive.

# nternet

## <sup>10.1</sup> Start Internet

You can browse the Internet on your TV. You can view any Internet website but most of them are not prepared for a TV screen.

• Some plug-ins (e.g. to view pages or videos) are not available on your TV.

• You cannot send or download files.

• Internet pages are shown one page at a time and full screen.

To start the Internet browser...

1- Press 🛆 HOME.

2 - Select Apps > Internet Browser and press OK.

3 - Enter an Internet address and select to confirm.

4 - To close Internet, press  $\bigtriangleup$  HOME or  $\square$  EXIT.

\* Note: If Internet Browser is not on your Apps row, you can press + icon on the end of the row to add the app.

## Options on Internet

Some extras are available for the Internet.

To open the extras...

- 1 With the website open, press + OPTIONS.
- 2 Select one of the items and press OK.
- Add to speed dial: To enter a new Internet address.
- Add to bookmarks: Add the page as bookmark
- Page security: To view the security level of the current page.

New private tab: Open new private tab, and have private browsing

• Settings: Settings for Zoom, Text size, Accessibility mode, Always show menu bar, and clear (browsing) history

About: Internet browser information

Exit Internet browser: Close Internet browser

## <sup>11</sup> Quick Menu

You can use the **Quick Menu** as your Home menu. In the Quick Menu, you will find a quick way to access TV functions.

To open Quick Menu and open an item...

- 1 Press 🗳 to open Quick Menu.
- 2 Select an item and press OK to open or start it.
- 3 Press 🗲 Back to close Quick Menu without

starting anything.

# Sources

#### 12.1

## Switch to a device

From the list of Sources, you can switch to any of the connected devices. You can switch to a tuner to watch TV, open the content of a connected USB Flash Drive or see the recordings you made on a connected USB Hard Drive. You can switch to your connected devices to watch their programme, a digital receiver or a Blu-ray Disc player.

To switch to a connected device...

1 - Press SOURCES to open the Sources menu.
2 - Select one of the item in the source list and press OK. The TV will show the programme or content of the device.

#### One Touch Play

With the TV in standby, you can switch on a disc player with your TV remote control.

To switch on both disc player and TV from standby and start playing the disc immediately,

press ► (play) on the TV remote control. The device must be connected with an HDMI cable and both TV and device must have HDMI CEC switched on.

#### 12.2

## Options for a TV Input

Some TV input devices offer specific settings.

To set the options for a specific TV input...

1 - Press **SOURCES**.

2 - Select the TV input in the list and press OK.

3 - Press + OPTIONS. You can set the options for the selected TV input here.

4 - Press + OPTIONS again to close the Options menu.

Possible options...

#### Controls

With this option you can operate the connected device with the TV remote control. The device must be connected with an HDMI cable and both TV and device must have HDMI CEC switched on.

#### Screen off

Select **Screen off** to switch off the TV screen. To switch the TV screen back on, press any key on the remote control.

#### Device Info

Open this option to view information on the

connected device.

## Device Name and Type

When you connect a new device to the TV and the TV detects the device, you can assign an icon that fits the device type. If you connect a device with an HDMI cable and HDMI CEC, the TV detects the device type automatically and the device gets an appropriate icon.

The device type determines picture and sound styles, resolution values, specific settings or the position within the Sources menu. You don't have to worry about the ideal settings.

#### Rename or Change Type

You can always change the name or change the type of a connected device. Look for the + icon at the right of the device name in the Sources menu. Some TV input sources do not allow a name change.

To change the device type...

1 - Select the device in the Sources menu and press+ OPTIONS .

2 - Press ← Back to hide the on-screen keyboard.
3 - Press ∨ (down) to find all available device types. Select the type you want and press OK.

4 - If you want to reset the type of the device to the original connector type, select **Reset** and press **OK**.
5 - Select **Close** and press **OK** to close this menu.

To change the device name...

1 - Select the device in the Sources menu and Press+ OPTIONS .

2 - Use the on-screen Keyboard to delete the current name and enter a new one. Press ↓ to confirm.

3 - Press ← Back to hide the on-screen keyboard.
4 - If you want to reset the name of the device to the original connector name, select Reset and press OK.

5 - Select Close and press OK to close this menu.

#### 12.4

## **Rescan Connections**

You can rescan all TV connections to update the Sources menu with recently connected devices.

To rescan the connections...

- 1 Press SOURCES to open the Sources menu.
- 2 Press  $\land$  (up) to select the  $\bigcirc$  icon at the top right of the Sources menu.

3 - Press OK to start scanning the connections.

Newly connected devices will be added to the Sources menu.

# <sup>13</sup> Networks

# <sup>13.1</sup> Network

For more information, in Help, press the colour key — Keywords and look up Network, for more information on connecting the TV to a network.

# 13.2 Bluetooth®

# Pairing a Device

For more information, in Help, press the colour key — Keywords and look up Bluetooth<sup>®</sup>, Pairing for more information on pairing wireless devices.

# Select a Device

For more information, in Help, press the colour key — Keywords and look up Bluetooth®, Select device for more information on how to select a wireless device.

# Remove a Device

For more information, in Help, press the colour key — Keywords and look up Bluetooth<sup>®</sup>, Remove device for more information on how to unpair (remove) a wireless Bluetooth<sup>®</sup> device.

# Settings

#### 14.1

# Picture

# **Picture Settings**

#### AI Picture Style

#### Select a style

Quick Menu > Frequent Settings > Al Picture style.

For easy picture adjustment, you can select a preset picture style.

• Personal - The picture preferences you set during the first start up.

• Crystal Clear - Ideal for daylight viewing.

• Home Cinema -Ideal for daily movie home entertainment experience.

• D ECO - Most energy conscious setting - Factory setting.

• Filmmaker Mode - Ideal for watching movies with original studio effect.

• Game / Game (VRR)\* - Ideal for playing games. Game (VRR) is only available when VRR video source detected.

Monitor\*\* - Ideal for computer application display.
Original video is displaying with minimum processing.
Expert 1 - For calibration purpose, you can press the colour key — APPLY ALL to copy the calibrated settings to all sources.

• Expert 2 - For calibration purpose, you can press the colour key — APPLY ALL to copy the calibrated settings to all sources.

• Calman - For Calman colour Calibration

\* Picture style - Game / Game (VRR) is only available in HDMI video and streaming video apps application.
\*\* Picture style - Monitor is only available when HDMI source video is applicable for PC application.

When TV receives HDR signal (Hybrid Log Gamma, HDR10 and HDR10+), select a picture style below:

- $\cdot$  HDR Personal
- $\cdot$  HDR Crystal Clear
- $\cdot$  HDR Home Cinema
- HDR Filmmaker Mode
- HDR IMAX Enhanced

 $\cdot$  HDR Game or HDR Game (VRR), depending on the video source

- HDR Monitor
- Expert 1 For calibration purpose
- Expert 2 For calibration purpose
- $\cdot$  HDR Calman For Calman colour Calibration

When TV receives Dolby Vision HDR signal, select a

picture style below:

- HDR Personal
- $\cdot$  HDR Crystal Clear
- $\cdot$  Dolby Vision Bright
- Dolby Vision Dark
- $\cdot$  Dolby Vision Game

#### Restore a Style

1 - Select the picture style you want to restore.

2 - Press the colour key — Restore style, and press OK. The style is restored.

#### Customise a Style

Any picture setting you adjust, like Colour or Contrast, is stored in the currently selected **Picture Style**. It allows you to customise each style. Only the style **Personal** can save its settings for each source in the Sources menu.

Colour, Contrast, Sharpness, Black Level

Adjust the picture colour

Settings > Picture > Colour.

Press the arrows  $\land$  (up) or  $\checkmark$  (down) to adjust the colour saturation value of the picture.

#### Adjust the picture contrast

Settings > Picture > Backlight contrast or OLED contrast.

Press the arrows  $\land$  (up) or  $\checkmark$  (down) to adjust the contrast value of the picture.

You can decrease contrast value to reduce power consumption.

#### Adjust the picture sharpness

Settings > Picture > Sharpness.

Press the arrows  $\land$  (up) or  $\checkmark$  (down) to adjust the sharpness value of the picture.

#### Adjust the black level of picture

#### Settings > Picture > Black level.

Press the arrows  $\land$  (up) or  $\checkmark$  (down) to set the black level of picture.

Note: Setting of black level much away from reference value (50) may result lower contrast (dark detail disappear or black picture become grey).

#### Advanced Picture

#### Picture Clean

#### Noise reduction

Settings > Picture > Advanced > Picture clean > Noise reduction.

Select Maximum, Medium, or Minimum to set the level for removing the noise in video content. Noise is mostly visible as small moving dots in onscreen picture.

#### MPEG Artefact Reduction

Settings > Picture > Advanced > Picture clean > MPEG Artefact Reduction.

Select Maximum, Medium, or Minimum to have different degress of smoothing the artefects in digital video content.

MPEG artefacts are mostly visible as small blocks or jagged edges in on-screen images.

#### Advanced Sharpness Settings

#### Ultra Resolution

Settings >

Picture > Advanced > Sharpness > Ultra Resolution.

Select On to have a superior sharpness in line edges and details.

Colour Settings

Advanced Colour Settings

Settings > Picture > Advanced > Colour.

#### Adjust the tint setting

Settings > Picture > Advanced > Colour > Tint.

Press the arrows  $\land$  (up) or  $\checkmark$  (down) to adjust the value of tint setting.

Adjust the colour enhancement

Settings > All settings
 Picture > Advanced > Colour > Colour
 enhancement.

Select Maximum, Medium, or Minimum to set the level of the colour intensity and the details in bright colours.

Note: Not available when Dolby Vision signal is detected.

#### Adjust the colour gamut

Settings > All settingsPicture > Advanced > Colour > Colour gamut.

Select **Normal** or **Wide** to set the type of colour gamut. Applicable to some TV models only.

Note: Not available when wide colour gamut signal or Dolby Vision signal is detected.

#### Select the preset colour temperature

Settings > Picture > Advanced > Colour > Co lour temperature.

Select Normal, Warm, or Cool to set the colour temperature for your preference.

Note: Not available when Ambient Intelligence > Colour temperature optimization is turned on.

#### Whitepoint alignment

Settings > Picture > Advanced > Colour > Whitepoint alignment.

Customise the whitepoint alignment based on the selected colour temperature of the picture. Press the arrows  $\land$  (up) or  $\checkmark$  (down) to adjust the value.

Note: Not available when Ambient Intelligence > Colour temperature optimization is turned on.

Colour control (Hue, Saturation and Intensity)

#### Settings

> Picture > Advanced > Colour > Colour control.

Press the arrows ∧ (up) or ∨ (down) to adjust the value of Hue, Saturation and Intensity for the colour Red, Yellow, Green, Cyan, Blue and Magenta. Press the colour key — Reset to reset the picture style. If you want to reset all value to default, select Reset all.

Note: Available only when picture style is Calman, Expert 1or Expert 2.

RGB only mode

 Settings
 Picture > Advanced > Colour > RGB only mode.

Select **Red**, **Green** or **Blue** to switch picture as selected colour only, or select **Off** to turn off RGB mode.

Note: Available only when picture style is Calman, Expert 1or Expert 2.

#### Advanced Contrast Settings

#### Local Contrast

Settings > Picture > Advanced > Contrast > Local contrast.

Select Off, Minimum, Medium or Maximum to set the TV automatically reduces the contrast, for best power consumption or for best picture experience.

#### HDR Settings

If you are watching HDR programmes – programmes recorded in HDR – there is no need to upscale to HDR and the HDR upscaling feature **Perfect Natural Reality** is unavailable. The TV will automatically switched to HDR mode with indication.

TV supports following HDR formats: Hybrid Log Gamma, HDR10, HDR10+ ADAPTIVE and Dolby Vision but it is subject to the availability of such HDR format in content providers.

#### Perfect Natural Reality

Settings > Picture > Advanced > Contrast > Perfect Natural Reality.

Perfect Natural Reality improves the contrast and brightness impression to create HDR effect for standard sources. Not available when video content is supported HDR (High-Dynamic Range).

#### HDR Perfect

Settings > Picture > Advanced > Contrast > HDR Perfect.

Set HDR Perfect to Off/HGiG, Minimum, Medium, Maximum or Adaptive to set the level at which the TV automatically shows superior contrast and brightness effect for HDR content. Off/HGiG is to set TV internal HDR processing based on HGiG (HDR Gaming Interest Group) concept to match HDMI gaming device. For HDR10+ ADAPTIVE content, it is highly recommended to set HDR Perfect to Adaptive to have the best HDR effect.

Note: Available when HDR (High-Dynamic Range) signal is detected except Dolby Vision HDR.

#### Perfect Contrast

#### Settings

> Picture > Advanced > Contrast > Perfect contrast.

Select Maximum, Medium, or Minimum to set the level at which the TV automatically enhances the details in the dark, middle and light areas of the picture.

Note: Not available when HDR signal is detected. Not available in Monitor mode.

#### Video Contrast, Gamma

Video contrast

Settings
 Picture > Advanced > Contrast > Video contrast.

Press the arrows  $\land$  (up) or  $\checkmark$  (down) to adjust the video contrast level.

#### Gamma

SettingsPicture > Advanced > Contrast > Gamma.

Press the arrows  $\land$  (up) or  $\checkmark$  (down) to set a nonlinear setting for picture luminance and contrast.

Note: Not available on some models when Ambient Intelligence > Dark detail optimization is set to On.

#### Motion Settings

#### **Motion Styles**

Settings >

Picture > Advanced > Motion > Motion styles.

Motion styles provides optimised motion setting modes for different video content.

Select one of the motion styles to have different viewing experience on motion video. (Off, Pure Cinema, Movie, Standard, Smooth, Personal)

Not available for below cases:

- Settings > Picture > Picture style > Monitor
- Settings > Picture > Picture style > Game

#### Perfect Natural Motion

#### Perfect Natural Motion

Settings > Picture > Advanced > Motion > Perfect Natural Motion.

Perfect Natural Motion makes picture movement

#### smooth by removing judder.

Select from 0 to 10 to have different degress for reducing the motion judder, visible in movies on TV. Select 0 when noise appears in playing moving picture on-screen.

Note: Only available when Motion styles set to Personal.

#### Perfect Clear Motion

#### Settings

> Picture > Advanced > Motion > Perfect Clear Motion.

Perfect Clear Motion makes picture movement clear and sharp.

Select from 0 to 10 to have different degress for reducing motion blur. Visible in movies on TV. Select 0 when noise appears in playing moving picture on-screen.

Note: Only available when Motion styles set to Personal.

#### Fast Motion Clarity

Settings > Picture > Advanced > Motion > Fast Motion Clarity.

Set Off, Minimum, Medium or Maximum for the Fast Motion Clarity. Turn on or select the level of the Fast Motion Clarity to reduce motion blur during fast moving scenes. Picture may become darker.

#### Note:

• Available when variable refresh rate video source is not detected.

Not available when current input source is HDMI and the HDMI Ultra HD is set to Optimal (Auto Game).
Not available when video source frame rate detected is 60Hz but not interlaced and current selected Picture style is Game/HDR Game/Dolby Vision Game.

#### Ambient Intelligence

#### Eye care

Settings > Picture > Ambient Intelligence > Eye care.

Switch on to automatically reduce eye strain under different ambient light conditions.

#### Dark detail optimization

Settings > Picture > Ambient Intelligence > Dark detail optimization.

Select on to automatically enhance dark details based on the ambient light conditions.

#### Colour temperature optimization

Settings > Picture > Ambient Intelligence > Colour temperature optimization.

Select on to automatically optimize the colour temperature based on the ambient light conditions.

#### **Picture Format**

If the picture is not filling the whole screen, if black bars are showing on the top or bottom or at both sides, you can adjust the picture to fill the screen completely.

To select one of the basic settings to fill the screen...

1 - Press 🍄 Quick Menu > Frequent

Settings > Picture Format > Fill Screen, Fit to Screen, Wide Screen and Original, and press OK. 2 - Press < (left) repeatedly if necessary, to close the menu.

• Fill Screen – automatically enlarges the picture to fill the screen. Picture distortion is minimal, subtitles remain visible. Not suitable for PC input. Some extreme picture content can still show black bars. Picture content aspect ratio may change.

• Fit to Screen – automatically zooms in the picture to fill the screen without distortion. Black bars may be visible. Not suitable for PC input.

• Wide Screen – automatically zooms in the picture to 16:9 full screen. Picture content aspect ratio may change.

• Original – automatically zooms in the picture to fit the screen with original aspect ratio. No content lost visible.

To format the picture manually...

1 - Press 📽 Quick Menu > Frequent

Settings > Picture Format > Advanced and press OK.

2 - Use Shift, Zoom, and Stretch to adjust the picture.

3 - Or select Undo to return to the setting the picture had when you opened Picture Format.
Shift – Select on the arrows to shift the picture. You can only shift the picture when it is zoomed in.

• Zoom – Select on the arrows to zoom in.

• Stretch – Select on the arrows to stretch the picture vertically or horizontally.

• Undo – Select to return to the picture format you started with.

Some Picture format setting selections may not be available in some conditions. For example, in video

# **Dolby Vision Notification**

Settings > Picture > Dolby Vision notification.

Switch **On** or **Off** the Dolby Vision notification when Dolby Vision content begins to play on your TV.

# Quick Picture Setting

During the first installation, you did some picture settings in a few easy steps. You can redo these steps with **Quick Picture Setting**.

To set the picture in a few easy steps...

1 - Select **☆Settings** > **Picture** and press **>** (right) to enter the menu.

2 - Select Quick Picture Setting, and press OK.

3 - Use the navigation keys to select your preferable contrast, colour and sharpness settings.

4 - Select Finish or press < (left) repeatedly if necessary, to close the menu.

# 14.2 Sound

# Sound Style

Select a style

₽ Quick Menu > Frequent Settings > Sound style.

For easy sound adjustment, you can select a preset setting with sound style.

• AI mode – There are ideal styles for watching movies, listening to music or playing a game. Select AI mode for intelligent switching of sound style base on audio content.

- Original Most neutral sound setting
- $\cdot$  Entertainment Ideal for watching movies
- $\cdot$  Music Ideal for listening to music
- $\cdot$  Spatial Music Ideal for gaming
- $\cdot$  Dialogue Ideal for speech

• Personal - Access to a more in depth sound settings.

#### Restore Personal mode

1 - Set the sound style to Personal mode.

2 - Press the colour key **—** Restore Style, and press OK. The style is restored.

#### Customise Personal mode

- 1 Set the sound style to Personal mode.
- 2 Press the colour key Customise, and press OK to change Personal mode settings.

## Headphone Volume

Headphone volume

Settings > Sound > Headphone volume.

Press the arrows  $\land$  (up) or  $\checkmark$  (down) to adjust the volume of a connected headphone separately.

#### Personal Mode Settings

#### Speaker virtualizer

Settings > Sound > Personal mode settings > Speaker virtualizer.

Select **On** or **Auto (Dolby Atmos)** to enable Dolby Atmos which can add height dimension in sound. With height dimension, sound can be precisely placed and moved in three-dimensional space.

#### Clear dialogue

Settings > Sound > Personal mode settings> Clear dialogue > On.

Select **On** to get an improved sound quality for speech programme.

#### AI Equalizer

Settings > Sound > Personal mode settings > AI Equalizer.

Select **On** to enable intelligent equalizer adjustment based on audio content and custom settings.

#### Custom AI Equalizer

Settings > Sound > Personal mode settings > Custom AI Equalizer.

Press the arrows  $\land$  (up) or  $\checkmark$  (down) to adjust the level of AI Equalizer.

#### **TV Placement**

TV placement

Settings > Sound > TV placement.

Select On a TV stand or On the wall to have best sound reproduction according to the setting.

# DTS Play-Fi

#### DTS Play-Fi Wireless Surround

#### DTS Play-Fi

Settings > Sound > DTS Play-Fi.

With DTS Play-Fi on your Philips TV, you can connect to compatible speakers to stream audio wirelessly to other rooms in your house.

Note: Settings for Multiroom TV Audio are not available when connected to the DTS Play-Fi Headphones app or playing music from the DTS Play-Fi app.

To stream audio wirelessly to speakers, you will need...

- Philips Android Smart TV that supports DTS Play-Fi
- DTS Play-Fi compatible device
- $\cdot$  DTS Play-Fi app on your Philips TV
- $\cdot$  Mobile device such as your phone or tablet

• DTS Play-Fi, DTS Play-Fi Headphones, or Philips Sound app installed on your phone or tablet

• Wi-Fi network

Setup to connect DTS Play-Fi compatible device

1 - Download DTS Play-Fi, DTS Play-Fi Headphones, or Philips Sound app and install the App on your phone or tablet.

2 - Use DTS Play-Fi, DTS Play-Fi Headphones, or Philips Sound app to search and setup DTS Play-Fi compatible device. Make sure the DTS Play-Fi device is connected with same Wi-Fi network of your TV.
3 - On your Philips TV, open the pre-installed DTS Play-Fi app and select Connect Speakers to search DTS Play-Fi compatible devices.

4 - When the DTS Play-Fi devices is successfully connected with your TV, you can select the devices from device list and adjust the volume.

5 - Now you can start to stream audio from your TV to multiple DTS Play-Fi devices.

#### DTS Play-Fi Wireless Surround

With Play-Fi app on your TV, you can set up surround sound with TV speakers, soundbar and subwoofer.

1 - Launch DTS Play-Fi App on TV

2 - Move to DTS Play-Fi Wireless Surround tab and select 'Begin Setup...'.

3 - Follow the on-screen instruction to set TV speakers and DTS Play-Fi compatible devices as a surround sound system.

#### DTS Play-Fi Home Theater

Experience immersive home theater audio with Play-Fi wireless subwoofers, soundbars, front speakers, surround speakers, or a Play-Fi receiver that powers home theater speakers.

#### Play-Fi Speakers as Front TV Speakers

You may output TV audio to a pair of Play-Fi speakers such as the TAW6205, TAW6505 or TAFW1.
TV speakers will be muted when connected to Play-Fi speakers.

• Use the Play-Fi app on TV to set up the Play-Fi speakers.

- 1 Select Play-Fi Wireless Home Theatre
- 2 Select Two as the Front Speakers

 3 - Follow the setup wizard to complete the setup.
 Setup Home Theater system with your TV and Play-Fi Speakers

1 - On Play-Fi app, select DTS Play-Fi Home Theater > Setup > Connect Speakers to connect all of your Play-Fi devices. If the devices are already connected, you can select My speakers are connected... to go to next step.

2 - Setup to assign the Front Speaker, Surround Speakers, Subwoofer to connected Play-Fi devices. The graphic on left side will show the positions of the speakers.

3 - Suggest to use **TV+ Two** as it provides dedicated center channel for dialog clarity.

4 - Once the devices are assigned, select **Continue**... to complete the Home Theater system setup.

On Settings menu of Home Theater system. You can select Distance To Speakers to choose proper distance or select Disable Home Theater, Disband Setup if necessary.

Note:

1. Wireless surround/Stereo pair should proceed under Play-Fi Home Theater.

2. The features depend on TV model and Play-Fi speakers in use.

# Mimi Sound Personalization settings

#### Mimi Sound Personalization settings

Settings > Sound > Mimi Sound Personalization settings.

#### Mimi Sound Personalization

Mimi Sound Personalization is a technology that adapts the audio signal of the TV in real time to the user's hearing ability. It restores details in the audio signal that would otherwise not be heard by users with less-than-perfect hearing, so that they hear more and experience better sound, thereby enhancing the TV viewing experience.

# How do I test my hearing and set up my hearing profile?

Open Mimi Sound Personalization under Settings > Sound > Mimi Sound Personalization settings > Configure. Create your Hearing ID with a short hearing test with the Mimi Hearing Test app, or create a profile based on your year of birth. The Hearing ID can be added to the television with a QR code, which will sync your Hearing Test app with the TV.

# EasyLink 2.0

# Control the sound settings of the HDMI sound system via EasyLink 2.0

Settings > Sound > EasyLink 2.0.

You can adjust the individual sound settings of the HDMI sound system via Frequent settings or Settings > Sound. This is only applicable with EasyLink 2.0 compliant HDMI sound system. To switch on the control, make sure the EasyLink 2.0 sound control menu item is set to On under General settings > EasyLink.

#### Select sound style

Settings > Sound > EasyLink 2.0 > Sound style.

Switch between the preset sound styles. There are ideal styles for watching movies, listening to music, or other sound contents.

- Movie Ideal sound style for watching movie.
- Music Optimised for listening to music.
- Voice Enhanced the dialog in the vocals.
- Stadium Gives a feel of a large open-air stadium.

• Custom – Personalised sound mode. The setting is only available when connected device is compatible with TV for the feature.

#### Adjust bass level

Settings > Sound > EasyLink 2.0 > Bass.

Press the arrows  $\land$  (up) or  $\checkmark$  (down) to adjust the level of bass.

#### Adjust treble level

Settings > Sound > EasyLink 2.0 > Treble.

Press the arrows  $\land$  (up) or  $\checkmark$  (down) to adjust the level of treble.

#### Custom Equaliser

Settings > Sound > EasyLink 2.0 > Custom Equaliser.

Adjustable frequency bands when the **Sound style** is set to **Custom**. Press the arrows  $\land$  (up) or  $\checkmark$  (down) to adjust the level of AI Equalizer. The setting is only available when connected device is compatible with TV for the feature.

#### Surround Sound

Settings > Sound > EasyLink 2.0 > Surround Sound.

Select a surround effect from the preset types.

- Upmix Upmix to take full advantage of all speakers.
- Standard Speakers output follow the original channels.
- Voice Enhanced the dialog in the vocals.
- Surround AI Optimum surround effect using AI analysis.

#### DRC

Settings > Sound > EasyLink 2.0 > DRC.

Select the preferred Dynamic Range Control (DRC).

- Auto Dynamic range is automatically adjusted.
- $\cdot$  On Optimize the dynamic range.
- Off Turn off dynamic range adjustment.

#### Height speakers

Settings > Sound > EasyLink 2.0 > Height speakers.

Select the preferred height speakers movement. The setting is only available when connected device is compatible with TV for the feature.

- Auto Dynamic movement follow contents.
- On Always elevated.
- Off Flat position.

#### Select sound stage

Settings > Sound > EasyLink 2.0 > Sound stage.

Select a listening experience. The setting is only available when connected device is compatible with TV for the feature.

- · Auto Dynamic setting follow contents.
- On Immersive Sound Stage, good for watching movies.
- Off Crystal Sound Stage, good for listening to music and dialogue.

#### Reset all to default

Settings > Sound > EasyLink 2.0 > Reset all to

default.

Reset all the EasyLink 2.0 sound settings back to the original factory settings.

# **Room Calibration**

#### Room calibration

Settings > Sound > Room calibration.

This calibration will allow the TV to determine the acoustics in your room and provide optimized sound quality on the TV speakers that best match the acoustics.

You need to pair your remote control with the TV before starting the setup and make sure the TV Audio out setting is TV speakers. For a more accurate result, please keep the room quiet.

To start the room calibration...

 Hold your remote control at the listening position and point it towards the TV during the tuning process.
 Select Calibrate now or Calibrate again to start the calibration.

3 - A test sound will be played and measured through your remote control. Hold your remote control and point it towards the TV, this can take several seconds.

4 - Once your TV speakers are successfully calibrated, select **Test** to listen to the sound before and after the TV speakers are calibrated. Select **Apply** to accept the setting or select **Try again** to redo the calibration.

5 - When room calibration setup is successful and applied, TV shall return to the Settings menu. Now go to Settings > Sound > Room calibration and select Apply calibration to tune the audio output from TV speakers.

# Advanced Sound Settings

#### Volume Control

#### Auto volume

Settings > Sound > Advanced > Auto volume.

Select **On or Off** to switch on or off the auto volume adjustment.

Select **Night Mode** for a more comfortable quiet listening experience.

#### Delta volume

Settings > Sound > Advanced > Delta volume.

The Delta volume setting can be used to adjust to balance the sound level difference between the TV

channel and the HDMI source input. Press the arrows  $\land$  (up) or  $\checkmark$  (down) to adjust the delta value for TV speaker volume.

\* Note: Delta volume is available when the input source is set to HDMI or Analogue sources and the Audio out is set to **TV speakers** or **HDMI sound system**.

#### Centre speaker volume

Settings > Sound > Advanced > Centre speaker volume.

Adjust the loudness level of TV centre speaker if the centre speaker is available on your TV.

#### Height speaker volume

Settings > Sound > Advanced > Height speaker volume.

Adjust the loudness level of TV height speaker if the height speaker is available on your TV.

#### Audio Out Settings

#### Audio out

₽ Quick Menu > Frequent Settings > Audio out.

Set the TV to play the sound on TV or on the connected audio system.

You can select where you want to hear the TV sound and how you want to control it.

• If you select **TV speakers off**, you permanently switch off the TV speakers.

• If you select **TV speakers**, the TV speakers are always on.

With an audio device connected with HDMI CEC, select HDMI sound system. The TV will switch off the TV speakers when the device is playing the sound.

When a Philips TAH6206 (USB) audio device connected with your TV, you can select Philips TAH6206 (USB) to play TV sound with the device.

If there is a Bluetooth<sup>®</sup> speaker already paired with your TV, it will be available on the audio out device list with its device name.

When the DTS Play-Fi compatible device is configured correctly and switched on, you can select **Play-Fi Wireless Home Theater** to set it as audio out device.

eARC

Settings > Sound > Advanced > eARC.

#### Digital Output Settings

Digital output settings are available for optical and HDMI ARC sound signals.

#### Digital out format

Settings > Sound > Advanced > Digital out format.

Set the audio out signal of the TV to fit the sound capabilities of the connected Home Theatre System.

• Stereo (uncompressed): If your audio playback devices have no multichannel sound processing, select to only output stereo content to your audio playback devices.

• Multichannel: Select to output multichannel audio content (compressed multichannel sound signal) or stereo audio content to your audio playback devices.

• Multichannel (bypass): Select to output Dolby Digital Plus or DTS content to your audio playback devices or Home theatre system.

- Make sure your audio playback devices support Dolby Atmos feature.

- SPDIF output (DIGITAL AUDIO OUT) will be disabled when streaming Dolby Digital Plus content.

#### Digital out levelling

Settings > Sound > Advanced > Digital out levelling.

Adjust the loudness level from device which is connected to digital audio output (SPDIF) or HDMI.

- Select More to have louder volume.
- Select Less to have softer volume.

#### Digital out delay

Settings > Sound > Advanced > Digital out delay.

For some Home Theatre Systems you might need to adjust the audio sync delay to synchronise the audio to the video. Select Off if a sound delay is set on your Home Theatre System.

# Digital out offset (Only available when Digital out delay set to On)

Settings > Sound > Advanced > Digital out offset.

If you cannot set a delay on the Home Theatre System, you can set the TV to sync the sound. You can set an offset that compensates for the time necessary for the Home Theatre System to process the sound of the TV picture. You can set the value in steps of 5ms. Maximum setting is 60ms.

### **Dolby Atmos Notification**

Settings > Sound > Dolby Atmos notification.

Switch **On** or **Off** the Dolby Atmos notification when Dolby Atmos content begins to play on your TV.

#### 14.3

# Ambilight Settings

## Turn Ambilight On or Off

Turn off Ambilight

Press *ambilight* and select Off, or you can turn Off by pressing Settings > Ambilight > Ambilight style > Off.

# Ambilight Style

You can select the way Ambilight follows.

■ Quick Menu > Frequent Settings > Ambilight style.

#### Follow video

Quick Menu > Frequent Settings > Ambilight style > Follow video.

Select one of the styles that follow the dynamics of the picture on your TV screen.

Standard - Ideal for day to day TV watching

• Natural - Follows the picture or sound as truthful as possible

- $\cdot$  Sports Ideal for sports programme
- Vivid Ideal for daylight conditions
- $\cdot$  Game Ideal for gaming

#### Follow audio

Quick Menu > Frequent Settings > Ambilight style > Follow audio.

Select one of the styles that follow the dynamics of the sound.

- Lumina Mixes audio dynamics with video colours
- Retro Based on audio dynamics
- $\cdot$  Rhytm Based on audio dynamics

#### Lounge light

■ Quick Menu > Frequent Settings > Ambilight style > Lounge light.

Select one of the preset colour styles.

- Hot lava Red colour variations
- Deep water Blue colour variations
- Fresh nature Green colour variations
- $\cdot$  Warm white White colour variations

 Custom colour - Static colour of your choice. To set the colour for Ambilight static light, go to Settings
 Ambilight > Custom colour and pick a colour you like.

#### Follow flag

■ Quick Menu > Frequent Settings > Ambilight style > Follow flag.

Let Ambilight follow the country flag you select.

#### Follow app

■ Quick Menu > Frequent Settings > Ambilight style > Follow app.

This function is available when you control Ambilight with an app.

#### **Custom Colour**

#### Custom colour

Settings > Ambilight > Custom colour.

To set the colour for Ambilight static light of your choice. You can pick a colour you like from the colour palette. This setting is only available when Ambilight style is set to Lounge light and then Custom colour is selected.

#### Advanced Ambilight Settings

#### Brightness

Settings > Ambilight > Advanced > Brightness.

Press the arrows  $\land$  (up) or  $\checkmark$  (down) to set the level of Ambilight brightness.

#### Saturation

Settings > Ambilight > Advanced > Saturation.

Press the arrows  $\land$  (up) or  $\checkmark$  (down) to set the level of Ambilight saturation.

#### Ambilight bottom side

Settings > Ambilight > Advanced > Ambilight bottom side.

Switch Ambilight bottom side on or off.

#### Brightness bottom side

Settings > Ambilight > Advanced > Brightness bottom side.

If Ambilight bottom side is turned on, press the arrows  $\land$  (up) or  $\checkmark$  (down) to adjust the level of brightness of Ambilight bottom side.

Neutralise the influence of a coloured wall on the Ambilight colours

Settings > Ambilight > Advanced > Wall colour.

Select the colour of the wall behind the TV and the TV will modify the Ambilight colours to appear as they are intended.

# Set Ambilight to switch off immediately or slowly fade out when you switch off the TV

Settings > Ambilight > Advanced > TV switch off > Fade out to off / Immediate switch off.

#### Warm white tuning

Settings > Ambilight > Advanced > Warm white tuning.

The Warm white tuning tunes and locks your preferred colour for Ambilight. When Ambilight style > Lounge light > Warm white is unlock, you can tune and lock white colour variations of Ambilight.

#### Halo type

Settings > Ambilight > Advanced > Halo type.

Select the type of halo effects.

• Fine detail - Each LED is driven individually, resulting in more detailed display of colours in the halo.

• Classic glow - Grouping of LEDs to provide a smoother experience.

# Eco Settings

#### Set screen off to save energy consumption

Quick Menu > Frequent Settings > Screen off.
 Settings > Eco settings > Screen off.

Select Screen off, the TV screen is switched off, to switch the TV screen back on, press any key on the remote control.

#### Set to reduce eye strain

Settings > Eco settings > Eye care.

Switch on to automatically reduce eye strain under different ambient light conditions.

#### Set TV switch off timer

Settings > Eco settings > Switch off timer.

Press the arrows  $\land$  (up) or  $\checkmark$  (down) to adjust the value. The value 0 (Off) deactivates the automatic switch off.

Select Switch off timer, the TV switches off automatically to save energy.

\* TV switches off if receiving a TV signal but you don't press a key on the remote control during a 4 hour period.

\* TV switches off if not receiving a TV signal nor a remote control command for 10 minutes.

\* If you use the TV as a monitor or use a digital receiver to watch TV (a Set-Top Box - STB) and you do not use the remote control of the TV, you should deactivate this automatic switch off, to set the value to **0**.

# General Settings

# USB Hard Drive

You need to set up and format a USB Hard Drive before you record a channel.

Settings > General settings > USB Hard Drive.

Before you can pause or record a broadcast, or store apps, you must connect and format a USB Hard Drive. Formatting removes all files from the USB Hard Drive.

#### Warning

The USB Hard Drive is formatted exclusively for this TV, you cannot use the stored recordings on another TV or PC. Do not copy or change recording files on

the USB Hard Drive with any PC application. This will corrupt your recordings. When you format another USB Hard Drive, the content on the former will be lost. A USB Hard Drive installed on your TV will need reformatting for use with a computer.

\* Connect the USB Hard Drive with size less than 2TB.

To format a USB Hard Drive...

1 - Connect the USB Hard Drive to one of the USB connections on the TV. Do not connect another USB device to the other USB ports when formatting.

2 - Switch on the USB Hard Drive and the TV.

3 - Select **Recordings** if you want to perform Pause TV and Recordings, otherwise, select **Apps** to store apps. Follow the instructions on screen.

4 - All files and data will be removed after formatting.5 - When the USB Hard Drive is formatted, leave it connected permanently.

#### **USB Keyboard Settings**

Set the keyboard layout for installed USB keyboard

Settings > General settings > USB keyboard settings.

Connect the USB keyboard to one of the USB connections on this TV. When the TV detects the keyboard for the first time, you can select your keyboard lay-out and test your selection.

#### Home or Shop

Select the location of your TV

Settings > General settings > Location.

Select Shop, the picture style settings will be restored to default, and can adjust shop settings. Shop mode is for in-store promotion.

#### Shop Setup

Adjust shop settings

Settings > General settings > Shop setup.

If the TV is set to Shop, you can set the availablility of a specific demo for in store use.

#### Adjust Picture and audio

Settings > General settings > Shop setup > Picture and audio.

Select Optimized for shop or custom for picture and

#### Set Logos and banner

Settings > General settings > Shop setup > Logos and banner.

Set to display Feature logos and Promotional banner.

#### Demo Me autostart and Ambilight Demo autostart

Settings > General settings > Shop setup > Demo Me autostart / Ambilight Demo autostart.

Turn On/Off the Demo Me or Ambilight Demo autostart.

#### Al Picture demo autostart

Settings > General settings > Shop setup > Al Picture demo autostart.

Turn On/Off the AI Picture demo autostart.

On AI Picture demo mode, you can see how AI Picture processing is enhancing the picture quality in real time. The demo mode includes three steps, which will be shown in repeat cycle.

First Step: P5 AI enhanced effect video shown on screen center with live AI measurements and analyzing.

Left side measurement demonstration:

• Small size window view shows sub-sampling of live video.

• Half-moon shape meters to show the status of Sharpness, Noise, Motion, Colour of video and viewing ambient light condition.

• Contrast meter: histogram of video level contribution.

Right side AI analyzing results:

Scene Classification: Output Live AI scene classification category (circle color filled is proportionally indicating confidence level for each category).

Second Step: Split screen to show live visual effect. Left half screen is original video content with AI picture enhancement turned off; right half screen will have full AI picture settings applied. It tells the differences after AI picture processing.

Third Step: Full screen P5 AI enhanced effect video shown on screen.

#### EasyLink - HDMI CEC

Connect HDMI CEC-compatible devices to your TV, you can operate them with the TV remote control.

EasyLink HDMI CEC must be switched on on the TV and the connected device.

Switch on EasyLink

Settings > General settings > EasyLink > EasyLink > On.

Operate HDMI CEC-compatible devices with TV remote control

Settings > General settings > EasyLink > EasyLink remote control > On.

#### Note:

• EasyLink might not work with devices from other brands.

• The HDMI CEC functionality has different names on different brands. Some examples are: Anynet, Aquos Link, Bravia Theatre Sync, Kuro Link, Simplink and Viera Link. Not all brands are fully compatible with EasyLink. Example HDMI CEC branding names are property of their respective owners.

#### HDMI Ultra HD

This TV can display Ultra HD signals. Some devices connected with HDMI - do not recognise a TV with Ultra HD and might not work correctly or show distorted picture or sound.

To avoid the malfunctioning of such a device, you can adjust HDMI Ultra HD setting when TV is in the HDMI source. Recommended setting for legacy device is Standard.

#### Set the signal quality for each HDMI connectors

 Settings > General settings > HDMI Ultra
 HD > HDMI (port) > Standard, Optimal, or Optimal (Auto Game).

To change the settings, switch to the HDMI source first. Select **Optimal** to enable the highest quality HDMI signal for 4K Ultra HD and HDR content (4K120# 4:4:4, 4K120# 10 or 12-bit HDR).

• The setting **Optimal** allows maximum up to Ultra HD (100Hz# or 120Hz#) RGB 4:4:4 or YCbCr 4:4:4/4:2:2/4:2:0 signals.

• The setting **Standard** allows maximum up to Ultra HD (50Hz or 60Hz) YCbCr 4:2:0 signals.

Maximum supported video timing format for HDMI Ultra HD options: Resolution: 3840 x 2160

• Frame rate (Hz): 50Hz, 59.94Hz, 60Hz, 100Hz#, 120Hz#

Video data sub-sampling (bit-depth)
- 8 bit: YCbCr 4:2:0, YCbCr 4:2:2\*, YCbCr 4:4:4\*, RGB
4:4:4\*

- 10 bit: YCbCr 4:2:0\*, YCbCr 4:2:2\*

- 12 bit: YCbCr 4:2:0\*, YCbCr 4:2:2\*

\* Supported only when HDMI Ultra HD is set to Optimal or Optimal (Auto Game).

# 4K2K 100Hz is only supported when HDMI Ultra HD is set to Optimal in HDMI1 and 2. 4K2K 120Hz is only supported when HDMI Ultra HD is set to Optimal or Optimal (Auto Game) in HDMI1 and 2. 4K2K 100/120Hz input format is internally scaled down to 4K1K resolution in all picture styles except Monitor style.

Select Standard if the picture or sound are distorted.

• Set Optimal (Auto Game) to enable TV to support the HDMI Variable Refresh Rate\* /FreeSync Premium\* or Premium Pro\*/G-Sync\* video (on some models only). This option also enables TV to automatically set Picture/Sound style to Game whenever it is informed by the HDMI device connected to TV.

\* With HDMI Variable Refresh Rate/FreeSync Premium or Premium Pro/G-Sync supported, the TV changes its refresh rate in real time according to the frame rate signal to synchronize with every picture. It is applied to reduce the lag, judder and frame tearing for better gaming experience.

**Note**: G-Sync compatible is supported in some TV models and Nvidia GTX 30 series Graphics card only.

#### Note:

To watch HDR10+ or Dolby Vision content from HDMI source, you may need to power off your player and power on again when the player connected to TV playing such content for the first time. HDR10+ content is supported only when HDMI Ultra HD is set to Optimal . Dolby Vision content is supported only when HDMI Ultra HD is set to Optimal or Optimal (Auto Game).

For supported TV models only, to enjoy FreeSync Premium or Premium Pro/G-Sync game, you need to connect your computer or game console to TV via Ultra High Speed HDMI cable, and then change HDMI Ultra HD to Optimal (Auto Game). After that, you may need to power off your game computer or game console and power on again to complete the first time setup.

# Auto Film Mode

Enter the settings for the Auto film mode

Settings > General settings > Auto film Mode.

Set the method of detection

Settings > General settings > Auto Filmm Mode > Film detection.

Select Off, From content or From AI detection to set how to detect the movie content and then set the Picture style automatically.

#### Set preferred Picture style

Settings > General settings > Auto Filmm Mode > Preferred Picture style.

Select Personal, Crystal Clear, Home Cinema/Dolby Vision Bright, Filmmaker Mode/Dolby Vision Dark, Expert 1, Expert2, or Calman for the Picture style that automatically set when movie contents is detected.

#### Advanced

Channel Logos

Switch off channel logos

Settings > All settings > General settings > Advanced > Channel logos.

# Reset TV Settings and Reinstall TV

Reset all settings value to original TV settings

Settings > General settings > Factory settings.

Redo full TV installation , and set TV status back to the first time you switch on

Settings > General settings > Reinstall TV.

Enter PIN code and select Yes, the TV will reinstall completely.

All settings will be reset and installed channels will be replaced.

The installation can take a few minute

# <sup>14.6</sup> Clock, Region, and Language Settings

#### Menu language

Change the language of the TV menu and messages

Settings > All settings > Region and languageMenu language.

# Clock

Settings > All settings > Region and language > Clock.

#### Correct clock automatically

Settings > All settings > Region and language > Clock > Auto clock mode.

The standard setting for the TV clock is Automatic.
The time information comes from the broadcasted
UTC - Coordinated Universal Time information.
If the clock is not correct, you can set the TV clock manually.

Set time zone or set a time offset for your region (Only available for certain countries)

Settings > All settings > Region and language > Clock > Time zone.

Time zone setting is only available when Auto clock mode is set to Automatic or Country dependant.

#### Correct clock manually

 Settings > All settings > Region and language > Clock > Auto clock mode > Manual.

Settings > All settings > Region and language > Clock > Date, Time.

Go to previous menu, and select Date and Time to adjust the value.

#### Note:

• If none of the automatic settings display the time correctly, you can set the time manually.

• If you schedule recordings from the TV Guide, we recommend not to change the time and date manually.

Set the TV to switch to Standby automatically after a preset time

Quick Menu > Frequent Settings > Sleep timer.

# 14.7

# Android Settings

Settings > Android settings.

View the list of installed Apps, check out the free space to download more or uninstall an App.

#### 14.8

# Universal Access Settings

Settings > Accessibility > Universal access.

With Universal Access switched on, the TV is prepared for use for the deaf, hard of hearing, blind or partially sighted people.

#### Switch on universal access settings

Settings > Accessibility > Universal access > On.

Universal access for blind or partially sighted people

Settings > Accessibility > Audio description > Audio description > On.

Digital TV channels can broadcast special audio commentary describing what is happening on screen.

Settings > Accessibility > Audio description > Mixed volume, Audio effects, Speech.

Select Mixed volume, you can mix the volume of the normal audio with the audio commentary. Press the arrows (up) or (down) to adjust the value.
Set Audio effect to On for extra audio effects in the commentary audio, like stereo or fading sound.

• Select Speech to set speech

preference, Descriptive or Subtitles.

#### 14.9

# Lock Settings

# Set Code and Change Code

#### Set a new code or reset the change code

Settings > Child lock > Set code / Change code.

The child lock code is used to lock or unlock channels or programmes.

#### Note:

If you forgot your PIN code, you can override the

current one by using the code **8888** and entering a new one.

### Lock for App

#### Set lock on Philips apps

Settings > Child lock > App lock.

You can lock apps unsuited for children. You can lock 18+ rated apps from the Philips apps or set up a restricted profile in the Home menu.

#### 18+

The 18+ app lock will ask for a PIN code when you try to start an 18+ rated app. This lock is only valid for 18+ rated apps from the Philips apps.

#### Restricted profile

You can set up a restricted profile for the Home menu where only the apps you allow are available. You need to enter a PIN code to set up and switch on the restricted profile.

#### Google Play Store - Maturity

In the Google Play Store, you can hide apps according to users/buyers maturity. You need to enter a PIN code to select or change the level of maturity. The level of maturity will determine which apps are available for installation.

#### Content rating lock

Set the lock to block the rated programmes.

Settings > All settings > Child lock > Content rating lock.

To prevent children from watching a programme not suitable for them, you can set a lock to block the rated programmes. Digital channels can have their programmes rated by content. To watch a locked programme, you must enter the Child lock code first.

# <sup>15</sup> Videos, Photos and Music

#### 15.1

# From a Computer or NAS

You can view your photos or play your music and videos from a computer or a NAS (Network Attached Storage) in your home network.

The TV and computer or NAS must be in the same home network. On your computer or NAS, you need to install Media Server Software. Your Media Server must be set to share your files with the TV. The TV shows your files and folders as they are organised by the Media Server or as they are structured on your computer or NAS.

The TV does not support subtitles on video streams from a computer or NAS.

If the Media Server supports searching for files, a search field is available.

To browse and play the files on your computer...

1 - Press I SOURCES, select I Retwork and press OK.

2 - Select  $\frac{1}{2}$  Network Devices and press  $\rightarrow$  (right) to select the device you need.

3 - Once a Network device is connected, the

Network Devices item will be replaced by connected device name.

4 - You can browse and play your files.

5 - To stop playing videos, photos and music, press **EXIT**.

## <sup>15.2</sup> Favourites Menu

Add a folder or a file to favourites menu

1 - Press SOURCES, select ■ USB and press OK.

2 - Select **G** USB Devices and select a folder or a file.

3 - Press — Mark favourite (green) to add the selected folder or file to the favourite menu.

#### View favourite files

1 - Press ➡ SOURCES, select ■ USB and press OK.

2 - Select 🎔 Favourites.

3 - You can view all favourite files in the list.

15.3

# Most Popular Menu and Last Played Menu

View most popular files or clear the list

1 - Press ➡ SOURCES, select ■ USB and press OK.

3 - Select one of the file and press **OK** to view files or press **— Clear all** to clear the list.

#### View last played files

1 - Press ➡ SOURCES, select ■ USB and press OK.

2 - Select ■ USB Devices and select ► Last played.

3 - Select one of the file and press **OK** to view files or press **— Clear all** to clear the list.

## <sup>15.4</sup> From a USB Connection

You can view your photos or play your music and videos from a connected USB flash drive or USB Hard Drive.

With the TV switched on, plug in a USB flash drive or a USB Hard Drive to one of the USB connections. The TV detects the device and will list your media files.

If the list of files does not appear automatically...

1 - Press ⊐ SOURCES, select ■ USB and press OK.

2 - Select **■ USB Devices** and press **>** (right) to select the USB device you need.

3 - You can browse your files in the folder structure you have organised on the drive.

4 - Press — Play all to play all files in the USB folder or press — Mark favourite to add the selected folder to favourite menu - ♥ Favourites.

5 - To stop playing videos, photos and music, press 🖬 EXIT.

#### Warning

If you try to pause or record a programme with a USB Hard Drive connected, the TV will ask you to format the USB Hard Drive. This formatting will delete all current files on the USB Hard Drive.

# <sup>15.5</sup> Play your Videos

# **Play Videos**

Open video folder

1 - Press ➡ SOURCES, select ■ USB and press OK.

2 - Select 
USB Devices and press (right) to select the USB device you need.

3 - Select Videos, you can press – Mark

favourite to add the video folder to favourite menu - ● Favourites.

#### Play a video

1 - Press ⊐ SOURCES, select ■ USB and press OK.

2 - Select **■ USB Devices** and press **>** (right) to select the USB device you need.

3 - Select Videos and select one of video, you can press — Play all to play all files in the folder or press — Mark as favourite to add the selected video to favourite menu - ♥ Favourites.

#### Control bar

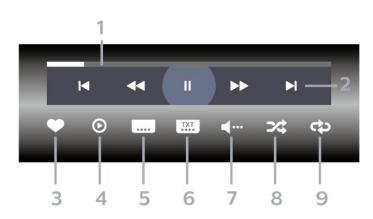

- 1 Progress bar
- 2 Playback control bar
- ►: Jump to the previous video in a folder
- ► : Jump to the next video in a folder
  - 4 : Rewind
  - ▶ : Fast forward
  - II : Pause the playback
- 3 Mark as favourites
- 4 Play all videos

5 - Subtitle: switch subtitles On, Off or On During Mute.

- 6 Subtitle language: select a Subtitle Language
- 7 Audio language: select an audio language
- 8 Shuffle: play your files in a random order

9 - Repeat: plays all videos in this folder once or continuously

# Video Options

Browse video files...

- List/Thumbnails List or thumbnails views
- Shuffle Play your files in a random order

• **Repeat** – Plays all videos in this folder once or continuously

- · Info Show video information
- · All settings Launch the Settings menu

Playing video files...

Mark as favourites – Mark the video as favourites
Subtitle setting – Set subtitle font size, colour,

position, etc.

 $\cdot$  Info – Show video information

## <sup>15.6</sup> View your Photos

# View Photos

Open photo folder

1 - Press ⊃ SOURCES, select ● USB and press OK.

2 - Select **■** USB Devices and press > (right) to select the USB device you need.

3 - Select Photos, you can press - Mark

favourite to add the photo folder to favourite menu.

#### View a photo

2 - Select **■ USB Devices** and press **>** (right) to select the USB device you need.

3 - Select Photos and select one of photos, you can press — Slide show to play all files in the folder or press — Mark favourite to add the selected photo to favourite menu - ♥ Favourites.

Control bar

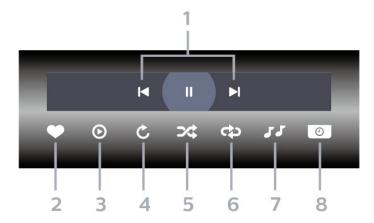

- 1 Playback control bar
- III : Jump to the previous photo in a folder
- 🕨 : Jump to the next photo in a folder
- II : Pause the slideshow playback
- 2 Mark as favourites
- 3 Start a slideshow
- 4 Rotate the photo
- 5 Shuffle: play your files in a random order
- 6 Repeat: plays all photos in this folder once or continuously
- 7 Stop the music playing in the background
- 8 Set the speed of the slide show

## Photo Options

Browse photo files...

- List/Thumbnails List or thumbnails views
- · Shuffle Play your files in a random order
- $\cdot$  Repeat Play the slide show once or continuously
- Stop music Stop background music playing
- $\cdot$  Slide Show Speed Set the speed of the slide show
- $\cdot$  Info Show photo information
- $\cdot$  All settings Launch the Settings menu

Playing photo files...

- Mark as favourites Mark the photo as favourites
- $\cdot$  Info Show photo information

#### View 360 Photos

Open 360 Photos folder

1 - Press ➡ SOURCES, select ■ USB and press OK.

2 - Select **■ USB Devices** and press **>** (right) to select the USB device you need.

3 - Select **360 Photos**, you can press — Mark favourite to add the 360 photos folder to favourite

menu.

#### View a 360 photo

1 - Press I SOURCES, select ■ USB and press OK.

2 - Select  $\blacksquare$  USB Devices and press > (right) to select the USB device you need.

3 - Select 360 Photos and select one of photos, you can press — Play All to play all files in the folder or press — Mark favourite to add the selected photo to favourite menu - ♥ Favourites.

#### Control bar

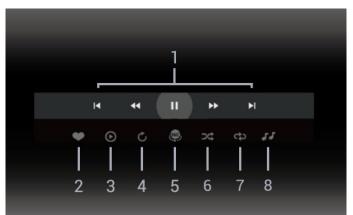

- 1 Playback control bar
- 🖌 : Jump to the previous photo in a folder
- ► : Jump to the next photo in a folder
  - ✓ : Rewind playback at 2x, 4x, 32x speed
  - ▶ : Wind playback at 2x, 4x, 32x speed
  - II : Pause the playback
- 2 Mark as favourites

3 - Play one / Play all: play one photo or play all photos in this folder.

4 - Manual mode /Auto mode: when the 360 player is started, it will auto pan the selected 360 photo from left to right (0 to 360 degrees) in 360 view. When manual mode is entered, the 360 player will stop auto panning/rotating to allow

manually panning/rotating with the remote control keys.

5 - Little Planet view: Little Planet is an alternate and fun view of 360 photo. When Little Planet view is started, the 360 photo will be rendered in a wrapped around view like a planet.

6 - Shuffle: play your files in a random order.

7 - Repeat: plays all photos in this folder once or continuously.

8 - Stop the music playing in the background.

\* Note: When a 360 photo file is browsed or viewed in regular photo viewer, it will be treated as regular picture and displayed as equirectangular (or "flatten") when opened.

# 360 Photo Options

Browse 360 photo files...

- List/Thumbnails List or thumbnails views
- $\cdot$  Shuffle Play your files in a random order
- Repeat Play your files once or continuously
- $\cdot$  Stop music Stop background music playing
- All settings Launch the Settings menu

Playing 360 photo files...

- $\cdot$  Reset view Reset the angle of view
- Info Show 360 photo information

# <sup>15.7</sup> Play your Music

#### Play Music

Open music folder

1 - Press ⊐ SOURCES, select ■ USB and press OK.

2 - Select **■ USB Devices** and press **>** (right) to select the USB device you need.

3 - Select Music, you can press – Mark

favourite to add the music folder to favourite menuFavourites.

- 4 You can quickly find a music using classification
- Genres, Artists, Albums, Tracks.

#### Play music

1 - Press ➡ SOURCES, select ■ USB and press OK.

2 - Select **■ USB Devices** and press **>** (right) to select the USB device you need.

3 - Select **Music** and select one of classifications to view music files.

4 - Select a music and you can press - Play all to play all files in the folder or press - Mark favourite to add the selected music to favourite menu - Favourites.

#### Control bar

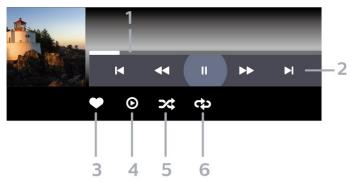

1 - Progress bar

- 2 Playback control bar
- $\blacksquare$  : Jump to the previous music in a folder
- ▶ : Jump to the next music in a folder
  - < : Rewind
  - ► : Fast forward
  - $\ensuremath{\textbf{I}}$  : Pause the playback
- 3 Mark as favourites
- 4 Play all music
- 5 Shuffle: play your files in a random order

6 - Repeat: plays all music in this folder once or continuously

# **Music Options**

Browse music files...

- Shuffle Play your files in a random order.
- **Repeat** Plays all songs in this folder once or continuously.
- All settings Launch the Settings menu

Playing music files...

Mark as favourites – Mark the music as favourites

# TV Guide

# What You Need

With the TV Guide you can view a list of the current and scheduled TV programmes of your channels. Depending on where the TV guide information (data) is coming from, analogue and digital channels or only digital channels are shown. Not all channels offer TV Guide information.

The TV can collect TV Guide information for the channels that are installed on the TV. The TV cannot collect the TV Guide information for channels viewed from a digital receiver or decoder.

# TV Guide Data

The TV Guide receives information (data) from broadcasters. In some regions and for some channels, TV Guide information might not be available. The TV can collect TV Guide information for the channels that are installed on the TV. The TV cannot collect the TV Guide information from channels viewed from a digital receiver or decoder.

16.3

# Using the TV Guide

# Open the TV Guide

To open the TV Guide, press 🔛 TV GUIDE. The TV Guide shows the channels of the selected tuner.

Press 🖼 TV GUIDE again to close.

The first time you open the TV Guide, the TV scans all TV channels for programme information. This may take several minutes. TV Guide data is stored on TV.

# Tune to a Programme

From the TV Guide, you can tune to a current programme.

To switch to the programme (channel), select the programme and press **OK**.

#### View programme details

To call up the details of the selected programme...

1 - Press + OPTIONS, select Programme Info and

press OK. 2 - Press ← Back to close.

# Change Day

The TV Guide can show the scheduled programmes for the upcoming days (maximum up to 8 days).

Press the colour key — Day and select the day you need.

# Set a Reminder

You can set a reminder for a programme. A message will alert you at the start of the programme. You can tune to this channel immediately.

In the TV Guide a programme with a reminder is marked with a  $\mathfrak{O}$  (clock).

To set a reminder...

1 - Press 🖼 TV GUIDE and select an upcoming programme.

2 - Press + OPTIONS and select Set reminder or press the colour key - Set reminder

3 - Press 🗲 Back to close the menu.

To clear a reminder...

1 - Press 🖼 TV GUIDE and select a programme with the reminder.

2 - Press + OPTIONS and select Clear reminder or press the colour key - Clear reminder .

3 - Press  $\leftarrow$  Back to close the menu.

# Search by Genre

If the information is available, you can look up scheduled programmes by genre like movies, sports, etc.

To search for programmes by genre...

- 1 Press 🖼 TV GUIDE.
- 2 Press + OPTIONS.
- 3 Select Search by genre and press OK.
- 4 Select the genre you want and press **OK**. A list with the found programmes appears.

5 - You can set reminders or schedule a recording on a selected programme.

6 - Press  $\leftarrow$  Back to close the menu.

For more information on Recording, press the colour key **— Keywords** and look up **Recording**.

\* Note: The Search by genre function is only available for certain countries.

## List of Reminders

You can view a list of the reminders you have set.

#### List of Reminders

To open the list of reminders...

- 1 Press 📰 TV GUIDE.
- 2 Press the colour key  **Scheduled** .
- 3 At the top of the screen,
- select **O** Scheduled and press **O**K.

4 - In the list of scheduled recordings and reminders, select the tab **Reminders** and press **OK** to view the reminders only.

5 - Press the colour key **— Remove** to remove the selected reminder. Press the colour

key — **Record** to record the selected programme.

6 - Press  $\leftarrow$  Back to close the menu.

# Set a Recording

You can set a recording in the TV Guide\*.

To see the recording list, press — **Recordings** , a programme set to be recorded is marked with

a • (red dot) on the front of the programme name.

To record a programme...

1 - Press 🖼 TV GUIDE and select a future or ongoing programme.

- 2 Press the colour key Record .
- 3 Press 🗲 Back to close the menu.

To cancel a recording...

- 1 Press 🖼 TV GUIDE and select the programme set for recording.
- 2 Press the colour key Clear Recording .
- 3 Press 🗲 Back to close the menu.

\* To record a TV programme you need...

- $\cdot$  a connected USB Hard Drive formatted on this TV
- $\cdot$  digital TV channels installed on this TV
- $\boldsymbol{\cdot}$  to receive channel information for the on screen TV Guide

```
• a reliable TV clock setting. If you reset the TV clock manually, recordings may fail.
```

# Recording and Pause TV

#### 17.1

# Recording

# What You Need

You can record a digital TV broadcast and watch it later.

To record a TV programme you need...

 $\cdot$  a connected USB Hard Drive formatted on this TV

 $\cdot$  digital TV channels installed on this TV

• to receive channel information for the on screen TV Guide

• a reliable TV clock setting. If you reset the TV clock manually, recordings may fail.

You cannot record when you are using Pause TV.

In terms enforcement of copyright legislation, some DVB providers can apply different restriction by means of DRM (Digital Right Management) technology. In case of broadcasting protected channels, recording, record validity or number of views may be restricted. Recording may be completely prohibited. In case of trying to record a protected broadcasting or play back an expired recording, an error message can appear.

For more information on installing a USB Hard Drive, in Help, press the colour key — Keywords and look up USB Hard Drive.

#### Note:

Recording function is only for digital TV broadcast. It is not possible to record content from external devices (e.g. HDMI).

# Record a Programme

#### **Record Now**

To record the programme you are watching right now, press • (Record) on the remote control. The recording will start immediately.

To stop the recording, press  $\blacksquare$  (Stop).

When TV Guide data is available, the programme you are watching will be recorded from the moment you pressed the recording key until the programme ends. If no TV Guide data is available, the recording will only last 30 minutes. You can adjust the end time of the recording in the list of **Recordings**.

#### Schedule a Recording

You can schedule a recording of an upcoming programme for today or a few days from today (maximum of 8 days away). The TV will use the data from the TV Guide to start and end the recording.

To record a programme...

1 - Press 🖼 TV GUIDE.

2 - On the TV Guide, select the channel and programme you wish to record. Press ➤ (right) or < (left) to scroll through the programmes of a channel. Use the colour key — Day to select the day you need.

3 - With the programme highlighted, press the colour key — Record . The programme is scheduled for recording. A warning will show automatically when overlapping recordings are scheduled. If you plan to record a programme in your absence, remember to leave the TV switched to Standby and the USB Hard Drive switched on.

4 - The TV adds some time margin at the end of the programme. You can adjust this margin with Auto End Margin.

5 - Press  $\leftarrow$  Back to close the menu.

You can also view a list of the reminders you have set.

To open the list of reminders...

- 1 Press 🖼 TV GUIDE.
- 2 Press the colour key Scheduled .
- 3 At the top of the screen,
- select **OK**. OK.

4 - In the list of scheduled recordings and reminders, select the tab **Reminders** and press **OK** to view the reminders only.

5 - Press the colour key **— Remove** to remove the selected reminder. Press the colour

key — **Record** to record the selected programme.

6 - Press  $\leftarrow$  Back to close the menu.

#### List of Recordings

You can view and manage your recordings in the list of recordings. Next to the list of recordings, there is a separate list for scheduled recordings and reminders.

To open the list or recordings...

- 1 Press 🖼 TV GUIDE.
- 2 Press the colour key  **Recordings** .
- 3 In the list of recordings, select the

tabs New, Watched or Expired and press OK to filter your view.

4 - With a recording selected in the list, you can remove the recording with the colour

key — Remove or stop an ongoing recording with the colour key — Stop Recording . You can rename a recording with the colour key — Rename . 5 - Press  $\leftarrow$  Back to close the menu.

Broadcasters can limit the number of days a recording can be viewed. When this period expires, the recording will be marked as expired. A recording in the list can show the number of days before it expires.

When a scheduled recording was prevented by the broadcaster or when the broadcast was interrupted, a recording is marked as **Failed**.

#### **Recording Conflicts**

When two scheduled recordings are overlapping in time, there is a recording conflict. To solve a recording conflict, you can adjust the start and end time of one or both scheduled recordings.

To adjust the start or end time of a scheduled recording...

- 1 Press 🖼 TV GUIDE.
- 2 Press the colour key  **Recordings** .
- 3 At the top of the screen,
- select **OK**.

4 - In the list of scheduled recordings and reminders, select the tab **Recordings** and press **OK** to view the scheduled recordings only.

5 - Select the scheduled recording that conflicts with another scheduled recording and press the colour key — Adjust Time .

6 - Select the start or end time and change the time with the  $\land$  (up) or  $\checkmark$  (down) keys. Select Apply and press OK.

7 - Press  $\leftarrow$  Back to close the menu.

#### Auto End Margin

You can set the time margin that the TV will add automatically at the end of each scheduled recording.

To set the automatic end time margin...

- 1 Press 📰 TV GUIDE.
- 2 Press the colour key  **Recordings** .

3 - Press + OPTIONS and select Auto End Margin and press OK.

4 - Press ∧ (up) or ∨ (down) and press OK to set the time margin added to a recording automatically. You can add up to 45 minutes to a recording.

5 - Press  $\leftarrow$  Back to close the menu.

#### Manual Recording

You can schedule a recording that is not linked to a TV programme. You set the tuner type, channel and the start and end time yourself.

To schedule a recording manually...

- 1 Press 🖼 TV GUIDE.
- 2 Press the colour key Recordings .
- 3 At the top of the screen,

select **O** Scheduled and press OK.

4 - Press + OPTIONS, select Schedule and press OK.

5 - Select the tuner from where you want to record and press **OK**.

- 6 Select the channel to record from and press OK.
- 7 Select the day of the recording and press OK.

8 - Set the start and end time of the recording. Select a button and use the  $\land$  (up) or  $\checkmark$  (down) keys to set the hours and minutes.

9 - Select **Record** and press **OK** to schedule the manual recording.

The recording will appear in the list of scheduled recordings and reminders.

#### Watch a Recording

To watch a recording...

- 1 Press 🖼 TV GUIDE.
- 2 Press the colour key  **Recordings** .

3 - In the list of recordings, select the recording you

need and press OK to start watching.

4 - You can use the

keys II (pause), ► (play), ◄ (rewind), ► (fast forward) or ■ (stop).

5 - To switch back to watch TV, press 🕎 EXIT.

#### <sup>17.2</sup> Pause TV

#### What You Need

You can pause a digital TV broadcast and resume watching it a bit later.

To pause a TV programme you need...

- $\cdot$  a connected USB Hard Drive formatted on this TV
- $\cdot$  digital TV channels installed on this TV

 $\cdot$  to receive channel information for the on screen TV Guide

With the USB Hard Drive connected and formatted, the TV continuously stores the TV broadcast you are watching. When you switch to another channel, the broadcast of the former channel is cleared. Also when you switch the TV to standby the broadcast is cleared.

You cannot use Pause TV when you are recording.

For more information, in Help, press the colour key **— Keywords** and look up **USB Hard Drive**.

## Pause a Programme

To pause and resume a broadcast...

• To pause a broadcast, press II (Pause). A progress bar at the bottom of the screen appears briefly.

- $\cdot$  To call up the progress bar, press II (Pause) again.
- To resume watching, press  $\blacktriangleright$  (Play).

You can pause a broadcast for a maximum time span of 90 minutes.

To switch back to the live TV broadcast, press  $\blacksquare$  (Stop).

## Replay

Since the TV stores the broadcast you are watching, you can mostly replay the broadcast for a few seconds.

To replay a current broadcast...

- 1 Press II (Pause)
- 2 Press \land (Rewind). You can

press *«* repeatedly to select from where you want to start viewing the paused broadcast. Press these keys repeatedly to change speed. At one point you will reach the start of the broadcast storage or the maximum time span.

- 3 Press  $\blacktriangleright$  (Play) to watch the broadcast again.
- 4 Press (Stop) to watch the broadcast live.

# Smartphones and Tablets

# Philips TV Remote App

The new **Philips TV Remote App** on your smartphone or tablet is your new TV buddy.

Download the Philips TV Remote App from your favourite app store today.

The Philips TV Remote App is available for iOS and Android and is free of charge.

# 18.2 Google Cast

# What You Need

If an app on your mobile device has Google Cast, you can cast your app on this TV. On the mobile app, look for the Google Cast icon. You can use your mobile device to control what's on TV. Google Cast works on Android and iOS.

Your mobile device must be connected to the same Wi-Fi home network as your TV.

#### Apps with Google Cast

New Google Cast apps come available every day. You can already try it with YouTube, Chrome, Netflix, Photowall ... or Big Web Quiz for Chromecast. See also google.com/cast

Some Google Play products and features aren't available in all countries.

Find more information on www.support.google.com/androidtv

# Cast to Your TV

To cast an app to the TV screen...

1 - On your smartphone or tablet, open an app that supports Google Cast.

- 2 Tab the Google Cast icon.
- 3 Select the TV you would like to cast to.

4 - Press play on your smartphone or tablet. What you selected should start playing on TV.

# Games

# <sup>19.1</sup> What You Need

On this TV, you can play games...

- $\cdot$  from the Smart TV Collection in the Home menu
- $\cdot$  from the Google Play Store in the Home menu
- $\cdot$  from a connected Game Console

Games from the Smart TV Collection or the Google Play Store must be downloaded and installed on TV before you can play them. Some games need a gamepad to play.

To install game apps from the Smart TV Collection or the Google Play Store, the TV must be connected to the Internet. You must agree to the Terms of Use to use apps from the Smart TV Collection. You must sign in with a Google Account to use the Google Play apps and Google Play Store.

# <sup>19.2</sup> Gamepads

To play games from the Internet on this TV, you can connect a selected range of wireless Gamepads. The TV can support 2 connected Gamepads at a time. When you connect the Gamepad, you can use it immediately.

#### 19.3

# Play a Game From Game Console or Computer

To start a game from a Game Console or Computer on the first time...

1 - Connect Game Console or Computer to TV via Ultra High Speed HDMI cable before power on the console or computer.

2 - Press SOURCES and select a game console or the name of the connection.

3 - Set HDMI Ultra HD to Optimal for standard gaming, to Optimal (Auto Game) for HDMI Variable Refresh Rate/FreeSync Premium or Premium Pro/G-Sync game (on some models only).

- 4 Power on Game Console or Computer.
- 5 Start the game.

For more information on connecting a Game Console, in Help, press the colour key — Keywords and look up Game Console, connect.

# <sup>19.4</sup> Gaming Control Bar

The Gaming control bar is an integrated centre for information display and setting control while playing game. It is applicable for HDMI source as long as the **Picture style** is set to Game/HDR Game/Dolby Vision Game/Monitor/HDR Monitor.

When TV auto switch to Game mode (via game detection), the TV will show a message to inform user that Game mode is enabled and the gaming control bar can be enabled via long pressing the **MENU** key.

#### Activation and deactivation

Long press the MENU key to launch the gaming control bar while in Game mode or Monitor mode. To deactivate the gaming control bar, you can press **←** Back or it will be close automatically after 20 seconds without interaction.

The Gaming control bar contains information bar or setting bar and a Toggle button to switch between information bar and settings bar.

#### Information bar

The information bar will show the key information for the gaming:

Input lag: current input lag status Frame rate: current FPS (frame per second) Resolution: video source resolution Content type: video content is General or Movie or VRR/Fresync/G-Sync

SDR/HDR format: the supported source HDR or SDR type

Colour space: supported source colour space type

#### Setting bar

The settings bar contains related settings that can improve your gaming experience. Select and press OK on the setting icons to change following settings:

Crosshair: select On/Off to show or hide the dial point.

Shadow control: select Off to use current black level in Picture settings; select On to change the setting to higher black level.

**Colour temperature**: select the colour temperature for your preference.

Audio out: select the device to output the sound. Ambilight\* style: select On to turn on the Ambilight with gaming style; select Off to turn off the Ambilight.

\* Ambilight setting is only for models which support Ambilight function.

# <sup>20</sup> Ambilight

#### 20.1

# Ambilight Style

#### Follow Video

You can set Ambilight to follow the video or the audio dynamics of a TV programme. Alternatively, you can set Ambilight to show a preset colour style or you can switch Ambilight off.

If you select **Follow Video**, you can select one of the styles that follow the dynamics of the picture on your TV screen.

To set the Ambilight Style...

- 1 Press ambilight
- 2 Select Follow Video and press OK.
- 3 Select the style you want and press OK.

4 - Press **〈** (left) to go back one step or press **← Back** to close the menu.

The available Follow Video styles are...

- Standard Ideal for day to day TV watching
- Natural Follows the picture or sound as truthful as possible
- $\cdot$  Sports Ideal for sports programme
- Vivid Ideal for daylight conditions

• Game - Ideal for gaming

#### Follow Audio

You can set Ambilight to follow the video or the audio dynamics of a TV programme. Alternatively, you can set Ambilight to show a preset colour style or you can switch Ambilight off.

If you select **Follow Audio**, you can select one of the styles that follow the dynamics of the sound.

To set the Ambilight Style...

- 1 Press ambilight
- 2 Select Follow Audio and press OK.
- 3 Select the style you want and press OK.
- 4 Press **<** (left) to go back one step or
- press  $\leftarrow$  Back to close the menu.

The available Follow Audio styles are...

- · Lumina Ideal for watching music video
- $\cdot$  Retro Ideal for listening to loud retro music
- $\cdot$  Rhythm Ideal for listening to rhythmic music

# Lounge Light

You can set Ambilight to follow the video or the audio dynamics of a TV programme. Alternatively, you can set Ambilight to show a preset colour style or you can switch Ambilight off.

If you select **Lounge light**, you can select one of the preset colour styles.

To set the Ambilight Style...

- 1 Press ambilight
- 2 Select Lounge light and press OK.
- 3 Select the style you want and press OK.
- 4 Press **<** (left) to go back one step or
- press  $\leftarrow$  Back to close the menu.

The available Lounge light styles are...

- Hot lava Red colour variations
- Deep water Blue colour variations
- Fresh nature Green colour variations
- Warm white White colour variations

Custom colour - Static colour of your choice. To set the colour for Ambilight static light, go to Settings
 Ambilight > Custom colour and pick a colour you like.

# Follow Flag

You can set Ambilight to follow the country flag you select.

# Follow App

Follow App setting is available when you control Ambilight with an app.

# Ambilight Off

To switch off Ambilight...

- 1 Press ambilight.
- 2 Select Off and press OK.
- 3 Press **<** (left) to go back one step or
- press 🗲 Back to close the menu.

20.3

# Ambilight Settings

For more information, in Help, press the colour key — Keywords and look up Ambilight Settings to see detailed descriptions.

# Lounge Light Mode

The lounge light mode of your TV allows you to switch on the Ambilight when the TV is in standby. So you can light up your room with Ambilight.

After you have switched your TV to standby and wish to switch on the Ambilight lounge light, follow these steps:

#### 1 - Press ambilight.

2 - After you have pressed the *ambilight*, the Ambilight lounge light will be switched on.

3 - Press *ambilight* again if you wish to change to a different light effect.

4 - To switch off the Ambilight lounge light,

press *ambilight* until you see the lights are turned off. You may need to press **ambilight** a few times.

# <sup>20.5</sup> Sunrise Alarm

Sunrise alarm uses Ambilight, music and weather information for a new wake up experience.

 $\cdot$  TV wakes up at selected time and day set by you.

• Lights up Ambilight with fade-in colored screen and music.

• Slowly transit to weather forecast with matching backdrop.

To enter the Sunrise alarm setting menu...

- 1 Press 🔊 to open Quick Menu.
- 2 Select Sunrise alarm and press OK to open it.

- Alarm: set multiple alarms up to 5, for repeat/select days, On/Off settings.

- Backdrop: follow weather or select from photo categories.

- Music: music track to play during wake up.

- Switch on volume: music volume to set during wake up.

- Weather: settings for local weather forecast.
- Preview: you can preview the wake up effect.

If TV in standby and alarm time is reached, TV shall wake up from standby. Wake-up screen fade-in, Ambilight is On, music fade-in and then show weather information with backdrop.

To exit Sunrise alarm, press ♥ Standby / On, ← Back or ♠ HOME key on remote control.

- **O** Standby / On: exits the Sunrise app and switch TV to standby.

- - Hack : exits the Sunrise app and switch to last viewed TV source.

- 🛆 HOME : exits the Sunrise app and switch to launcher.

- If Sunrise alarm is not exited to other application after 30 min since Sunrise wake-up, TV shall auto shutdown to standby.

#### Note:

Keep the network connection alive for Sunrise alarm to function properly. Sunrise alarm cannot operate when the TV clock mode is set to manual. Go to the settings menu and change the clock mode to automatic. Alarm will not work if Location is set to Shop.

# 20.6 Ambisleep

Ambisleep simulates sunset to help you unwind before you fall asleep. At the end of simulation, TV will automatically switch to standby.

Settings > Ambilight > Ambisleep.

#### Ambisleep on

Quick Menu > Frequent Settings > Ambisleep on.
 Select to turn on Ambisleep.

#### Duration

Settings > Ambilight > Ambisleep > Duration.Set the duration (in minutes) of the Ambisleep.

#### Brightness

Settings > Ambilight > Ambisleep > Brightness.Set the starting brightness of the Ambisleep.

#### Colour

Settings > Ambilight > Ambisleep > Colour.

Select the light colour of your preference.

#### Sound

Settings > Ambilight > Ambisleep > Sound.

Select the nature sound you like to use during Ambisleep.

The available nature sounds are...

- Campfire
- $\cdot$  Howling wind
- Rain
- $\cdot$  Rainforest
- $\cdot$  Summer night

 $\cdot$  Tropical beach

Waterfall
 Silent

# Ambilight Extension

# Ambilight+Hue

#### Configure

Settings > Ambilight > Ambilight extension > Ambilight+hue > Configure.

Setup your Philips Hue bulbs to follow the colours of Ambilight.

\* Note: Ambilight+Hue feature will work with Hue lamp type of "Colour Light" and "Extended Colour Light".

#### Switch on/off Ambilight+hue

Settings > Ambilight > Ambilight extension > Ambilight+hue > Switch on/off.

#### Immersion

Settings > Ambilight > Ambilight extension > Ambilight+hue > Immersion.

Press the arrows  $\land$  (up) or  $\checkmark$  (down) to adjust how accurate the Hue bulbs follow the Ambilight.

#### Lounge Light+hue

If you installed Ambilight+hue, you can let the hue bulbs follow Lounge Light from Ambilight. The Philips hue lamps will expand the Lounge Light effect across the room.

#### Switch on/off the hue bulbs

Settings > Ambilight > Ambilight extension > Ambilight+hue > Lounge light+hue.

#### View Configuration or Reset View current setup of the Ambilight+hue, network, Bridge and bulbs

Settings > Ambilight > Ambilight extension > Ambilight+hue > View configuration.

#### Reset current setup of the Ambilight+hue

Settings > Ambilight > Ambilight
 extension > Ambilight+hue > Reset configuration.

# Ambilight+Philips Wireless Home Speakers

Note: Before starting the setup, make sure the TV and your Philips Wireless Home Speakers are connected to the same Wi-Fi network.

Settings > Ambilight > Ambilight extension > Ambilight+Philips Wireless Home Speakers.

Setup your Philips Wireless Home Speakers to follow the colours of Ambilight.

#### Configure

Settings > Ambilight > Ambilight extension
 > Ambilight+Philips Wireless Home Speakers > Configure.

Configure the Ambilight+Philips Wireless Home Speakers. Follow the instructions on screen to link maximum of 10 Speaker LEDs to you TV. For each linked Speaker LED, you can select the colour zone to follow relative to the TV and adjust the brightness of the light.

**Note**: When Ambilight+hue is on, Ambilight+Philips Wireless Home Speakers will be off, and vice versa.

#### Switch on/off

Settings > Ambilight > Ambilight extension
 > Ambilight+Philips Wireless Home Speakers > Switch on/off.

Switch Ambilight+Philips Wireless Home Speakers on/off.

#### Lounge light+Philips Wireless Home Speakers

Settings > Ambilight > Ambilight extension
 > Ambilight+Philips Wireless Home Speakers >
 Lounge light+Philips Wireless Home Speakers.

Switch on to let your Philips Wireless Home Speakers to follow the colours of Lounge Light Ambilight. The Philips Wireless Home Speakers will expand the Lounge Light effect across the room.

#### View configuration

Settings > Ambilight > Ambilight extension
 > Ambilight+Philips Wireless Home Speakers > View configuration.

View the current setup of the Ambilight+Philips Wireless Home Speakers, network and Speaker LEDs.

#### Reset configuration

Settings > Ambilight > Ambilight extension
 > Ambilight+Philips Wireless Home Speakers > Reset configuration.

Reset current setup of the Ambilight+Philips Wireless Home Speakers.

# <sup>20.8</sup> Aurora

Aurora App is an application that enhances ambience of the TV living space with showpieces and colourful Ambilight. Aurora make use of imageries, animation, audio and Philips signature Ambilight to augment the living area to suit your new lifestyle.

To launch Aurora app...

1 - Press 
I to open Quick Menu or press 

2 - Select Aurora app and press OK to open it.
3 - If Aurora app is not on you Home screen, you can add it via the Apps page or by the Add app to favourites item on the Apps row.
Categories

Categories

There are four categories of themes: Ambience, Scenes, Gallery, and Clocks. You can download more themes when your TV connected to the internet. Use the navigation keys to browse horizontally / vertically on the menu. Press OK on a theme to start the playback. Press OK on Play all to play all items in this category list, starting with the first item. Press ← Back to exit the Aurora application.

#### Put the TV to standby

You can set the duration of Aurora theme playback, the TV will go to standby when the time limit reached.

To put the TV to standby...

1 - When the Aurora app is activated,

press + OPTIONS.

2 - Select 1 hour, 2 hours, or 4 hours to put the TV to standby.

3 - At two minutes before timer expiry, TV will show a dialogue to provide the options to go to standby immediately or postpone it to 1 or 2 hours later. The timer set to countdown or postpone cannot exceed the maximum allowed 4 hours.

# Top Picks

# 21.1

# About Top Picks

With 🖬 Top Picks your TV recommends...

 $\cdot$  current TV programmes in  $\ Now \ on \ TV$ 

 $\cdot$  the latest rental videos in  $\$  Video on Demand

 $\cdot$  online TV services (Catch Up TV) from Freeview in Freeview Play\*

To enjoy Top Picks, connect your TV to the Internet. Make sure you agree to the Terms of Use. The Top Picks information and services are only available in selected countries.

#### Terms of Use

To allow the TV to make these recommendations, you must agree to the Terms of Use. To get personalised recommendations based on your viewing habits, make sure you checked the box for **Personalized Recommendations Service Opt-In**.

To open the Terms of Use...

1 - Press 📽 to open Quick Menu.

2 - Select 🖬 Top Picks.

3 - Press + OPTIONS, select Terms of Use and press OK.

4 - Select **Privacy Settings** and press **OK**.

5 - Select Personalized Recommendations Service Opt-In and press OK to check the box.

Press **OK** again to uncheck.

6 - Press 🗲 Back to close the menu.

\* Freeview Play is only for UK models.

# <sup>21.2</sup> Now on TV

# About Now on TV

With **D** Now on TV, the TV recommends the 10 most popular programmes to watch at this moment.

The TV recommends programmes on TV now or starting within 15 minutes. The recommended programmes are selected from the channels you installed. The selection is made from channels of your country. Also, you can let **Now on TV** do some personalised recommendations for you, based on programmes you watch regularly.

To make the Now on TV information available...

• the Now on TV information must be available in your country.

• the TV must have channels installed.

 $\cdot$  the TV must be connected to the Internet.

• the TV Clock must be set to Automatic or Country Dependent.

 you must accept the Terms of Use (You might have accepted already when you connected to the Internet.).

The icon 🗳 will only appear at the top of the screen when Now on TV is available.

The TV does not store former recommendations.

# Using Now on TV

To open Now on TV...

- 1 Press 📽 to open Quick Menu.
- 2 Select 🖬 Top Picks to open the Top Picks menu.
- 3 Select Dow on TV at the top of the screen and press OK.

4 - Press 🗲 Back to close.

When you open **Now on TV**, the TV may need a few seconds to refresh the page information.

In Now on TV you can...

• select and press **OK** on a programme icon to tune to the ongoing programme.

• select and press OK on a scheduled programme icon to tune to the channel already.

You can use the colour keys on the remote control to start, stop or clear a scheduled recording. You can also set or remove a reminder that warns you when a programme starts.

To leave Now on TV without tuning to another channel, press *←* Back.

# <sup>21.3</sup> TV on Demand

# About TV on Demand

With **ID** TV on Demand , you can watch TV programmes you missed or watch your favourite programmes whenever it suits you best. This service is also called Catch Up TV, Replay TV or Online TV. Programmes available on TV on Demand are free to watch.

You can let TV on Demand do some personalised recommendations of programmes, based on the TV installation and the programmes you watch regularly.

The icon **ID** will only appear at the top of the screen when TV on Demand is available.

# Using TV on Demand

To open TV on Demand...

1 - Press 📽 to open Quick Menu.

2 - Select **Top Picks** to open the Top Picks menu.

3 - Select **INTY on Demand** at the top of the screen and press **OK**.

4 - Press ∨ (down) to open the page full screen.

5 - You can select a specific broadcaster if more than one is available.

6 - Select a programme icon and press **OK** to start watching.

7 - Press  $\leftarrow$  Back to close.

When you open **TV on Demand**, the TV may need a few seconds to refresh the page information.

Once a programme started, you can use the ► (Play) and II (Pause) keys.

# <sup>21.4</sup> Video on Demand

## About Video on Demand

With **Wideo on Demand**, you can rent movies from an online rental video store.

You can let Video on Demand do some personalised recommendations of movies, based on your country, the TV installation and the programmes you watch regularly.

The icon i will only appear at the top of the screen when Video on Demand is available.

#### Payment

When you rent or buy a movie, you can pay the video store securely with your credit card. Most video stores ask you to create a login account the first time you rent a movie.

#### Internet Traffic

Streaming a lot of videos may cause you to exceed your monthly Internet traffic limit.

# Using Video on Demand

To open Video on Demand...

- 1 Press 😅 to open Quick Menu.
- 2 Select 🖬 Top Picks to open the Top Picks menu.
- 3 Select **Wideo on Demand** at the top of the screen and press **OK**.
- 4 Use the navigation keys to select a movie poster.
- 5 Press 🗲 Back to close.

When you open Video on Demand, the TV may need a few seconds to refresh the page information.

You can select a specific video store if more than one is available.

To rent a movie...

1 - Navigate the highlight on a movie poster. Limited info will show after some seconds.

2 - Press **OK** to open the movie page of the video store for a synopsis of the movie.

- 3 Confirm your order.
- 4 Make the payment on TV.
- 5 Start watching. You can use the  $\blacktriangleright$  (Play)
- and II (Pause) keys.

# <sup>22</sup> Netflix

If you have a Netflix membership subscription, you can enjoy Netflix on this TV. Your TV must be connected to the Internet. In your region, Netflix might only come available with future software updates.

To open Netflix, press **NETFLIX** to open the Netflix App. You can open Netflix immediately from a TV in standby.

www.netflix.com

# <sup>23</sup> Alexa

# <sup>23.1</sup> About Alexa

Your TV supports Amazon Alexa\* voice control operations.

#### About Alexa

Alexa is a cloud-based voice service available on Alexa Echo devices from Amazon and device manufacturers. With Alexa working on your TV, you can switch on/off TV, change channels, change volume and more.

To control your TV with Alexa, you will need...

- Philips Android Smart TV that supports Alexa
- Amazon Echo device
- Google account
- $\cdot$  Mobile device such as your phone or tablet
- $\cdot$  Wi-Fi network

#### About Alexa Skill

Alexa uses the Alexa Skills to extend the voice control operations. Skills add new capabilities that create a more personalised experience with your Alexa enabled TV. "Philips Smart TV Voice Control" skill can be found on Alexa Skills store, it offers various voice control commands to work with your Philips Android Smart TV.

\* Alexa is not available in all languages and countries. Amazon, Alexa and all related logos are trademarks of Amazon.com, Inc. or its affiliates.

Note: The supported Ambilight styles may depend on specific TV models. Please refer the user manual of your TV to know the supported Ambilight styles.

# <sup>23.2</sup> Using Alexa

To use Alexa, you need to first setup the Alexa client service on your Philips Android Smart TV. Start the setup by launching the "Amazon Alexa" app from the Home screen of your TV. Follow the instructions and complete the following steps:

- Select a name for your Android Smart TV for Alexa to recognize.

- Select a Google account and sign-in.

Return to this skill in the Alexa App on your phone to enable it, link accounts, and discover your devices.Return to your TV to complete setup.

#### Setup on TV for Alexa

1 - Press 🏠 HOME and open "Amazon Alexa" app.

2 - You need Amazon Echo device and Alexa companion app (on mobile device or web version) be ready to start the setup.

3 - Follow the instructions on screen to accept Privacy Policy terms, name your TV and sign in your Google account. The Google account is needed to pair with Alexa device.

4 - On your mobile device, sign in with the same
Google account in the Amazon Alexa companion app.
5 - Complete following steps in the Amazon Alexa
companion app. The first is to enable "Philips Smart
TV Voice Control" skill. The second is to link your
Google account and then the final is to discover
devices.

6 - Select **Enable** or **Disable** for the TV switch on setting. You can use Alexa to turn your TV On/Off by voice command.

7 - At the end of setup screen, you can select **Done** to start to use Alexa. Select **Manage TVs** to do the management of Alexa-paired TVs or un-pair the TVs with Alexa.

Go to alexa.amazon.com, click on Skills, and search for "Philips Smart TV Voice Control". The skill will be listed in the results.

# Software

24.1

# Update Software

# Update from Internet

If the TV is connected to the Internet, you may receive a message to update the TV software. You need a high-speed (broadband) Internet connection. If you receive this message, we recommend you to carry out the update.

With the message on screen, select **Update** and follow the instructions on-screen.

You can also look for a software update yourself.

During the software update, there is no picture and the TV will switch off and on again. This might happen several times. The update can take a few minutes. Wait until the TV picture comes back up. Do not press the power switch **O** on the TV or on the remote control during the software update.

To look for a software update yourself...

- 1 Select Settings > Update Software > Search for Updates and press OK.
- 2 Select Internet (recommended) and press OK.
- 3 The TV will look for an update on the Internet.

4 - If an update is available, you can update the software right away.

5 - A software update can take several minutes. Do not press the <sup>(1)</sup>/<sub>(2</sub> key on the TV or remote control.
6 - When the update is done, the TV will return to the channel you were watching.

# Update from USB

It might be necessary to update the TV software.

You need a computer with an high-speed Internet connection and a USB flash drive to upload the software on the TV. Use a USB flash drive with at least 2Gb free space. Make sure that write protection is switched off.

To update the TV software...

1 - Select Settings > Update Software > Search for Updates and press OK.

2 - Select USB and press OK.

#### Identify the TV

1 - Insert the USB flash drive into one of the USB connections of the TV.

2 - Select Write to USB and press OK. An identification file is written on the USB flash drive.

#### Download the software

- 1 Insert the USB flash drive into your computer.
- 2 On the USB flash drive, locate the
- file update.htm and double click it.
- 3 Click Send ID.

4 - If new software is available, download the .zip file.

5 - After the download, unzip the file and copy the file **autorun.upg** onto the USB flash drive. Do not place this file in a folder.

Update the TV software

1 - Insert the USB flash drive into the TV again. The update starts automatically.

2 - A software update can take several minutes. Do not press the **()** key on the TV or remote control. Do not remove the USB flash drive.

3 - When the update is done, the TV will return to the channel you were watching.

If a power cut occurs during the update, never remove the USB flash drive from the TV. When the power returns, the update will continue.

To prevent an accidental update of the TV software, delete the autorun.upg file from the USB flash drive.

# Look for OAD Updates

Scan to search for an OAD (Over-the-air Download) software update.

To look for OAD updates...

- 1 Select Settings > Update Software > Search for Updates > Look for OAD updates.
- 2 Follow the instructions on screen.

\* Note: The OAD software update is only available in selected countries.

#### 24.2

# Software Version

To view the current TV software version...

1 - Select Settings > Update Software > Current Software info, and press OK.

2 - The version, release notes and creation date are shown. Also, the Netflix ESN Number is shown if available.

3 - Press  $\checkmark$  (left) repeatedly if necessary, to close the menu.

# Automatic Software Update

To switch on Automatic software update to update your TV software automatically. Leave the TV in standby.

# 1 - Select Software Update

Software > Automatic Software Update > On, and press OK.

2 - Follow the on-screen instruction.

3 - Press < (left) repeatedly if necessary, to close the menu.

When the setting is enabled, the upgrade gets downloaded when the TV is powered ON and installed 15min after the TV has gone to standby (as long as there are no recordings or other alarms scheduled).

When the setting is disabled, the "Upgrade Now" / "Later" OSD will be shown.

# <sup>24.4</sup> View Software Update History

Display the list of software versions that are successfully update on the TV.

To view the software update history...

1 - Select Settings > Update Software > View software update history and press OK.

2 - The software update history on this TV will be listed.

# <sup>24.5</sup> Open Source Software

This television contains open source software. TP Vision Europe B.V. hereby offers to deliver, upon request, a copy of the complete corresponding source code for the copyrighted open source software packages used in this product for which such offer is requested by the respective licences.

This offer is valid up to three years after product purchase to anyone in receipt of this information. To obtain the source code, please write in English to .

open.source@tpv-tech.com

#### 24.6

# **Open Source License**

# About Open Source License

README for the source code of the parts of TP Vision Netherlands B.V. TV software that fall under open source licenses.

This is a document describing the distribution of the source code used on the TP Vision Netherlands B.V. TV, which fall either under the GNU General Public License (the GPL), or the GNU Lesser General Public License (the LGPL), or any other open source license. Instructions to obtain copies of this software can be found in the Directions For Use.

TP Vision Netherlands B.V. MAKES NO WARRANTIES WHATSOEVER, EITHER EXPRESS OR IMPLIED, INCLUDING ANY WARRANTIES OF MERCHANTABILITY OR FITNESS FOR A PARTICULAR PURPOSE, REGARDING THIS SOFTWARE. TP Vision Netherlands B.V. offers no support for this software. The preceding does not affect your warranties and statutory rights regarding any TP Vision Netherlands B.V. product(s) you purchased. It only applies to this source code made available to you.

# <sup>25</sup> Specifications

# <sup>25.1</sup> Environmental

### End of Use

Disposal of your old product and batteries

Your product is designed and manufactured with high quality materials and components, which can be recycled and reused.

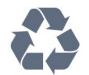

When this crossed-out wheeled bin symbol is attached to a product it means that the product is covered by the European Directive 2012/19/EU.

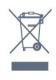

Please inform yourself about the local separate collection system for electrical and electronic products.

Please act according to your local rules and do not dispose of your old products with your normal household waste. Correct disposal of your old product helps to prevent potential negative consequences for the environment and human health.

Your product contains batteries covered by the European Directive 2006/66/EC, which cannot be disposed with normal household waste.

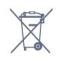

Please find out for yourself about the local rules on separate collection of batteries because correct disposal will help to prevent negative consequences for the environment and human health.

# 25.2

# Power

Product specifications are subject to change without notice. For more specification details of this product, see <a href="https://www.philips.com/TVsupport">www.philips.com/TVsupport</a>

#### Power

- Mains power : AC 110-240V +/-10%
- Ambient temperature : 5°C to 35°C
- Power saving features : Eco mode, Picture mute (for radio), Auto switch-off timer, Eco settings menu.

# <sup>25.3</sup> Operating System

Android OS :

Android 11

## <sup>25.4</sup> Reception

- Aerial input : 75 ohm coaxial (F-type)
- Tuner bands : Hyperband, UHF, VHF
- ISDBT
- Analogue video playback : SECAM, PAL
- Digital video playback : MPEG2 SD/HD (ISO/IEC
- 13818-2), MPEG4 SD/HD (ISO/IEC 14496-10)
- Digital audio playback (ISO/IEC 13818-3)

# <sup>25.5</sup> Display Type

#### Diagonal screen size

- $\cdot$  164 cm / 65 inch
- 189 cm / 75 inch

#### Display resolution

• 3840 x 2160

#### 25.6

# **Display Input Resolution**

#### Supported Computer/Video resolution

Resolution — Refresh rate

- 640 x 480 60Hz
- 576p 50Hz
- 720p 50Hz, 60Hz
- 1920 x 1080p 24Hz, 25Hz, 30Hz, 50Hz, 60Hz, 100Hz, 120Hz
- 2560 x 1440 60Hz, 120Hz
- 3840 x 2160p 24Hz, 25Hz, 30Hz, 50Hz, 60Hz,

#### 100Hz, 120Hz

\* Note: 100Hz is only supported when HDMI Ultra HD is set to Optimal in HDMI1 and 2; 120Hz is only supported when HDMI Ultra HD is set to Optimal or Optimal (Auto Game) in HDMI1 and 2. 100Hz and 120Hz input format is internally scaled down to 4K1K resolution in all picture styles except Monitor mode.

Supported Video only resolution

Resolution — Refresh rate

• 480i - 60Hz (when HDMI Ultra HD is set to Standard)

• 576i - 50Hz (when HDMI Ultra HD is set to Standard)

• 1080i - 50Hz, 60Hz

• Viarable refresh rate video 1080p, 1440p, 2160p with frame rate up to 48-120Hz when HDMI Ultra HD is set to Optimal (Auto Game)

\* Note:

• Some resolution and frame rate may not be supported in all input sources.

• Variable refresh rate video input format with max frame rate 120Hz is internally scaled down to 4K1K resolution in all picture styles except **Monitor** mode.

# <sup>25.7</sup> Connectivity

#### TV Side

• Headphones - Stereo mini-jack 3.5mm

- USB 3 USB 2.0
- USB 2 USB 3.0
- HDMI 4 in ARC Ultra HD HDR
- HDMI 3 in ARC Ultra HD HDR

#### TV Bottom

- Digital audio out Optical Toslink
- Network LAN RJ45
- Antenna (75 ohm)
- HDMI 1 in ARC Ultra HD High Frame Rate HDR
- HDMI 2 in ARC/eARC Ultra HD High Frame Rate - HDR
- USB 1 USB 2.0

### 25.8 Sound

Output power (RMS) : 70W Dolby MS12 V2.5

- Dolby Atmos
- DTS HD (M6)
- DTS Play-Fi
- Surround Virtualizer + Height Virtualizer

- Dolby Bass Enhancement
- Dolby Dialogue Enhancement
- Dolby Volume (AVL/Night Mode)
- $\cdot$  Al Sound
- AI EQ
- $\cdot$  Mimi Health Hearing

### 25.9

# Multimedia

#### Connections

- USB 2.0 / USB 3.0
- Ethernet LAN RJ-45
- Wi-Fi 802.11a/b/g/n/ac, Dual Band
- Bluetooth® 5.0

#### Supported USB file systems

- FAT 16, FAT 32, NTFS
- Playback formats

• Containers: PS, TS, M2TS, TTS, AVCHD, MP4, M4V, MKV, ASF, AVI, 3GP, Quicktime

- Video Codecs : AVI, MKV, H.264/MPEG-4 AVC,
- MPEG1, MPEG2, MPEG4, VP9, HEVC (H.265), AV1
- Audio Codecs : MP3, WAV, AAC, WMA (v2 up to
- v9.2), WMA-PRO (v9 and v10)
- Subtitles :
- Formats : SRT, SUB, TXT, SMI
- Character encodings : UTF-8, Central Europe and Eastern Europe (Windows-1250), Cyrillic

(Windows-1251), Greek (Windows-1253), Turkish

(Windows-1254), Western Europe (Windows-1252), Hebrew(CP-1255), Arabic(CP-1256), Baltic(CP-1257), Korean(Windows-949)

Maximum Supported Data Rate :

– H.265 (HEVC) supported up to main 10 high profile L5.1 with 100Mbps

AV1 supported up to main profile L5.1 with 80Mbps
Image Codecs : JPEG, GIF, PNG, BMP, HEIF, 360
Photo

#### Wi-Fi Certified

This TV is Wi-Fi Certified device.

# Help and Support

#### 26.1

# Register your TV

Register your TV and enjoy a range of benefits including full support (including downloads), privileged access to information about new products, exclusive offers and discounts, the chance to win prizes and even participate in special surveys about new releases.

Go to www.philips.com/TVsupport

# Using Help

This TV offers help on screen 👔 .

#### Open Help

Press the — key (blue) to open Help immediately. Help will open on the chapter that is most relevant to what you are doing or what is selected on TV. To look up topics alphabetically, press the colour key — Keywords.

To read the Help as a book, select Book.

You can also open 👔 Help in the Quick menu.

Before you execute the Help instructions, close Help. To close Help, press the colour key **— Close** .

For some activities, like Text (Teletext), the colour keys have specific functions and cannot open Help.

#### TV Help on your tablet, smartphone or computer

To carry out extended sequences of instructions more easily, you can download the TV Help in PDF format to read on your smartphone, tablet or computer. Alternatively, you can print the relevant Help page from your computer. To download the Help (user manual) go

to <u>www.philips.com/TVsupport</u>

#### 📽 Quick Menu > 👔 Help

You can use more Help functions to diagnose and get more information about your TV.

• TV information - View the Model name, Serial number and Software version of your TV.

• How to – You can see instructions on how to install channels, sort channels, update TV software, connect external devices and use Smart functions on your TV.

• TV diagnose - Run the TV diagnose to check the condition of your TV.

- Self-diagnose You can check if the picture, sound, network and other settings are working fine.
- Update software Check available software
- updates.
- User manual Read the user manual for TV information.
- Troubleshooting Find a solution for frequent ask questions.
- Factory settings Reset all settings to factory settings.
- **Reinstall TV** Reinstall and redo the complete TV installation.

• Contact info – Show the telephone number or web address for your country or region.

# <sup>26.3</sup> TV Diagnose and Selfdiagnose

#### TV diagnose

You can run the TV diagnose test to check the condition of your TV. At the end of the diagnose, TV will clear the cache memory and close any unused apps to continue the smooth functioning of your TV.

To run the TV diagnose test...

- 1- Select 🗳 Quick
- Menu > PHelp > TV diagnose and press OK.
- 2 Select Start to run a series of diagnostic tests.
- 3 When the test completed, you can view the status of following items.
- Remote control
- Power
- Picture
- Sound
- External devices
- Network
- Tuner
- Storage
- Clear cache memory
- Apps
- 4 Select Close to close the result page and go back to TV diagnose wizard.

5 - Select Done to exit from TV diagnose, select Selfdiagnose to do other diagnostic check, select View results to view the result page again.

#### Self-diagnose

Self-diagnose can help you to do troubleshooting of your TV by checking the configurations of the TV.

To run the Self-diagnose...

#### 1 - Select Value Quick Menu > P Help > Selfdiagnose and press OK.

2 - Select following items to check the

configurations.

• Check the TV - You can check if the picture, sound and other settings are working fine..

• Check the network – Check the network connection.

• Check the remote control – Perform the test to verify the TV bundled remote control functionality.

• View weak signal history – Display the list of channel numbers that were automatically saved when signal strength was weak.

• Optimize internal storage – Free up space in TV's internal storage for optimal performance.

# <sup>26.4</sup> Troubleshooting

# Switch On and Remote Control

#### The TV does not switch on

• Disconnect the power cable from the power outlet. Wait for one minute then reconnect it.

• Make sure that the power cable is securely connected.

#### Creaking sound at startup or switch off

When you are switching the TV on, off or to standby, you hear a creaking sound from the TV chassis. The creaking sound is due to the normal expansion and contraction of the TV as it cools and warms up. This does not affect performance.

#### TV does not respond to the remote control

The TV requires some time to start up. During this time, the TV does not respond to the remote control or TV controls. This is normal behaviour. If the TV continues to be unresponsive to the remote control, you can check if the remote control is working by means of a mobile phone camera. Put the phone

in camera mode and point the remote control to the camera lens. If you press any key on the remote control and you notice the infra red LED flicker through the camera, the remote control is working. The TV needs to be checked.

If you do not notice the flickering, the remote control might be broken or its batteries are low.

This method of checking the remote control is not possible with remote controls which are wirelessly paired with the TV.

# The TV goes back to standby after showing the Philips startup screen

When the TV is in standby, a Philips startup screen is displayed, then the TV returns to standby mode. This is normal behaviour. When the TV is disconnected and reconnected to the power supply, the startup screen is displayed at the next startup. To switch on the TV from standby, press **O** on the remote control or on the TV.

#### The standby light keeps on blinking

Disconnect the power cable from the power outlet. Wait 5 minutes before you reconnect the power cable. If the blinking reoccurs, contact Philips TV Consumer Care.

### Channels

#### No digital channels found during the installation

See the technical specifications to make sure that your TV supports digital channels in your country. Make sure that all cables are properly connected and that the correct network is selected.

# Previously installed channels are not in the channel list

Make sure that the correct channel list is selected.

#### Picture

#### No picture / distorted picture

 $\cdot$  Make sure that the antenna is properly connected to the TV.

• Make sure that the correct device is selected as the display source.

• Make sure that the external device or source is properly connected.

#### Sound but no picture

• Change to other video sources and then change back to current source, then do picture style restore in Picture settings or do Factory reset in General settings option.

#### Poor antenna reception

 $\cdot$  Make sure that the antenna is properly connected to the TV.

Loud speakers, unearthed audio devices, neon lights, high buildings and other large objects can influence reception quality. If possible, try to improve the reception quality by changing the antenna direction or moving devices away from the TV.
If reception on only one channel is poor, fine-tune

this channel with Manual Installation.

#### Poor picture from a device

• Make sure that the device is connected properly. Make sure the device's output video setting is the highest possible resolution if applicable.

• Restore picture style or change to other picture styles.

#### Picture settings change after a while

Make sure that **Location** is set to **Home**. You can change and save settings in this mode.

#### A commercial banner appears

Make sure that Location is set to Home.

#### Picture does not fit the screen

Change to a different picture format.

Change Picture format to Original.

#### Picture position is incorrect

• Picture signals from some devices may not fit the screen correctly. Check the signal output of the connected device.

· Change Picture format to Original.

#### Computer picture is not stable

Make sure that your PC uses the supported resolution and refresh rate.

### Sound

#### No sound or poor sound quality

If no audio signal is detected, the TV automatically switches the audio output off — this does not indicate malfunction.

- Make sure that the sound settings are correctly set.
- Make sure that all cables are properly connected.

• Make sure that the volume is not muted or set to zero.

• Make sure that the TV audio output is connected to the audio input on the Home Theatre System. Sound should be heard from the HTS speakers.

• Some devices may require you to manually enable HDMI audio output. If HDMI audio is already enabled, but you still do not hear audio, try changing the digital audio format of the device to PCM (Pulse Code Modulation). Refer to the documentation accompanying your device for instructions.

### HDMI and USB

#### HDMI

• Note that HDCP (High-bandwidth Digital Content Protection) support can delay the time taken for a TV to display content from an HDMI device.

• If the TV does not recognise the HDMI device and no picture is displayed, switch the source from one device to another and back again.

• If the picture and sound of a device connected to HDMI is distorted, connect the device to another HDMI port on TV and power reboot your source device.

• If the picture and sound of a device connected with HDMI is distorted, check if a different HDMI Ultra HD setting can solve this problem. In Help, press the colour key — Keywords and look up HDMI Ultra HD.

• If there are intermittent sound disruptions, make sure that output settings from the HDMI device are correct.

• If you use an HDMI-to-DVI adapter or HDMI-to-DVI cable, make sure that an additional audio cable is

connected to AUDIO IN (mini-jack only), if available.

#### HDMI EasyLink does not work

• Make sure that your HDMI devices are HDMI-CEC compatible. EasyLink features only work with devices that are HDMI-CEC compatible.

#### No volume icon shown

• When an HDMI-CEC audio device is connected and you use the TV Remote Control to adjust the volume level from the device, this behaviour is normal.

Photos, videos and music from a USB device do not show

• Make sure that the USB storage device is set to Mass Storage Class compliant, as described in the storage device's documentation.

 $\cdot$  Make sure that the USB storage device is compatible with the TV.

 $\cdot$  Make sure that the audio and picture file formats are supported by the TV.

#### Choppy playback of USB files

• The transfer performance of the USB storage device may limit the data transfer rate to the TV which causes poor playback.

### Network

#### Wi-Fi network not found or distorted

• Microwave ovens, DECT phones or other Wi-Fi 802.11b/g/n/ac devices in your proximity might disturb the wireless network.

• Make sure that the firewalls in your network allow access to the TV's wireless connection.

• If the wireless network does not work properly in your home, try the wired network installation.

#### Internet does not work

• If the connection to the router is OK, check the router connection to the Internet.

#### The PC and Internet connection are slow

• Look in your wireless router's user manual for information on indoor range, transfer rate and other factors of signal quality.

• Use a high-speed (broadband) Internet connection for your router.

#### DHCP

• If the connection fails, you can check the DHCP (Dynamic Host Configuration Protocol) setting of the router. DHCP should be switched on.

# Poor quality when watching streaming video

• The image/sound quality of stream video is depending on the original video content provided by streaming video apps.

• To ensure the best experience of watching streaming videos, a fast and stable network connection is essential. The recommended network connection speed for the streaming videos are as follows:

- Standard image quality (SD): 5 Mbps

- High image quality (HD): 10 Mbps

## Bluetooth®

#### Unable to pair

• Make sure the device is in pairing mode. Read the user manual of the device.

• Keep the wireless speaker as close to the TV as possible.

• Trying to pair several devices with the TV at the same time, may not work.

#### Bluetooth<sup>®</sup> lost connection

 $\cdot$  Always position the wireless speaker within a range of 5 meters from the TV.

#### Bluetooth® Audio and Video syncronisation

• Before you purchase a wireless Bluetooth<sup>®</sup> speaker, inform yourself about its quality of Audio to Video syncronisation, commonly called 'lip sync'. Not all Bluetooth<sup>®</sup> devices perform correctly. Ask your dealer for advice.

### Wrong Menu Language

#### Wrong menu language

Change the language back to your language.

- 1 Press 🛆 HOME to go to Home screen .
- 2 Select the 🏟 icon (Settings) from System bar on
- the top of Home screen and press OK.
- 3 Press 5 times 🗸 (down).
- 4 Press 3 times ➤ (right), select your language and press OK.
- 5 Press  $\leftarrow$  Back to close the menu.

# <sup>26.5</sup> Online Help

To solve any Philips TV related problem, you can consult our online support. You can select your language and enter your product model number.

#### Go to www.philips.com/TVsupport

On the support site you can find your country's telephone number to contact us as well as answers to frequently asked questions (FAQs). In some countries, you can chat with one of our collaborators and ask your question directly or send a question by email. You can download new TV software or the manual to read on your computer.

#### 26.6

# Support and Repair

For support and repair, call the Consumer Care hotline in your country. Our service engineers will take care of a repair, if necessary.

Find the telephone number in the printed documentation that came with the TV. Or consult our website <u>www.philips.com/TVsupport</u> and select your country if needed.

#### TV model number and serial number

You might be asked to provide the TV product model number and serial number. Find these numbers on the packaging label or on the type label on the back or bottom of the TV.

#### A Warning

Do not attemp to repair the TV yourself. This may cause severe injury, irrepairable damage to your TV or void your warranty.

# <sup>27</sup> Safety and Care

# <sup>27.1</sup> Safety

### Important

Read and understand all safety instructions before you use the TV. If damage is caused by failure to follow instructions, the warranty does not apply.

### Risk of Electric Shock or Fire

• Never expose the TV to rain or water. Never place liquid containers, such as vases, near the TV.

If liquids are spilt on or into the TV, disconnect the TV from the power outlet immediately.

Contact Philips TV Consumer Care to have the TV checked before use.

• Never expose the TV, remote control or batteries to excessive heat. Never place them near burning candles, naked flames or other heat sources, including direct sunlight.

 $\cdot$  Never insert objects into the ventilation slots or other openings on the TV.

• Never place heavy objects on the power cord.

• Avoid force coming onto power plugs. Loose power plugs can cause arcing or fire. Ensure that no strain is exerted on the power cord when you swivel the TV screen.

• To disconnect the TV from the mains power, the power plug of the TV must be disconnected. When disconnecting the power, always pull the power plug, never the cord. Ensure that you have full access to the power plug, power cord and outlet socket at all times.

# Risk of Injury or Damage to the TV

• Two people are required to lift and carry a TV that weighs more than 25 kg or 55 lbs.

• If you mount the TV on a stand, only use the supplied stand. Secure the stand to the TV tightly. Place the TV on a flat, level surface that can support the weight of the TV and the stand.

• When wall mounted, ensure that the wall mount can safely bear the weight of the TV set. TP Vision bears no responsibility for improper wall mounting that results in accident, injury or damage.

• Parts of this product are made of glass. Handle with care to avoid injury or damage.

#### Risk of damage to the TV !

Before you connect the TV to the power outlet,

ensure that the power voltage matches the value printed on the back of the TV. Never connect the TV to the power outlet if the voltage is different.

# Stability Hazards

A television set may fall, causing serious personal injury or death. Many injuries, particularly to children, can be avoided by taking simple precautions such as:

• ALWAYS ensure the television set is not overhanging the edge of the supporting furniture.

• ALWAYS use cabinets or stands or mounting methods recommended by the manufacturer of the television set.

• ALWAYS use furniture that can safely support the television set.

• ALWAYS educate children about the dangers of climbing on furniture to reach the television set or its controls.

• ALWAYS route cords and cables connected to your television so they cannot be tripped over, pulled or grabbed.

NEVER place a television set in an unstable location.
NEVER place the television set on tall furniture (for example, cupboards or bookcases) without anchoring both the furniture and the television set to a suitable support.

• NEVER place the television set on cloth or other materials that may be located between the television set and supporting furniture.

• NEVER place items that might tempt children to climb, such as toys and remote controls, on the top of the television or furniture on which the television is placed.

If the existing television set is going to be retained and relocated, the same considerations as above should be applied.

### **Risk of Batteries**

• Do not ingest the battery. Chemical burn hazard.

• The remote control may contains a coin/button cell battery. If the coin/button cell battery is swallowed, it can cause severe internal burns in just 2 hours and can lead to death.

• Keep new and used batteries away from children.

• If the battery compartment does not close securely, stop using the product and keep it away from children.

• If you think batteries might have been swallowed or placed inside any part of the body, seek immediate medical attention.

• Risk of fire or explosion if the battery is replaced by an incorrect type.

• Replacement of a battery with an incorrect type that can defeat a safeguard (for example, in the case of

some lithium battery types).

• Disposal of a battery into fire or a hot oven, or mechanically crushing or cutting of a battery, that can result in an explosion.

• Leaving a battery in an extremely high temperature surrounding environment that can result in an explosion or the leakage of flammable liquid or gas.

• A battery subjected to extremely low air pressure that may result in an explosion or the leakage of flammable liquid or gas.

### **Risk of Overheating**

Never install the TV in a confined space. Always leave a space of at least 10 cm or 4 inches around the TV for ventilation. Ensure curtains or other objects never cover the ventilation slots on the TV.

#### Lightning Storms

Disconnect the TV from the power outlet and antenna before lightning storms.

During lightning storms, never touch any part of the TV, power cord or antenna cable.

#### Risk of Hearing Damage

Avoid using earphones or headphones at high volumes or for prolonged periods of time.

#### Low Temperatures

If the TV is transported in temperatures below 5°C or 41°F, unpack the TV and wait until the TV temperature reaches room temperature before connecting the TV to the power outlet.

### Humidity

In rare occasions, depending on temperature and humidity, minor condensation can occur on the inside of the TV glass front (on some models). To prevent this, do not expose the TV to direct sunlight, heat or extreme humidity. If condensation occurs, it will disappear spontaneously while the TV is playing for a few hours.

The condensation moisture will not harm the TV or cause malfunction.

# <sup>27.2</sup> Screen Care

• Never touch, push, rub or strike the screen with any object.

• Unplug the TV before cleaning.

Clean the TV and frame with a soft damp cloth and wipe gently. Avoid touching the Ambilight\* LEDs on the backside of the TV. Never use substances such as alcohol, chemicals or household cleaners on the TV.
To avoid deformations and colour fading, wipe off

water drops as quickly as possible.

• Avoid stationary images as much as possible. Stationary images are images that remain onscreen for extended periods of time. Stationary images include onscreen menus, black bars, time displays, etc. If you must use stationary images, reduce screen contrast and brightness to avoid screen damage.

\* Ambilight LED is only for models which support Ambilight function.

# Terms of Use

#### 28.1

28

# Terms of Use - TV

#### 2022 © TP Vision Europe B.V. All rights reserved.

This product was brought to the market by TP Vision Europe B.V. or one of its affiliates, hereinafter referred to as TP Vision, which is the manufacturer of the product. TP Vision is the warrantor in relation to the TV with which this booklet was packaged. Philips and the Philips Shield Emblem are registered trademarks of Koninklijke Philips N.V.

Specifications are subject to change without notice. Trademarks are the property of Koninklijke Philips N.V or their respective owners. TP Vision reserves the right to change products at any time without being obliged to adjust earlier supplies accordingly.

The written material packaged with the TV and the manual stored in the memory of the TV or downloaded from the Philips website <u>www.philips.com/TVsupport</u> are believed to be adequate for the intended use of the system.

The material in this manual is believed adequate for the intended use of the system. If the product, or its individual modules or procedures, are used for purposes other than those specified herein, confirmation of their validity and suitability must be obtained. TP Vision warrants that the material itself does not infringe any United States patents. No further warranty is expressed or implied. TP Vision cannot be held responsible neither for any errors in the content of this document nor for any problems as a result of the content in this document. Errors reported to Philips will be adapted and published on the Philips support website as soon as possible.

Terms of warranty – Risk of injury, damage to TV or void of warranty!

Never attempt to repair the TV yourself. Use the TV and accessories only as intended by the manufacturer. The caution sign printed on the back of the TV indicates risk of electric shock. Never remove the TV cover. Always contact Philips TV Customer Care for service or repairs. Find the telephone number in the printed documentation that came with the TV. Or consult our

website <u>www.philips.com/TVsupport</u> and select your country if needed. Any operation expressly prohibited in this manual, or any adjustments and assembly procedures not recommended or authorised in this manual, shall void the warranty.

#### Pixel characteristics

This TV product has a high number of colour pixels. Although it has effective pixels of 99.999% or more, black dots or bright points of light (red, green or blue) may appear constantly on the screen. This is a structural property of the display (within common industry standards) and is not a malfunction. Therefore, please note this is not subjected to repair, exchange or refund within and/or out of the warranty period.

#### Backlight characteristics

All Philips TV have gone through stringent tests and checks before shipping to you. You can be rest assured that we place the quality of our TVs the utmost importance so that you do not suffer any viewing displeasure while watching your TV. However, please note that backlight bleeding ("Mura effect") and /or unevenness of background light that can only be observed in dark images or in a very dark and dim room are considered to be within TV specifications. Such occurrences do not represent a deterioration nor shall be regarded as a defect of the TV. Hence, we regret that claims of this nature for warranty, free of charge service, replacement or refund cannot be accepted within and/or out of the warranty period.

TP Vision is committed to developing, producing and marketing products that cause no adverse health effects. TP Vision confirms that, as long as its products are handled properly for their intended use, they are safe to use according to scientific evidence available today. TP Vision plays an active role in the development of international safety standards, enabling TP Vision to anticipate further developments in standardisation for early integration in its products.

#### 28.2

# Terms of Use - Smart TV

You can see the terms of use, privacy policy, and also set privacy settings of your Smart TV.

To open the terms of use of Smart TV page...

- 1 Press **C** HOME to open the Home menu.
- 2 Select Apps to open apps.

#### 28.3

# Terms of Use - Smart TV Collection

In Help, press the colour key — Keywords and look up Terms of Use, Smart TV Collection for more information.

# 29 Copyrights

# 29.1 HDMI

#### HDMI

The terms HDMI, HDMI High-Definition Multimedia Interface, and the HDMI Logo are trademarks or registered trademarks of HDMI Licensing Administrator, Inc.

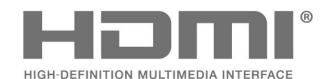

<sup>29.2</sup> HEVC Advance

#### HEVC Advance

Covered by one or more claims of the HEVC patents listed at patentlist.accessadvance.com. Future proof with advanced HEVC decoding.

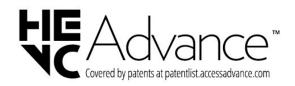

# <sup>29.4</sup> Dolby Vision and Dolby Atmos

#### Dolby Vision and Dolby Atmos

Dolby, Dolby Vision, Dolby Atmos, Dolby Audio, and the double-D symbol are registered trademarks of Dolby Laboratories Licensing Corporation. Manufactured under license from Dolby Laboratories. Confidential unpublished works. Copyright © 2012–2022 Dolby Laboratories. All rights reserved.

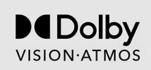

### <sup>29.5</sup> IMAX Enhanced

#### IMAX Enhanced

Manufactured under license from IMAX Corporation. IMAX<sup>®</sup> is a registered trademark of IMAX Corporation in the United States and/or other countries. For DTS patents, see http://patents.dts.com. Manufactured under license from DTS Licensing Limited. DTS and the DTS logo are registered trademarks or trademarks of DTS, Inc. in the United States and other countries. © 2022 DTS, Inc. ALL RIGHTS RESERVED.

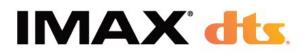

# 29.3

# AMD FreeSync Premium Pro

AMD FreeSync™ Premium Pro technology No Stuttering. No Tearing. Fluid HDR Gaming.

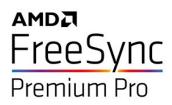

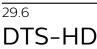

#### DTS-HD

For DTS patents, see http://patents.dts.com. Manufactured under license from DTS Licensing Limited. DTS, the Symbol, DTS and the Symbol together, DTS-HD, Play-Fi, the DTS-HD logo, and the DTS Play-Fi logo are registered trademarks or trademarks of DTS, Inc. in the United States and/or other countries. © DTS, Inc. All Rights Reserved.

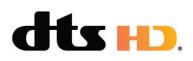

# DTS Play-Fi

#### DTS Play-Fi

For DTS patents, see http://patents.dts.com. Manufactured under license from DTS Licensing Limited.

DTS, the Symbol, DTS and the Symbol together, Play-Fi, and the DTS Play-Fi logo are registered trademarks or trademarks of DTS, Inc. in the United States and/or other countries. © DTS, Inc. ALL RIGHTS RESERVED.

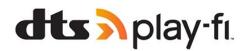

# <sup>29.10</sup> Kensington

#### Kensington

(If applicable)

Kensington and Micro Saver are registered US trademarks of ACCO World Corporation with issued registrations and pending applications in other countries throughout the world.

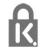

### <sup>29.11</sup> Other Trademarks

All other registered and unregistered trademarks are the property of their respective owners.

# <sup>29.8</sup> DTVi

The DTVi brand and logo are registered marks of Pontifical Catholic University of Rio de Janeiro (PUC-Rio) and the Federal University of Paraíba (UFPB).

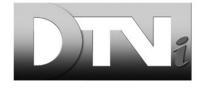

# <sup>29.9</sup> Wi-Fi Alliance

#### Wi-Fi

The Wi-Fi CERTIFIED® Logo is a registered trademark of Wi-Fi Alliance®.

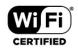

# Disclaimer regarding services and/or software offered by third parties

Services and/or software offered by third parties may be changed, suspended, or terminated without prior notice. TP Vision does not bear any responsibility in these sorts of situations.

# Index

| A                                                                                                    |                                                                                                    |
|----------------------------------------------------------------------------------------------------|----------------------------------------------------------------------------------------------------|
| Age Rating<br>AI Picture style<br>Alexa<br>Ambient Intelligence<br>Ambilight Extension<br>Ambilight Style<br>Ambilight+Hue<br>Ambilight+hue, configuration<br>Ambilight+hue, Immersion<br>Ambilight+hue, on or off<br>Ambilight+Philips Wireless Home<br>Speakers                                                                                                    | 14<br>39<br>72<br>42<br>67<br>65<br>67<br>67<br>67<br>67<br>67                                     |
| Ambilight, Custom Colour<br>Ambilight, Settings<br>Ambisleep<br>Android Settings<br>APP lock<br>Apps<br>Audio Out Settings<br>Aurora<br>Auto film mode<br>B                                                                                                    | 48<br>47<br>66<br>29<br>31<br>30<br>46<br>68<br>51                                                 |
| Blu-ray Disc player, connect<br>Bluetooth®<br>Bluetooth®, Devices<br>Bluetooth®, Remove device<br>Bluetooth®, Select device                                                                                                    | 22<br>22<br>22<br>22<br>22<br>22                                                                   |
| C<br>Channel<br>Channel List Copy<br>Channel List Copy, copy<br>Channel List Copy, current version<br>Channel List Copy, upload<br>Channel Logo<br>Channel, switch to a channel<br>Channel, switch to a channel<br>Channel, TV guide<br>Child Lock<br>Child Lock, App Lock<br>Clear, Internet memory<br>Computer, connect<br>Connectivity Guide<br>Consumer Care<br>Contact Philips<br>Content rating<br>Content rating lock<br>Contrast, Perfect Contrast | 14<br>18<br>18<br>18<br>51<br>14<br>58<br>52<br>53<br>28<br>26<br>20<br>80<br>80<br>14<br>53<br>41 |
| D<br>Disposal of TV or batteries<br>Dolby Atmos<br>Dolby Atmos notification<br>Dolby Vision notification                                                                                                    | 75<br>43<br>47<br>43                                                                               |
| E<br>EasyLink 2.0<br>EasyLink HDMI CEC<br>Eco Settings, Eye care<br>End of use                                                                                                    | 45<br>20<br>49<br>75                                                                               |
| G                                                                                                    |                                                                                                    |

| Game Console, connect<br>Gaming                                                                                                    | 23<br>64                                                                                                 |
|----------------------------------------------------------------------------------------------------|----------------------------------------------------------------------------------------------------|
| H<br>Home<br>Home Theatre System, problems<br>Hue Bridge<br>Hue Bulbs                                                                                                    | 4<br>21<br>67<br>67                                                                                      |
| K<br>Keys on TV                                                                                                    | 13                                                                                                    |
| M<br>Media<br>Media files, from a computer or NAS<br>Media files, from a USB drive<br>Mimi Sound Personalization Settings<br>MPEG Artefact Reduction                                                                                                    | 54<br>54<br>54<br>44<br>40                                                                               |
| N<br>Network Installation<br>Network, connect<br>Network, setting<br>Network, Wired<br>Network, Wireless<br>Now on TV                                                                                                    | 27<br>27<br>28<br>27<br>27<br>69                                                                         |
| O<br>Online support<br>Open Source Software                                                                                                    | 80<br>74                                                                                                 |
| P<br>Pause TV<br>Personal mode, Clear dialogue<br>Personal mode, Equalizer<br>Photos, Videos and Music<br>Picture, picture format<br>Picture, quick settings<br>Play-Fi Wireless Home Theater<br>Power cable<br>Problems, Channel<br>Problems, Connection, Internet<br>Problems, Connection, Internet<br>Problems, Connection, Wi-Fi<br>Problems, HDMI Connection<br>Problems, Picture<br>Problems, Remote control<br>Problems, Sound<br>Problems, USB Connection<br>Problems, Wrong menu language<br>Product Fiche<br>Programmes, Recommendations | 61<br>43<br>54<br>42<br>43<br>46<br>78<br>79<br>79<br>79<br>78<br>78<br>78<br>79<br>79<br>80<br>75<br>69 |
| <b>Q</b><br>Quick Menu                                                                                                    | 35                                                                                                    |
| R<br>Recording<br>Register your product<br>Remote control, batteries<br>Repair                                                                                                    | 60<br>77<br>11<br>80                                                                                     |
| S<br>Safety Instructions<br>Screen care                                                                                                    | 81<br>82                                                                                                 |

87

| Self-diagnose                      | 77 |
|------------------------------------|----|
| Service navigation                 | 18 |
| Sharpness, MPEG Artefact Reduction | 40 |
| Smart TV Collection                | 29 |
| Software, Update                   | 73 |
| Sound, style setting               | 43 |
| Standby                            | 13 |
| Sunrise alarm                      | 66 |
| Support, online                    | 80 |
| Switching On                       | 13 |
| Т                                  |    |
| Terms of Use                       | 83 |
| Terms of Use, Smart TV Collection  | 29 |
| Top Picks                          | 69 |
| Troubleshooting                    | 78 |
| TV diagnose                        | 77 |
| TV Guide                           | 58 |
| TV Guide Data                      | 58 |
| TV Guide, reminders                | 58 |
| TV placement                       | 6  |
| U                                  |    |
| USB Hard Drive, disk space         | 23 |
| USB Keyboard                       | 24 |
| USB Keyboard, connect              | 24 |
| V                                  |    |
| Video on Demand                    | 70 |
| View Software update history       | 74 |
| Viewing distance                   | 6  |
| W                                  |    |
| Watch TV                           | 14 |
| Wi-Fi                              | 27 |
| Wired connection                   | 28 |
| Wired Network                      | 27 |
| Wireless Network                   | 27 |

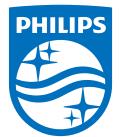

All registered and unregistered trademarks are property of their respective owners. Specifications are subject to change without notice. Philips and the Philips' shield emblem are trademarks of Koninklijke Philips N.V. and are used under license from Koninklijke Philips N.V. This product has been manufactured by and is sold under the responsibility of TP Vision Europe B.V., and TP Vision Europe B.V. is the warrantor in relation to this product. 2022©TP Vision Europe B.V. All rights reserved.

www.philips.com/welcome